# PCoIP Software Client for macOS Administrators' Guide

**23.04**

*Copyright 2023 HP Development Company, L.P*

# Table of Contents

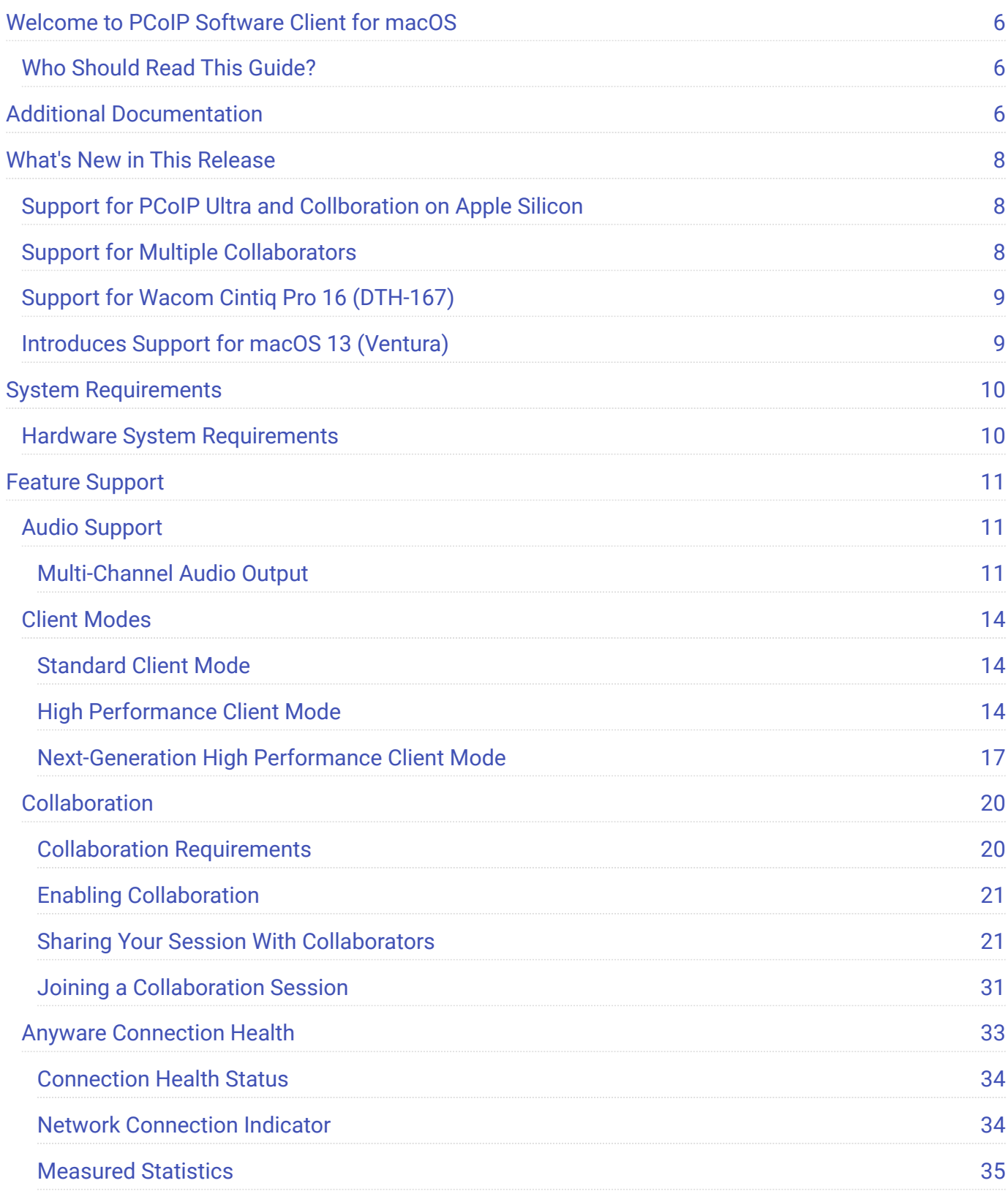

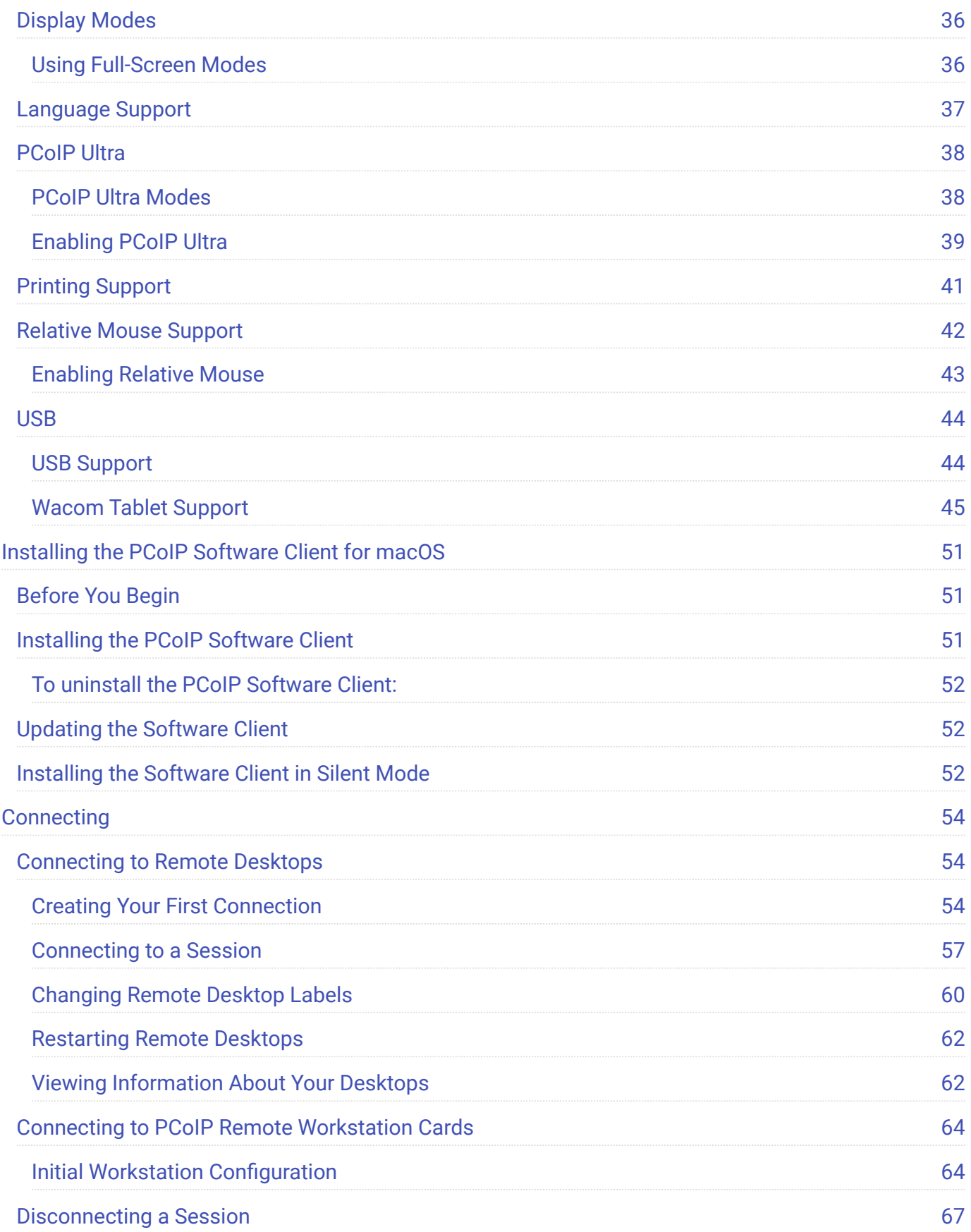

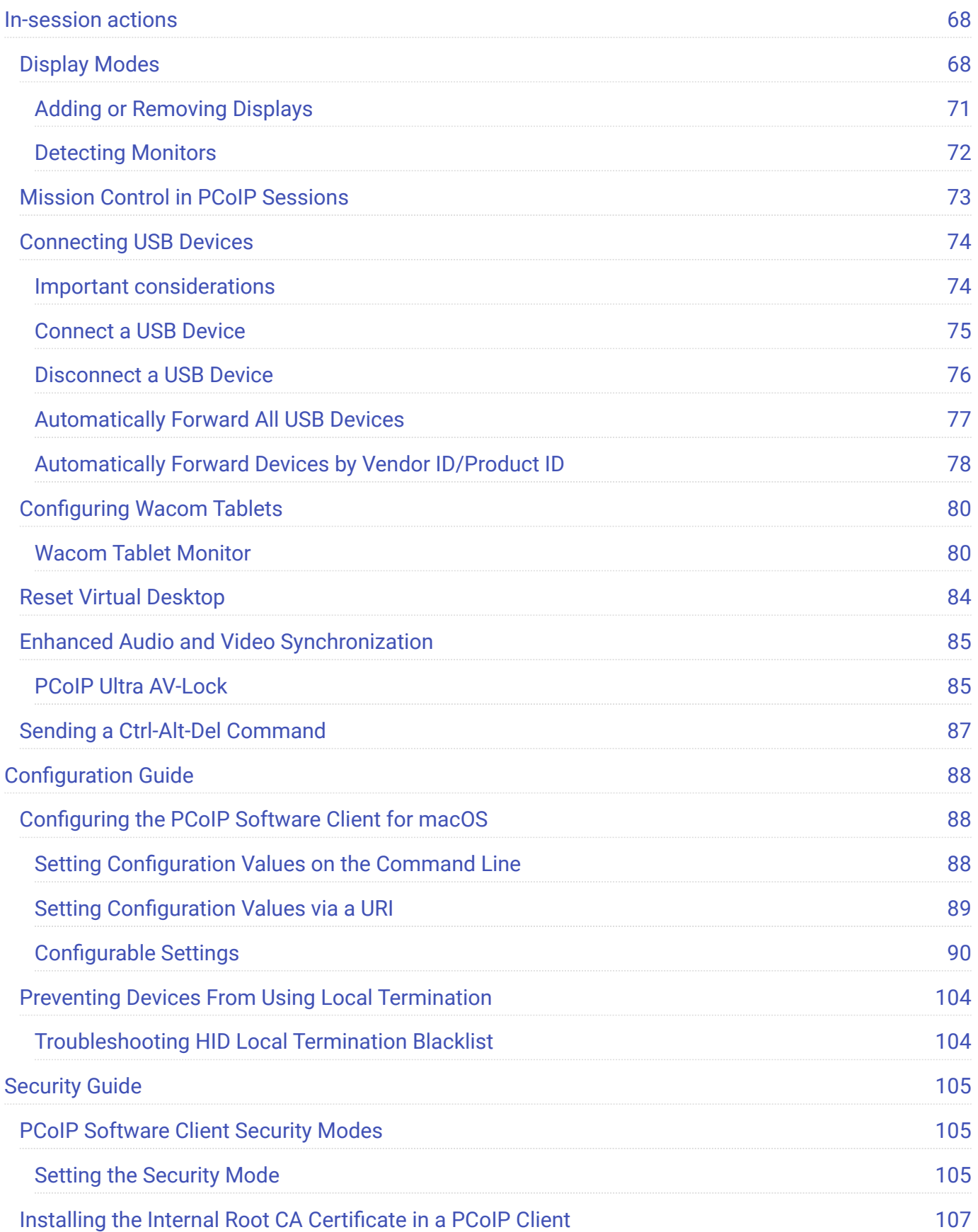

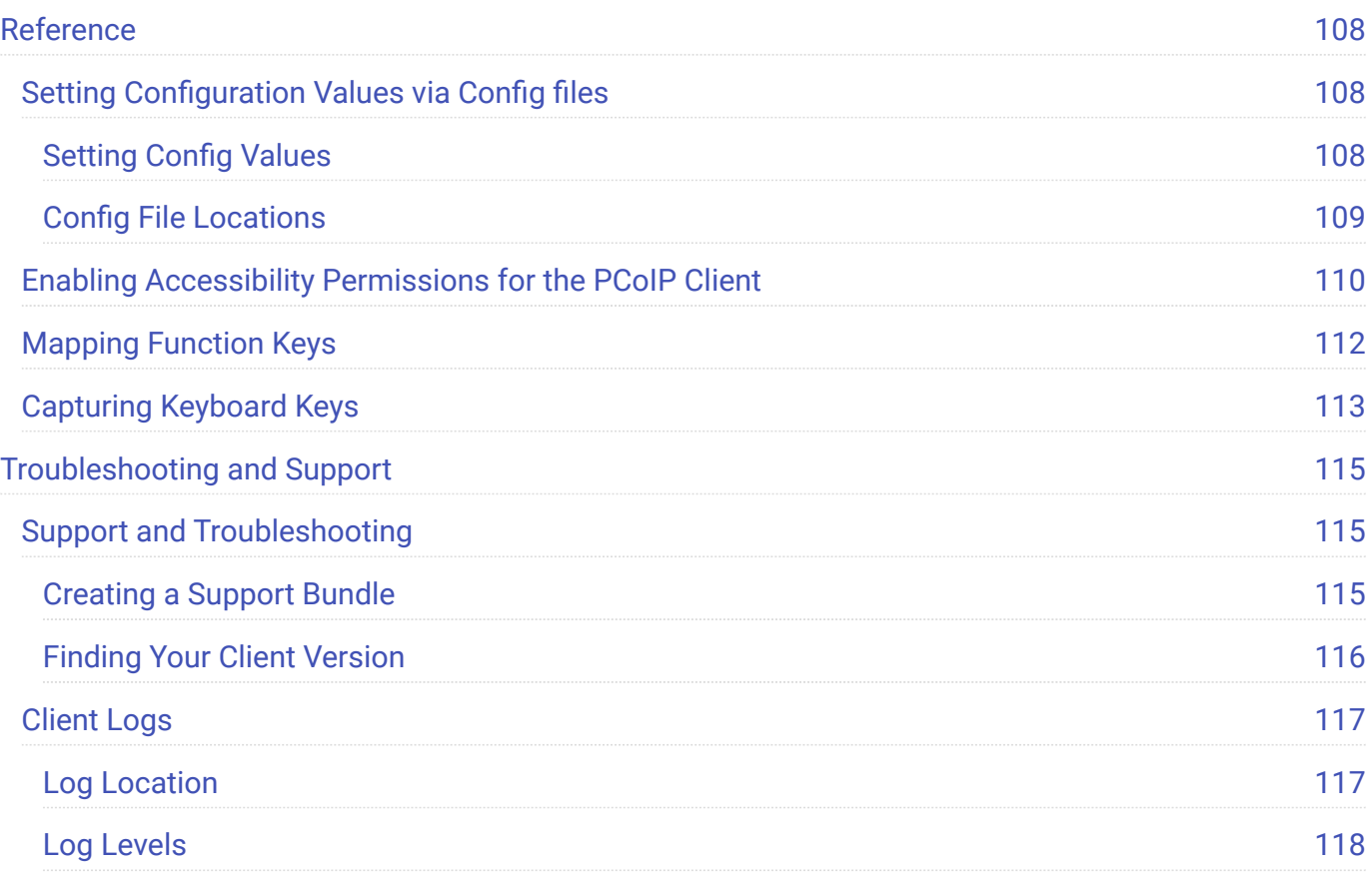

# <span id="page-5-0"></span>Welcome to PCoIP Software Client for macOS

Welcome to the Software Client for macOS Administrators' Guide.

PCoIP Software Clients are applications that establish PCoIP sessions with remote Windows, Linux, or macOS desktops. Connections can be made to PCoIP agents installed on virtual or physical machines, or to Remote Workstation Cards in physical workstations.

This guide explains how to install, configure, and use the Software Client for macOS. It includes client system requirements and information on host dependencies.

## <span id="page-5-1"></span>Who Should Read This Guide?

This guide is intended for administrators and users who install, configure, or use the Software Client for macOS.

# <span id="page-5-2"></span>Additional Documentation

The following guides contain additional information relevant to PCoIP systems and PCoIP Software Clients:

For more information about HP Anyware, including detailed information on included PCoIP components as well as HP Anyware plans, see the Teradici Cloud Access Architecture Guide.

For more information about Teradici PCoIP agents, which are required on remote virtual machines, see the following pages:

- **· [Teradici PCoIP Graphics Agent for Windows](https://www.teradici.com/web-help/pcoip_agent/graphics_agent/windows/23.04/)**
- **· [Teradici PCoIP Graphics Agent for Linux](https://www.teradici.com/web-help/pcoip_agent/graphics_agent/linux/23.04/)**
- **[Teradici PCoIP Graphics Agent for macOS](https://www.teradici.com/web-help/pcoip_agent/graphics_agent/macos/23.04/)**
- **· [Teradici PCoIP Standard Agent for Windows](https://www.teradici.com/web-help/pcoip_agent/standard_agent/windows/23.04/)**

## [Teradici PCoIP Standard Agent for Linux](https://www.teradici.com/web-help/pcoip_agent/standard_agent/linux/23.04/) •

For information about Teradici PCoIP Remote Workstation Card Software, which is required on remote workstations using a Teradici PCoIP Remote Workstation Card, see the following pages:

- **[PCoIP Remote Workstation Card Software for Windows](https://docs.teradici.com/find/product/remote-workstation-card/current/remote-workstation-card-software-for-windows)**
- **[PCoIP Remote Workstation Card Software for Linux](https://docs.teradici.com/find/product/remote-workstation-card/current/remote-workstation-card-software-for-linux)**

# <span id="page-7-0"></span>What's New in This Release

In addition to **bug fixes and stability enhancements**, the PCoIP Software Client for macOS 23.04 introduces the following:

## <span id="page-7-1"></span>Support for PCoIP Ultra and Collboration on Apple **Silicon**

Version 23.04 introduces support for **PCoIP Ultra** and **Collaboration**. Clients on Apple Silicon can now connect to agents using PCoIP Ultra, as well as participate in collaboration sessions.

### **Note: All client modes are supported**

Collaboration and PCoIP Ultra are supported on client Macs running on Apple Silicon (M1 or M2 chips), in any client mode (**Standard Client**, **High Performance (Preview)**, or **High performance client**).

## <span id="page-7-2"></span>Support for Multiple Collaborators

The Software Client for macOS introduces support for multiple collaborators in a single collaboration session. Up to 5 collaborators can now join a single PCoIP session using the same invitation link. For more information, see [Collaboration.](#page-19-0)

### **6** Important: Maximum Number of Collaborators

Up to 5 collaborators can join a single collaboration session. Once 5 collaborators join a collaboration session, additional participants will not be able to join, unless one or more collaborators leave the session.

## <span id="page-8-0"></span>Support for Wacom Cintiq Pro 16 (DTH-167)

The Software Client for macOS now supports the newer version of the Wacom Cintiq Pro 16 (DTH-167). This device is supported with both local termination and bridged connection modes when connecting to PCoIP agents for Windows and Linux (PCoIP Graphics Agent for macOS is not supported).

## <span id="page-8-1"></span>Introduces Support for macOS 13 (Ventura)

This release introduces support for macOS 13 (Ventura), and removes support for macOS 11 (Big Sur).

# <span id="page-9-0"></span>System Requirements

The following table outlines the system requirements for the PCoIP Software Client for macOS:

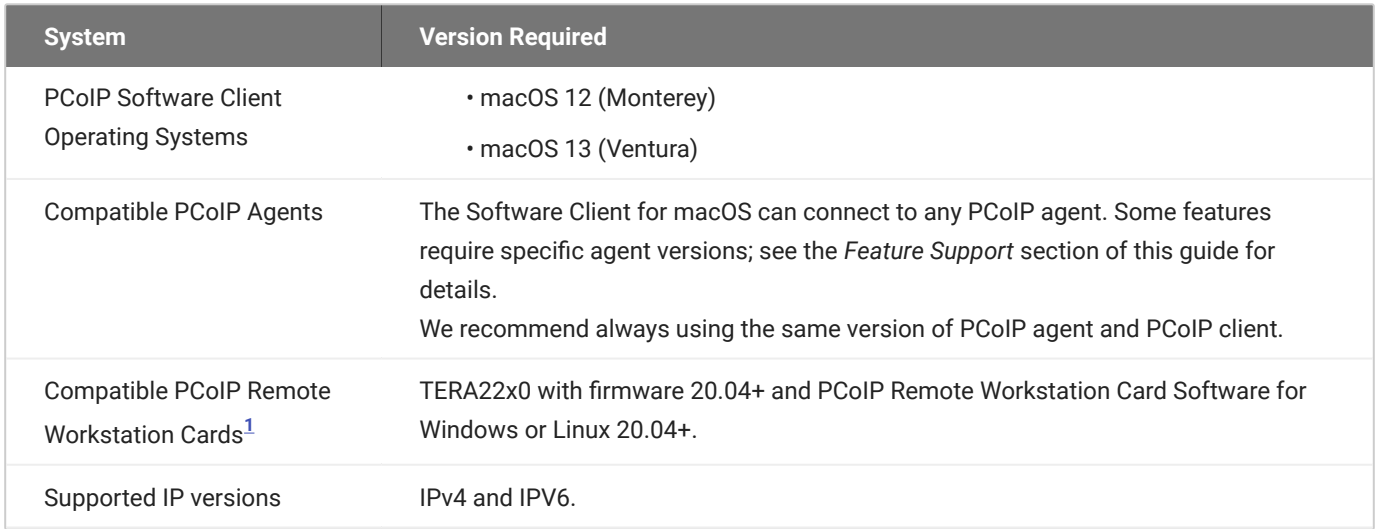

### **Important: Support for PCoIP Ultra on Apple Silicon Processors**

PCoIP Ultra is now supported on client macOS machines running on Apple Silicon (M1 or M2 chips).

## <span id="page-9-1"></span>Hardware System Requirements

For different display configurations Teradici recommends certain processor and RAM combinations:

- For up to dual 1920 x 1080 display configuration Teradici recommends 1.6 GHz dual core processor or higher with at least 4 GB RAM.
- For up to dual 4K/UHD Teradici recommends a 3.0 Ghz quad core processor or higher with at least 8GB Dual Channel RAM.

<span id="page-9-2"></span><sup>1.</sup> For details on feature limitations between PCoIP Software Clients and PCoIP Remote Workstation Cards, see Connecting to PCoIP Remote Workstation Cards.  $\leftarrow$ 

# <span id="page-10-0"></span>Feature Support

## <span id="page-10-1"></span>Audio Support

Stereo audio output and mono audio input are supported and enabled by default.

The PCoIP Client provides an enhanced audio and video synchronization (AV Lock) feature that provides improved full-screen video playback, reducing the difference in delays between the audio and video channels and smoothing frame playback on the client. This improves lip sync and reduces video frame drops for movie playback. This feature introduces a small lag in user interaction responsiveness when enabled. Using enhanced audio and video synchronization will reduce the maximum frame rate.

Audio input devices should not be bridged to the remote session. Audio input devices are locally terminated and utilize local OS audio drivers. A bluetooth headset can be supported locally, but cannot be bridged.

### **Note: Special configuration required for macOS 10.15 (Catalina)**

Special configuration is required to enable microphone access on macOS 10.15. For instructions, see Microphone Access on MacOS Catalina 10.15.

## <span id="page-10-2"></span>Multi-Channel Audio Output

The PCoIP Client supports multi-channel audio output when connecting to the macOS PCoIP Graphics Agent.

### **Requirements**

- A multi-channel audio device that supports 2.1, 5.1 or 7.1 channel configuration. •
- PCoIP Graphics Agent for macOS version 21.10 or newer. •
- PCoIP Client for macOS version 21.10 or newer. •
- PCoIP Standard Agent for Windows version 22.04 or newer. •

PCoIP Graphics Agent for Windows version 22.04 or newer. •

### **Current Limitations**

Only 2.0, 2.1, 5.1 and 7.1 channel configurations are currently supported. •

## **Enabling Multi-Channel Audio Output**

After you connect your audio device to your macOS PCoIP Client, follow the instructions outlined below to ensure it is configured as the default audio device prior to establishing your PCoIP session:

1. From the macOS System Preferences click **Sound**.

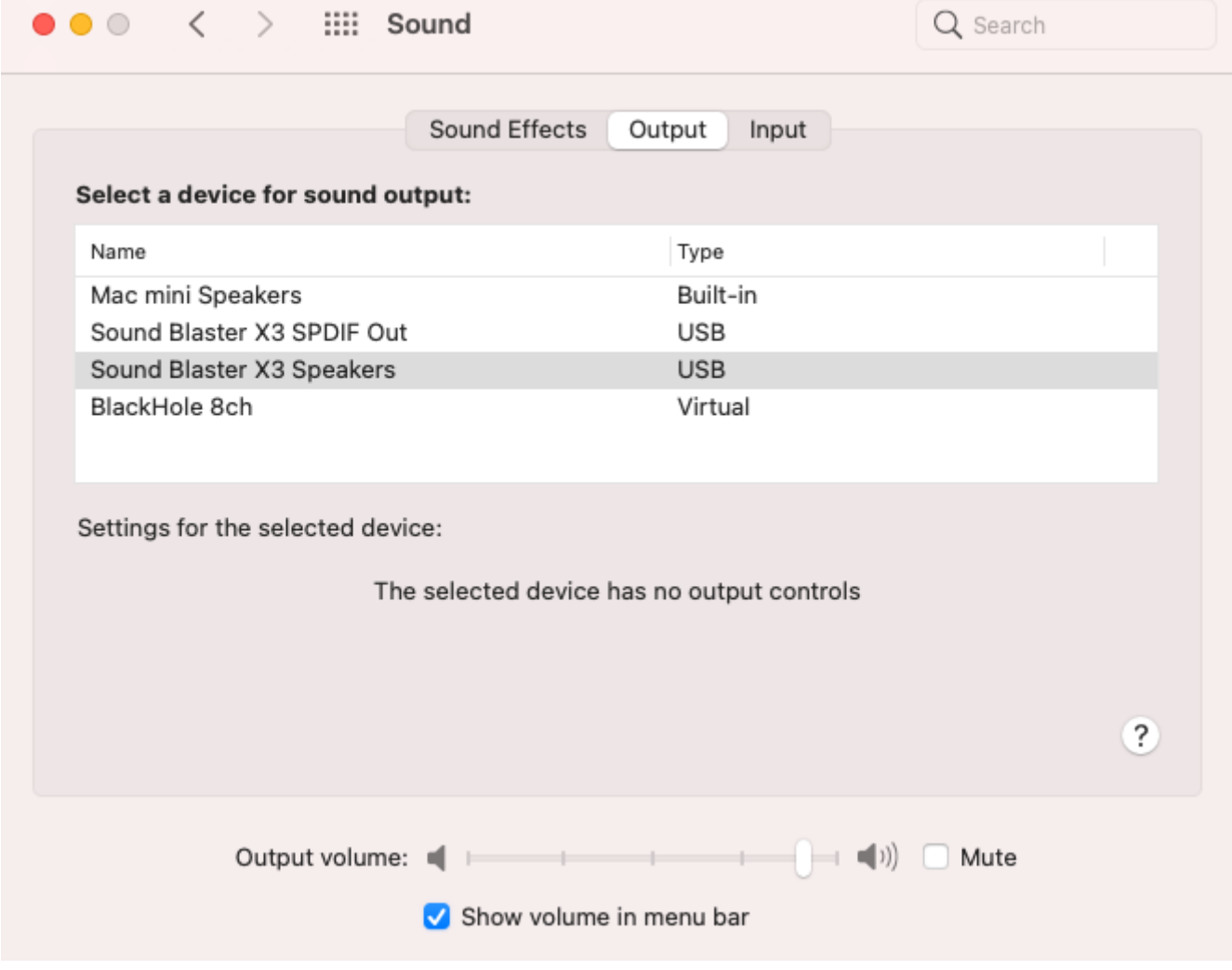

- 2. Click on the **Output** tab.
- Select the audio device you wish to make your default device. 3.
- 4. Close System Preferences.

Once you have set the default audio device you can connect to your PCoIP Agent for macOS. During session negotiation the PCoIP Agent will configure PCoIP Virtual Speakers, with the same number of channels as your PCoIP Clients default audio device.

## <span id="page-13-0"></span>Client Modes

The Software Client for macOS supports the following operational modes:

## <span id="page-13-1"></span>Standard Client Mode

This mode is the default, and is recommended for most environments. The standard mode provides a good balance of performance features, and has the full complement of in-session menu features.

If you require high framerate support or need PCoIP Ultra AV Lock, you can switch to the [High](#page-13-2) [Performance Client](#page-13-2) mode, described next.

### **Note: Standard mode does not support PCoIP Ultra AV Lock**

PCoIP Ultra AV Lock is supported by the [High Performance Client](#page-13-2) and the [Next-Generation High](#page-16-0) [Performance Client Mode](#page-16-0). It is not available in the standard client mode.

#### O. **Tip: Next-generation High Performance Client Preview**

The next-generation High Performance Client mode is now available for testing and feedback. See [Next-Generation High Performance Client Mode](#page-16-0) for details.

## <span id="page-13-2"></span>High Performance Client Mode

*High performance client* mode is a special mode which provides higher frame rates, with fewer dropped frames, than the default client, and supports PCoIP Ultra AV Lock. This mode is especially beneficial for 4K video workloads.

**The High Performance Client has limited in-session client feature support**. The High Performance Client does not support the full suite of in-session menu features available on the standard client. For this reason, we recommend the high performance client *only* for scenarios which require high frame rates and reduced dropped frames, or where support for PCoIP Ultra AV Lock is required.

#### **Note: Auto-forwarding by device ID is supported**

The high performance client supports auto-forwarding USB devices, such as Wacom tablets, by providing their device IDs in a configuration call; see [Vidpid Auto-Forward](#page-95-0) for details.

## **High Performance Client Limitations**

The high performance client has the following major limitations:

- Only *Fullscreen all monitors* display mode is supported. •
- The following limited in-session menu options are available:
	- **Teradici PCoIP Client** menu
		- Quit Teradici PCoIP Client •
	- **Connection** menu
		- $\cdot$  Send  $\vert$  ctrl  $\vert + \vert$  Alt  $\vert + \vert$  Del
		- Disconnect (To disconnect use  $|$  ctrl  $|$ + alt  $|$ +  $\sim$   $|$ )
	- **View** menu
		- Minimize Client (You can minimize the client by using  $|$  ctrl  $|$ + alt  $|$ + m  $|$ )
		- Tablet Monitor •
		- Tablet Orientation Left-handed •
		- PCoIP Ultra AVLock

#### **To Enable High Performance Client (Legacy) mode:**

- 1. If you are in a PCoIP session, disconnect from it.
- 2. In the Software Client for macOS, click the gear icon to open the client settings window.

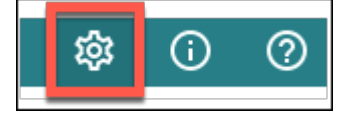

- 3. In the side navigation panel, click **Advanced**.
- 4. In the advanced settings, find the *Client Mode* section, and select **High Performance (Legacy)**.
- 5. Close the settings window.

Subsequent PCoIP sessions will use the preview version of the High Performance Mode.

### **To Disable High Performance Client (Legacy) mode:**

- 1. If you are in a PCoIP session, disconnect from it.
- 2. In the Software Client for macOS, click the gear icon to open the client settings window.
- 3. In the side navigation panel, click **Advanced**.
- In the advanced settings, find *Client Mode*, and select **Standard Mode** or **High Performance** 4. **(Preview)**.
- 5. Close the settings window.

Subsequent PCoIP sessions will use the mode selected.

### **6** Tip: Next-generation High Performance Client Preview

The next-generation High Performance Client mode is now available for testing and feedback. See [Next-Generation High Performance Client Mode](#page-16-0) for details.

## **Statistics Overlay**

The statistics overlay is an additional feature provided by the High Performance Client, which displays performance and configuration data for your connection.

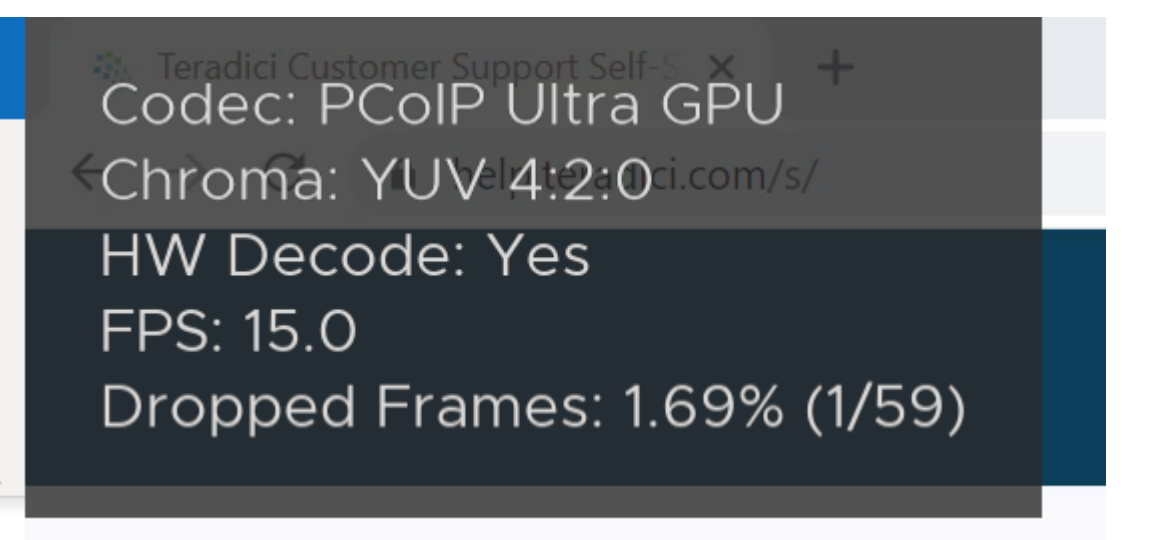

### The overlay shows the following information:

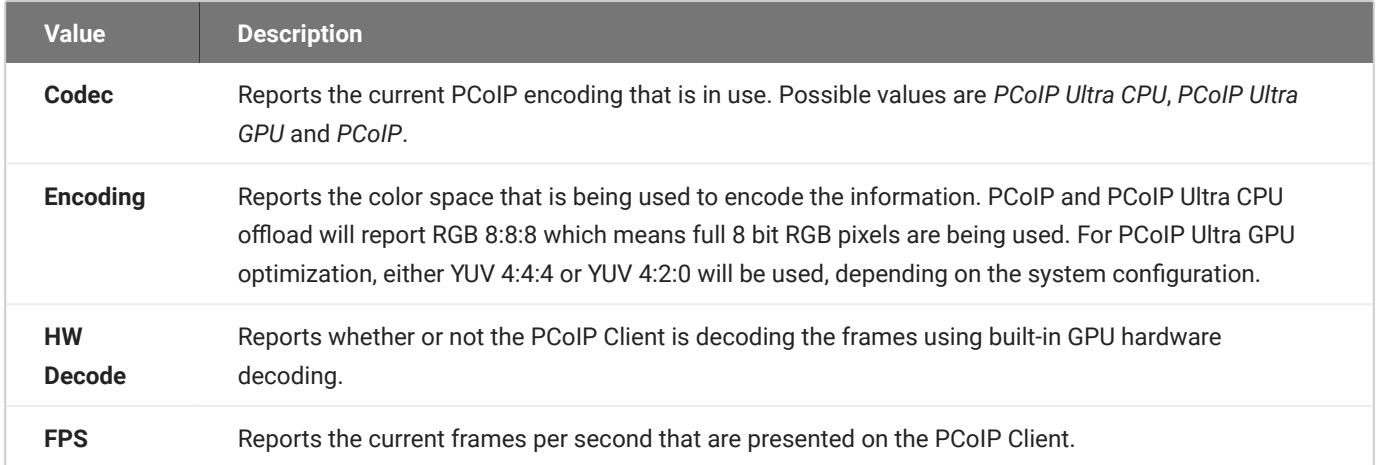

#### **To enable the statistics overlay**:

- 1. Open the Software Client for macOS configuration file in a text editor. For instructions and file locations, see Configuration Files.
- 2. Add the following line:

enable\_high\_perf\_client\_stats\_overlay=1

Save the file. 3.

#### **To toggle the statistics overlay**:

- 1. If you are in a full-screen mode, reveal the Software Client for macOS menu bar by moving the mouse cursor to the top of a display.
- From the High Performance Client menu bar, select **View** > **Statistics Overlay**. 2.

## <span id="page-16-0"></span>Next-Generation High Performance Client Mode

The next-generation High Performance Client is now available as a technology preview. This new high performance client combines the best of the current Standard and High Performance Client modes, providing all of the features available to the standard PCoIP client while delivering improved video and PCoIP Ultra AV Lock features.

In a future release, this mode will replace both the standard and High Performance Client (legacy) modes.

#### **Caution: Preview feature**

This release of the next-generation High Performance Client may have stability or performance issues in certain situations. We recommend using either the standard mode or legacy high performance mode for production work.

#### **To Enable High Performance Client Preview:**

- 1. If you are in a PCoIP session, disconnect from it.
- 2. In the Software Client for macOS, click the gear icon to open the client settings window.

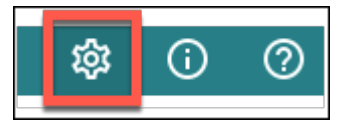

- 3. In the side navigation panel, click Advanced.
- 4. In the advanced settings, find the *Client Mode* section, and select **High Performance (Preview)**.

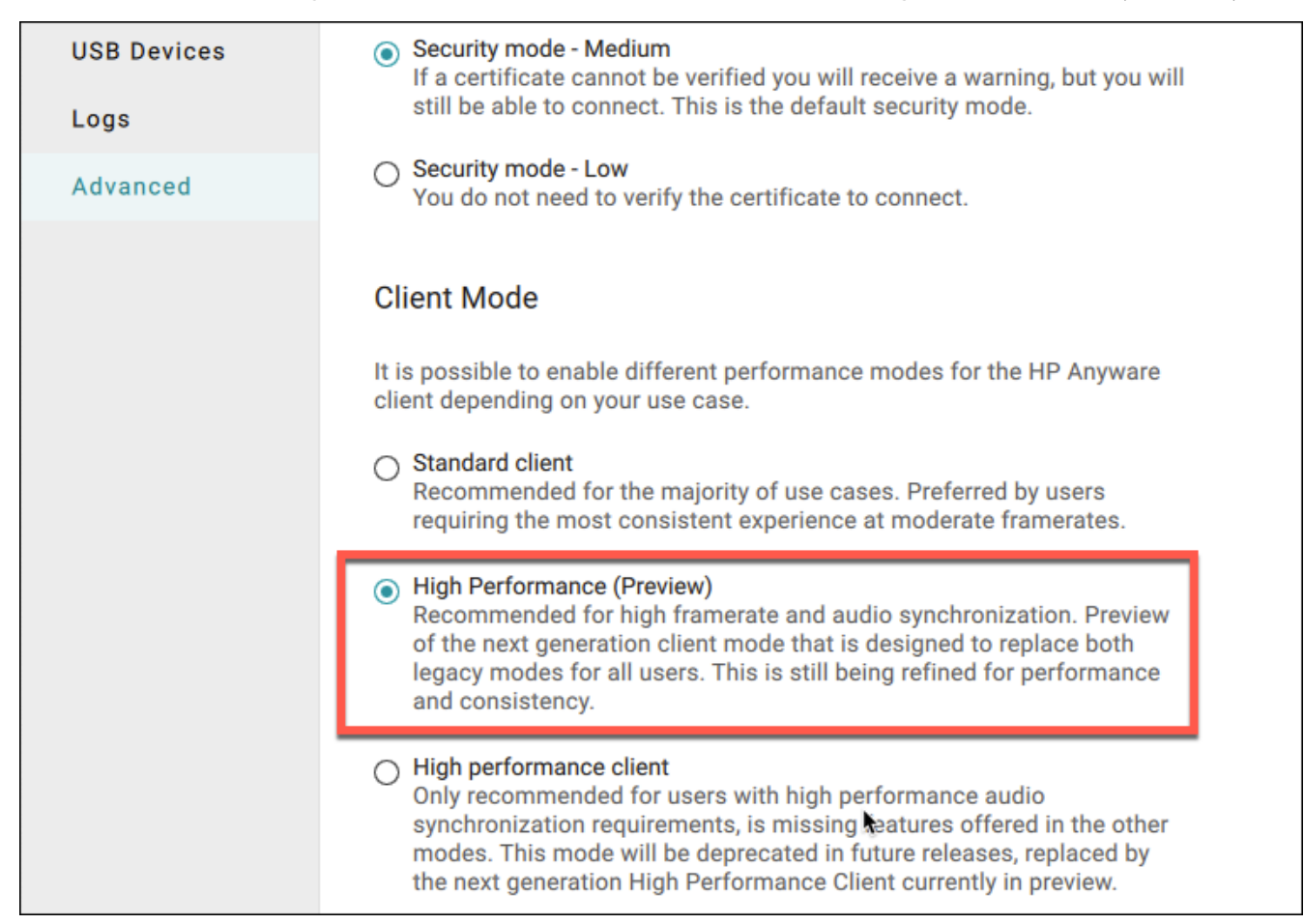

5. Close the settings window.

Subsequent PCoIP sessions will use the preview version of the High Performance Mode.

#### **To Disable High Performance Client Preview mode:**

- 1. If you are in a PCoIP session, disconnect from it.
- 2. In the Software Client for macOS, click the gear icon to open the client settings window.
- 3. In the side navigation panel, click **Advanced**.
- In the advanced settings, find *Client Mode*, and select **Standard Mode** or **High Performance** 4. **(Legacy)**.
- 5. Close the settings window.

Subsequent PCoIP sessions will use the mode selected.

## <span id="page-19-0"></span>Collaboration

**PCoIP Ultra Collaboration** enables a PCoIP session user to share their session with multiple remote collaborators using PCoIP Software Clients.

### **Note: Collaboration terminology**

When discussing this feature, we'll refer to the first user as the *session owner*, and subsequent users who join the session as *collaborators*. The session owner's screens, audio, and input devices (if allowed) are shared with the collaborators when they join the session.

Up to 5 collaborators can join an ongoing PCoIP session using the same invitation.

While connected, all collaborators can view and hear the session owner's screens and audio, and see the controlling collaborator's mouse movements. If permitted by the session owner, they can also share control of the session owner's keyboard and mouse using input control.

During a collaboration session, *all* of the session owner's desktop screens may be shared depending on the session owner's PCoIP software client display settings. See [Understanding Display Behavior](#page-29-0) for more information.

## <span id="page-19-1"></span>Collaboration Requirements

PCoIP Ultra Collaboration is supported by all PCoIP agents. PCoIP software clients that support PCoIP Ultra can participate in collaboration sessions (all PCoIP software clients 23.04 and higher meet this requirement).

Some collaboration features have specific version requirements for PCoIP agents and PCoIP software clients; these are noted below.

### **Note: Only PCoIP Software Clients are supported**

PCoIP Tera2 Zero Clients and mobile clients do not support PCoIP Ultra and cannot join collaboration sessions.

## <span id="page-20-2"></span>**Feature Version Requirements**

PCoIP Ultra Collaboration features depend on coordinated updates in PCoIP agents and PCoIP clients, so review these requirements carefully to ensure the features you need are supported by your system. **We strongly recommend using the latest versions of both PCoIP agent and PCoIP client**.

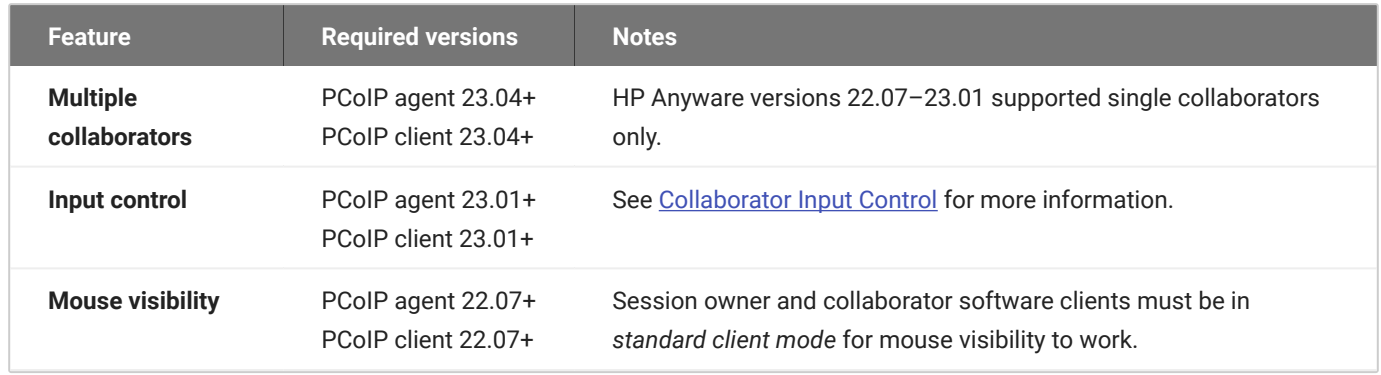

## <span id="page-20-0"></span>Enabling Collaboration

PCoIP Ultra Collaboration is enabled and configured on the Session Owner's desktop. Refer to the following documentation, depending on the PCoIP agent you are connecting to:

- PCoIP Graphics Agent for Linux Collaboration
- [PCoIP Graphics Agent for macOS Collaboration](https://www.teradici.com/web-help/pcoip_agent/graphics_agent/macos/23.04/admin-guide/features/collaboration/collaboration/)
- [PCoIP Graphics Agent for Windows Collaboration](https://www.teradici.com/web-help/pcoip_agent/graphics_agent/windows/23.04/admin-guide/features/collaboration/collaboration/)
- [PCoIP Standard Agent for Linux Collaboration](https://www.teradici.com/web-help/pcoip_agent/standard_agent/linux/23.04/admin-guide/features/collaboration/collaboration/)
- **[PCoIP Standard Agent for Windows Collaboration](https://www.teradici.com/web-help/pcoip_agent/standard_agent/windows/23.04/admin-guide/features/collaboration/collaboration/)**

PCoIP Collaboration is disabled by default. The following instructions will not work until Collaboration is enabled on the session owner's PCoIP agent as described in the guides above.

## <span id="page-20-1"></span>Sharing Your Session With Collaborators

You can invite up to 5 collaborators to participate in your session, and optionally allow them to control your desktop.

#### **6** Important: PCoIP Software Client steps

Collaboration sessions are shared from PCoIP software clients in established PCoIP sessions. Make sure the software client version you are using supports the collaboration features you expect. For details, see [Feature Version Requirements.](#page-20-2)

Collaboration sessions are managed using the **Collaboration manager**. The collaboration manager shows you who is connected to your session, whether each collaborators can view or control the session, and allows you to invite new collaborators or stop collaborating.

#### **To launch the Collaboration Manager:**

- 1. Connect to a PCoIP session with PCoIP Ultra and Collaboration enabled.
- 2. From the remote session, open the **Collaboration Manager** by clicking the **Anyware Collaboration** icon in the menu bar:

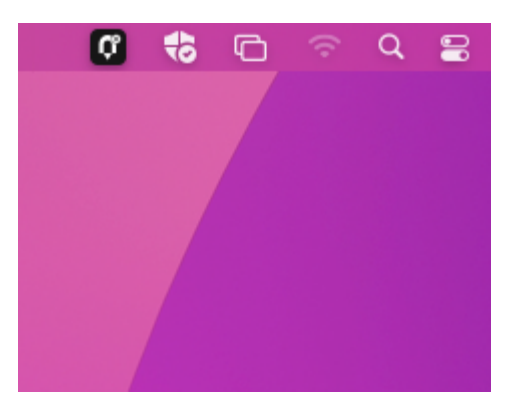

To invite collaborators, the session owner generates a *collaboration invitation* using the collaboration manager, and distributes the invitation to all collaborators.

## **About Collaboration Invitations**

Collaboration invitations are created by the session owner and distributed to collaborators, who use them to join an established collaboration session.

#### **Note: About collaboration invitations**

A single collaboration invitation can be used by multiple collaborators (up to the maximum number configured). You do not need to generate a new invitation for each collaborator. Collaboration invitations behave as follows:

- If an invitation is generated but no collaborators connect within one hour, it expires and can no longer be used. If this happens, generate a new invitation.
- If any collaborators connect using an invitation, the invitation is activated and its time limit is removed. Once activated, an invitation can be re-used until the session owner stops collaborating or ends the session.
- Collaborators can disconnect from a collaboration session and then rejoin it later using the same invitation.
- Collaboration sessions persist even if all collaborators leave and only the session owner remains. Until the session owner disconnects or stops the collaboration session, collaborators can rejoin the session using the same invitation.
- The collaboration invitation remains valid until the session owner disconnects or stops the collaboration session.

## **Inviting the First Collaborator**

To begin a collaboration session, generate an invitation using the Collaboration Manager.

### **To generate a collaboration invitation:**

- 1. Connect to a PCoIP session with PCoIP Ultra and Collaboration enabled.
- 2. From the remote session, open the **Collaboration Manager** by clicking the Anyware Collaboration icon in the menu bar:

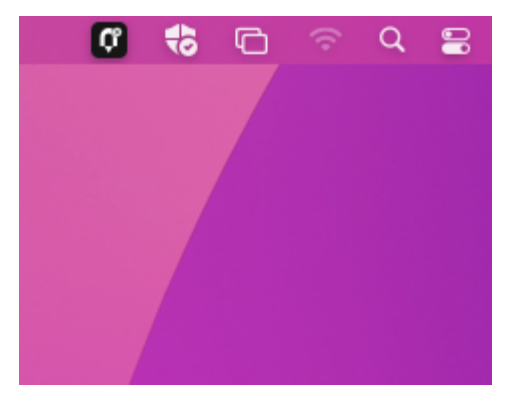

## $_3$ . The Collaboration manager generates and displays an invitation:

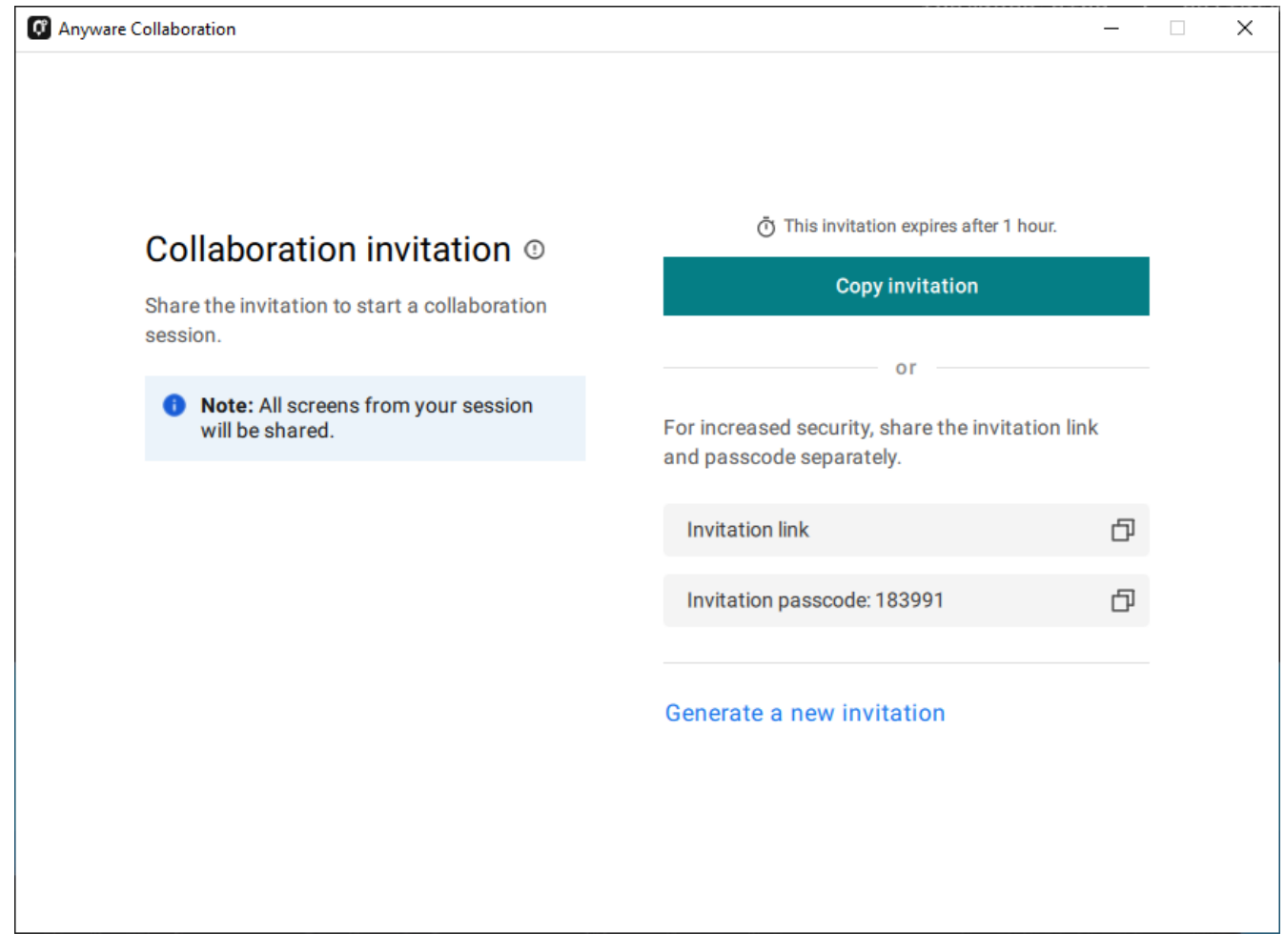

The invitation contains two pieces of information that are used to invite the collaborator:

- **· Invitation Link**: The collaborator will use this link to join your session. The link may be opened on any Mac, Windows or Linux machine with a PCoIP Software Client 21.07 or newer.
- **· Invitation passcode**: This is a 6-digit code that confirms the identity of the individual connecting to the collaboration session. A new code is generated along with each new token.
- Share the *invitation link* and the *invitation passcode* with the collaborator. 4.
	- To share both the link and the code at once, click the **Copy invitation** button. This will create a single message containing both the link and the code and place it on your clipboard. Share this with your collaborators using any acceptable method.
	- To share the link and code *separately*, click the *copy* button beside each item and share them using separate communications. Sharing the invitation this way reduces risk in the event that a message is inadvertently sent, forwarded, or intercepted by a third party.

## **Inviting Additional Collaborators**

Once the collaboration session has been created, you can invite additional collaborators by sharing the same invitation link and passcode with them. You can also view the invitation, and copy its link and passcode for sharing, using the Collaboration Manager.

### **To view and copy the invitation link and passcode:**

1. From the remote session, open the **Collaboration Manager** by clicking the Anyware Collaboration icon in the menu bar:

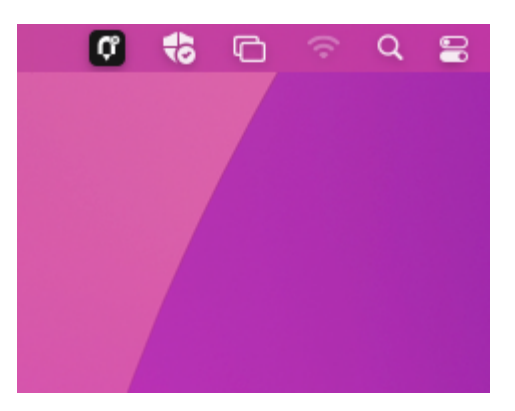

The collaboration manager shows a list of your active collaborators (if any).

2. In the Collaboration manager, below the list of active collaborators, click **Invite Collaborator**:

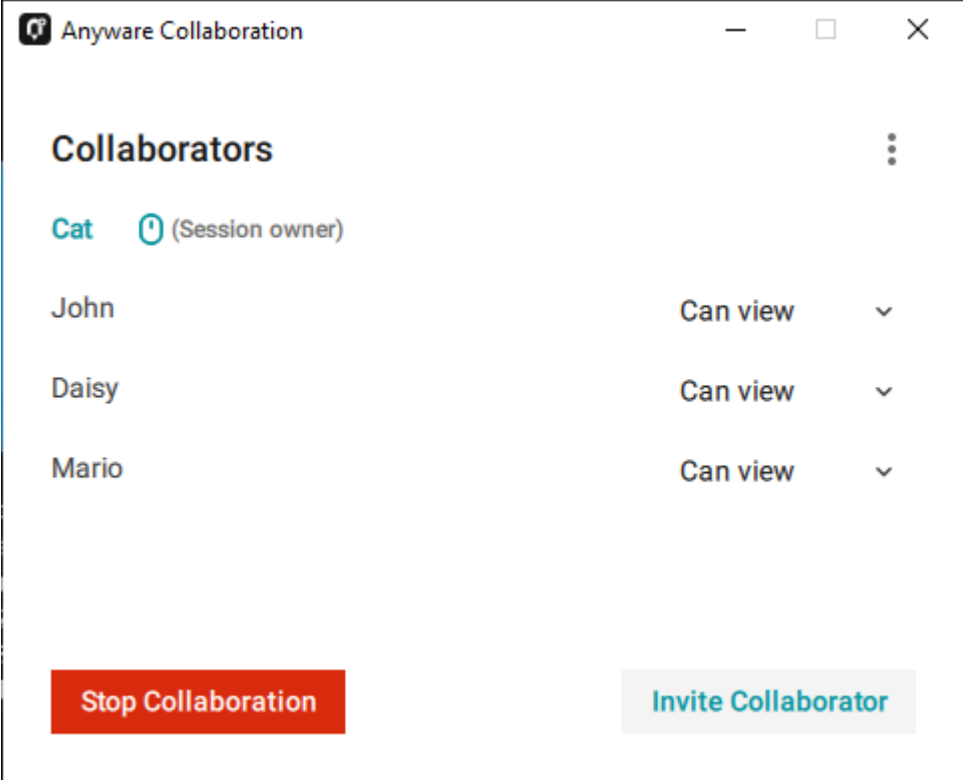

The Collaboration manager displays the generated invitation. Note that this is the *same* invitation 3. link and passcode you used previously. It is not a new invitation:

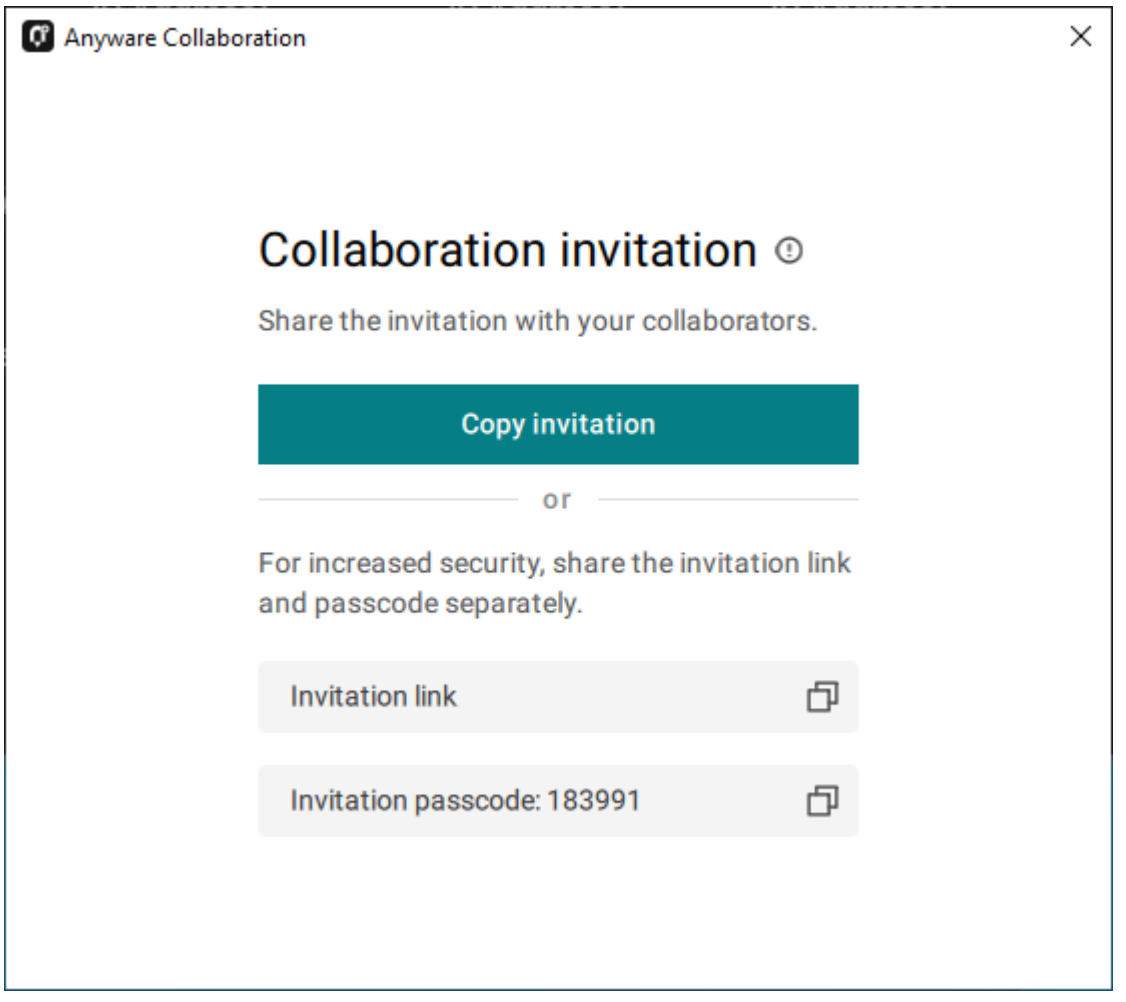

Share the *invitation link* and the *invitation passcode* with the additional collaborators. 4.

## **Accepting or Declining Collaborators**

Once distributed, the session owner's collaborators can [join the collaboration session](#page-30-0). As collaborators use the invitation, the session owner is notified and can accept or reject each connection attempt.

### **To respond to a collaborator**:

1. When the collaborator attempts to join the session, the Collaboration manager will display options to accept or reject the connection.

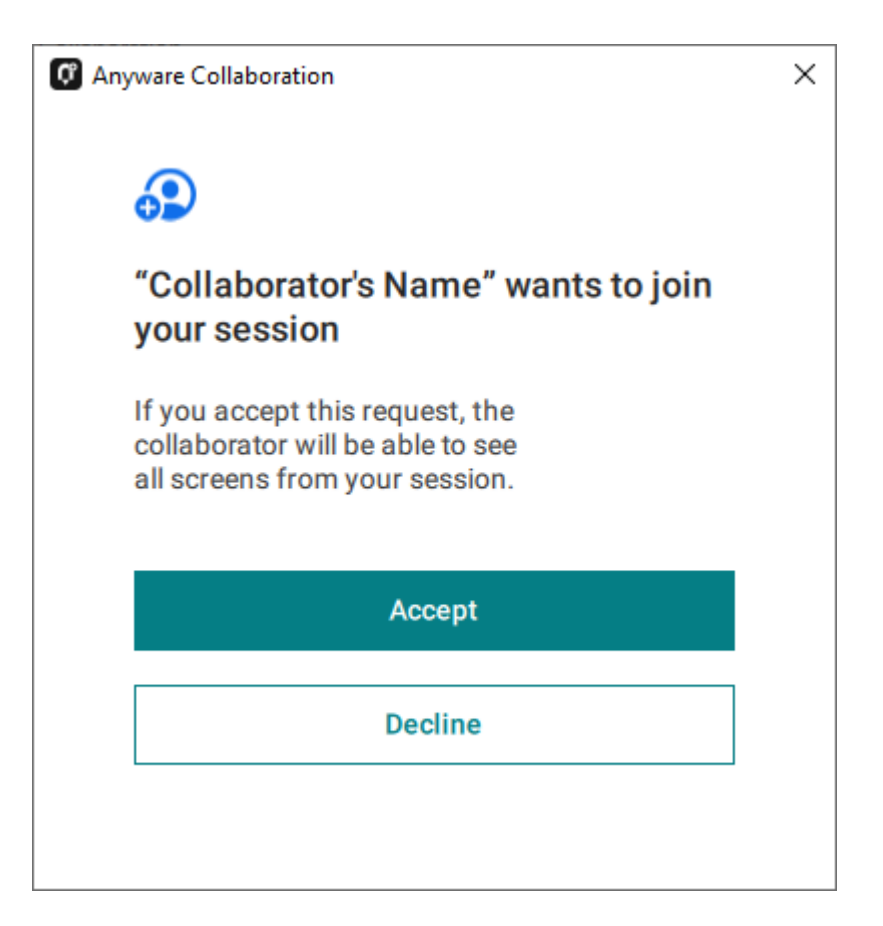

2. Click Accept to start the collaboration session. Click Decline to deny the request. Whether you accept the request or not, the invitation has been used and is now disabled. Subsequent attempts will require a new invitation.

## **Ending a Collaboration Session**

The collaboration session will end when the session owner disconnects their PCoIP session, or if they stop collaborating using the collaboration manager.

Ending the collaboration session invalidates the invitation. To start a new session, generate a new invitation by inviting another collaborator.

### **To stop collaborating:**

- 1. Launch the collaboration manager.
- 2. Click the **Stop Collaboration** button.

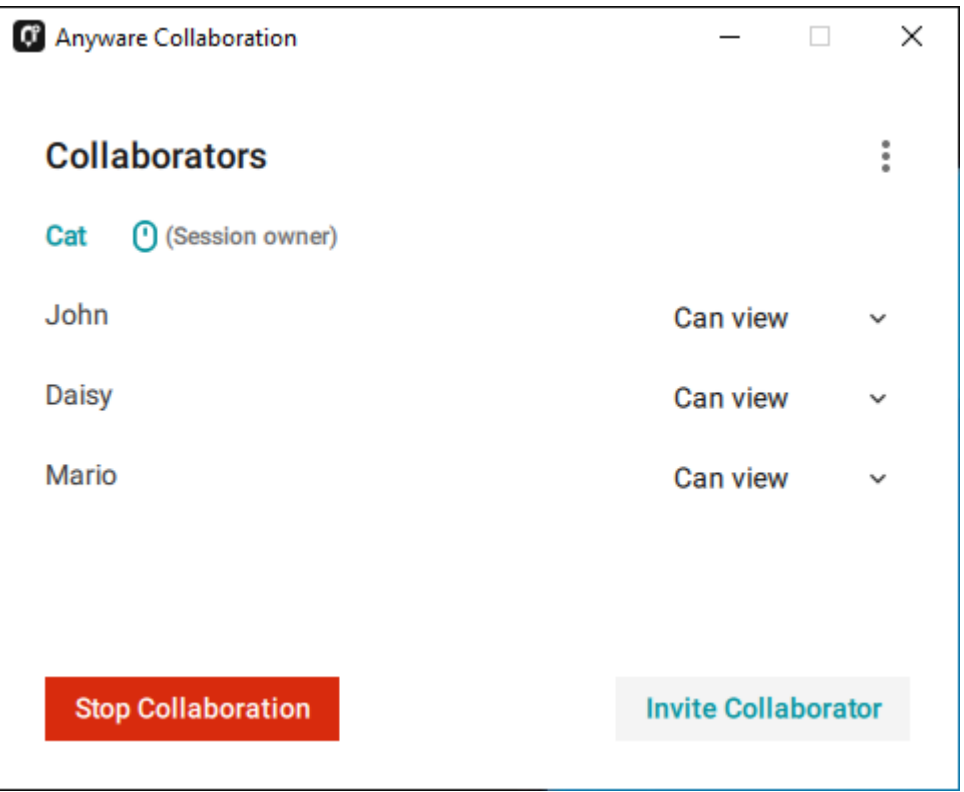

## **Allowing Collaborators to Control the Session**

*Collaborator input control* allows collaborators to use their own mice and keyboards to control the session owner's desktop. **This feature is disabled by default**, and must be enabled on the PCoIP agent before it is available.

Once enabled, input control options are available from the collaboration manager. Input control can be granted (or retracted) for each user separately or for all users at once.

### **Note: Disabling input control globally**

You can disable Input Control on the PCoIP agent, which turns the feature off entirely. When disabled this way, session owners will not be able to allow collaborators to take control, and all sessions will be view-only. For more information, see Disabling Input Control.

#### **Important: The session owner always has control of their PCoIP client's in-session menu**

The session owner always has control of their PCoIP client's in-session menu. If the owner is unable to reclaim session input control for any reason, they can disconnect the PCoIP session using the in-session menu option. When the owner disconnects from the session, the collaborator is immediately disconnected.

#### **ENABLING INPUT CONTROL FOR COLLABORATORS**

The following steps will allow one or more collaborators to take control of the session desktop. The collaborators will not immediately have control when this is granted; they must still take control using the process described above.

This option will not be available if Input Control has been disabled on the PCoIP agent.

#### **To allow collaborators to control the session desktop**:

- 1. From an active collaboration session, open the collaboration manager.
- 2. Grant input control using one of these methods:
	- To allow input control for *all collaborators*, click the dropdown menu at the top right and select **All can control**.

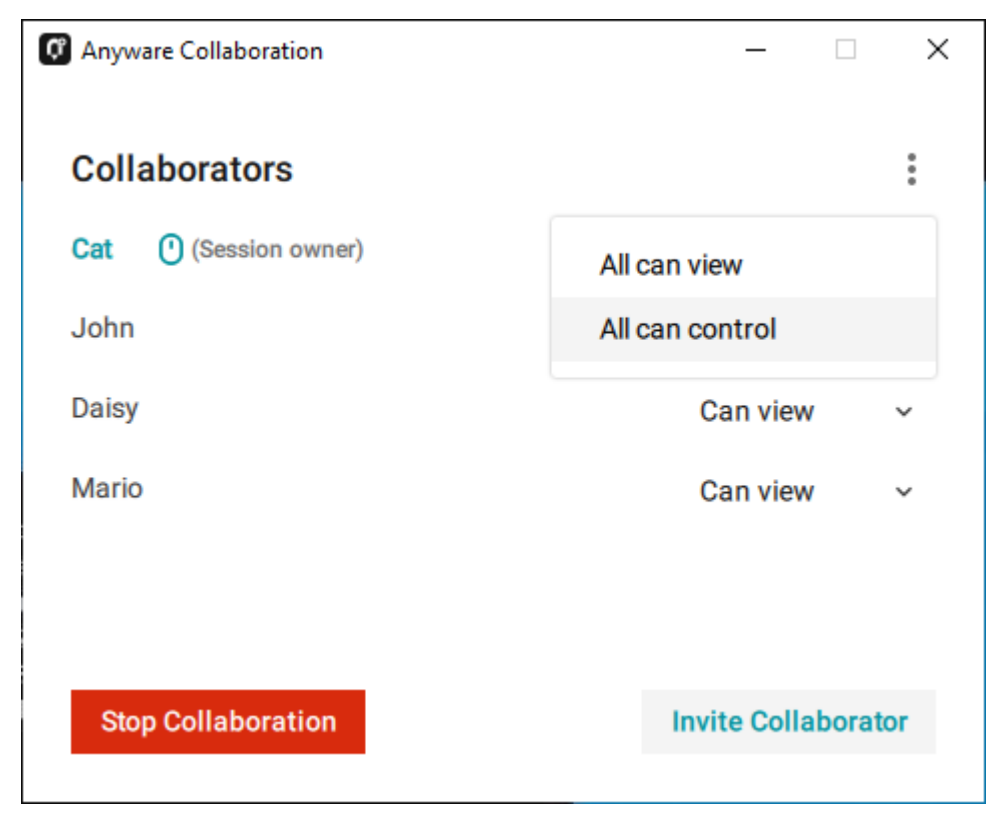

To allow input for *one collaborator*, click the dropdown menu beside the collaborator's name • and select **Can control**.

**STOPPING INPUT CONTROL**

#### **To return a user (or all users) to view-only mode**:

- 1. From an active collaboration session, open the collaboration manager.
- 2. Beside the collaborator's name, click the dropdown menu and select **Can View**.

## <span id="page-29-0"></span>**Understanding Display Behavior**

Collaboration sessions support sharing of multiple monitors, which varies by session owner's client setting as follows:

- **Windowed mode**: The session in the owner's client window will be shared. •
- **Fullscreen One Monitor**: The single fullscreen session will be shared. The session owner should set their PCoIP Software Client to *Fullscreen One Monitor* mode prior to starting the collaboration session.
- **Fullscreen All Monitors**: All monitors will be shared, beginning with the Session Owner's monitor 1 and continuing up to the number of displays in the collaborator's system. The monitors that are shared cannot be configured, and are shared in system order.

*When using this mode, the session owner should assume that collaborators can see all displays unless a specific configuration has been tested and verified.*

For example, if the session owner has four monitors and a collaborator only has two, the collaborator will see the session owner's first and second monitors. If different collaborators have a different number of screens, each will see as many displays their system supports; in this scenario, you may have some displays that are visible to certain collaborators but not others.

The session owner should set their PCoIP Software Client to *Fullscreen All Monitors* mode prior to starting the collaboration session.

If the session owner's and collaborator's screen resolutions are different, the collaborator's screen will use scrollbars and letterboxing to display the shared content.

If *high performance client* mode is enabled, and if the session owner's resolution is greater than the collaborator's, the collaborator's screen will be clipped instead.

## <span id="page-30-0"></span>Joining a Collaboration Session

Collaborators receive the invitations generated by session owners, and use the invitation URI and passcode to connect to the session.

### *Important: PCoIP Software Client steps*

Collaborators join sessions using PCoIP software clients. Make sure the software client version you are using supports the collaboration features you require. For details, see [Feature Version](#page-20-2) [Requirements](#page-20-2).

Each collaborator can join the session with the collaboration link and the Collaboration Invitation passcode. The same URI and passcode are used for all collaborators on the same session.

### **To join a collaboration session as a collaborator:**

- 1. Open a web browser and go to the collaboration link shared with you (you may be able to click this link directly, depending on how it was shared with you).
- 2. The web browser will warn you that the link is attempting to open the PCoIP Client application. Allow the browser to open the PCoIP client.
- 3. When the PCoIP client opens, it will prompt you for your name and the Collaboration Invitation passcode. The name you provide here will identify you in the collaboration session. The collaboration invitation passcode is the six digit number provided by the session owner. Enter both values and click **Submit**.
- 4. Once the session owner accepts your connection request, the Collaboaration screen share will start.
- 5. To leave the collaboration session, select **Connection > Disconnect** from the PCoIP Client menu.

## <span id="page-30-1"></span>**Collaborator Input Control**

If the session owner has enabled input control for a collaborator, the collaborator can take control of the session owner's desktop including mouse, keyboard, and pointer activity. The session owner retains the ability to stop input control at any time.

#### **USING INPUT CONTROL AS A COLLABORATOR**

A collaborator who has input control can release it by idling—stopping all keyboard, mouse, and pointer activity—for a short time. Once the control timeout has elapsed, the floor is open, and whichever collaborator provides input next takes control.

By default, the control timeout is 3 seconds. The timeout value can be configured when enabling the input control feature.

For example: the session owner has initial control of the session. In order to give control to the collaborator, the owner takes their hands off the keyboard and mouse for three seconds, allowing the control timeout to pass. A collaborator then moves their mouse, which gives them control. To give control back to the session owner, the collaborator takes their hands off their keyboard and mouse for three seconds. This exchange continues as long as needed.

## <span id="page-32-0"></span>Anyware Connection Health

The **Connection Health Indicator** gives you quick feedback on the quality of your active PCoIP session, including a general status indicator and several specific metrics that you can use to troubleshoot connection problems.

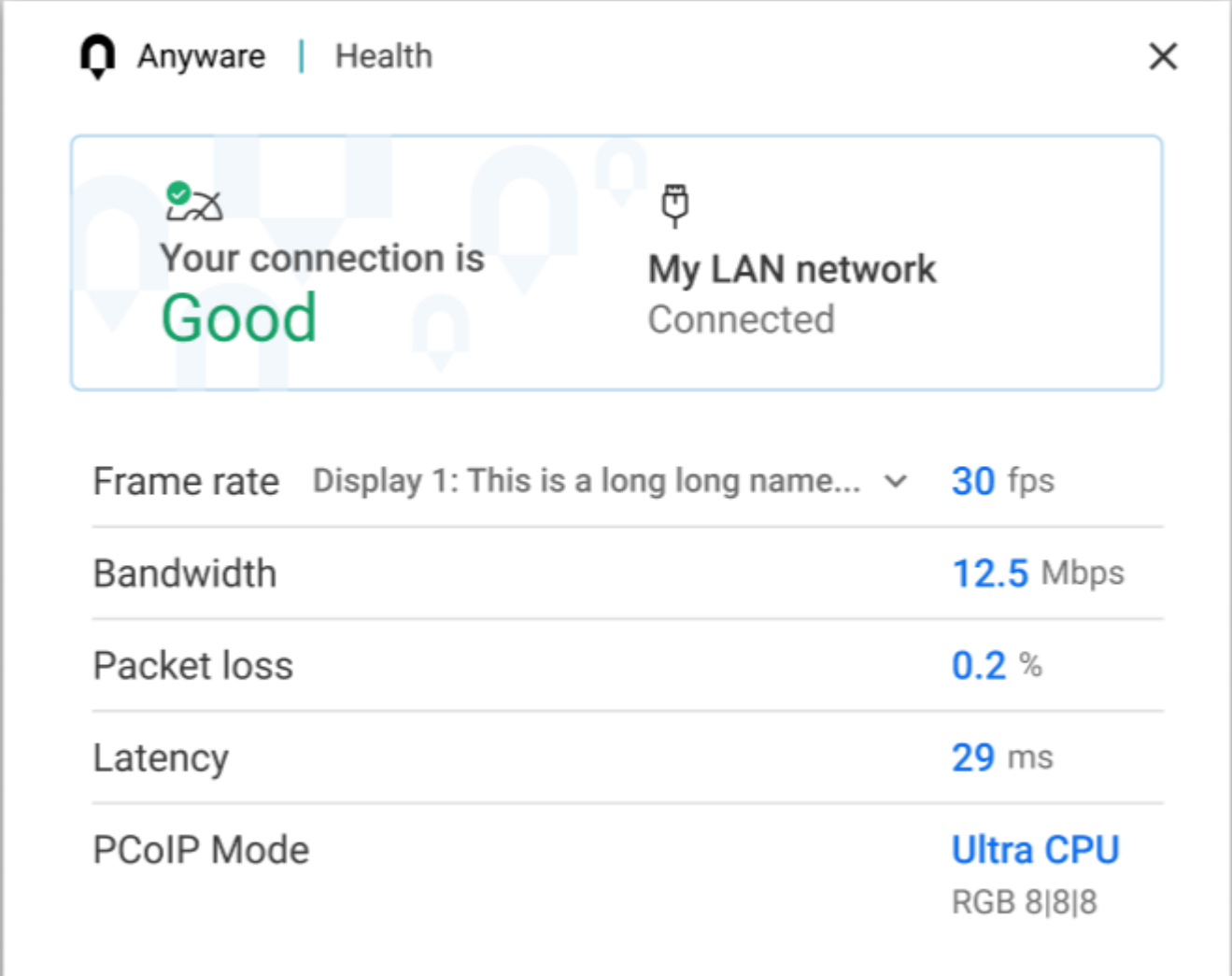

### **Note: Not available in the legacy high performance mode**

The Connection Health Indicator is only available in the client's *standard* mode and *High Performance (Preview)* mode. It is not available in the *High Performance (Legacy)* mode.

### **To open the Connection Health Indicator:**

- 1. If you are in a full-screen mode, reveal the Software Client for macOS menu bar by moving the mouse cursor to the top of a display.
- From the Software Client for macOS menu bar, select **Health** > **Connection Health**. 2.

The Anyware Health opens as a separate window on top of the current session. You can move the window as needed, including to a different monitor, but it will remain on top of the current session displays until it is closed.

The Anyware Health monitor shows the [general network health status,](#page-33-0) identifies the [type of network](#page-33-1) [connection](#page-33-1) being used, and displays several [real-time metrics](#page-34-0).

## <span id="page-33-0"></span>Connection Health Status

The general connection health is described as *good*, *fair*, or *poor* depending on a combination of packet loss and latency statistics.

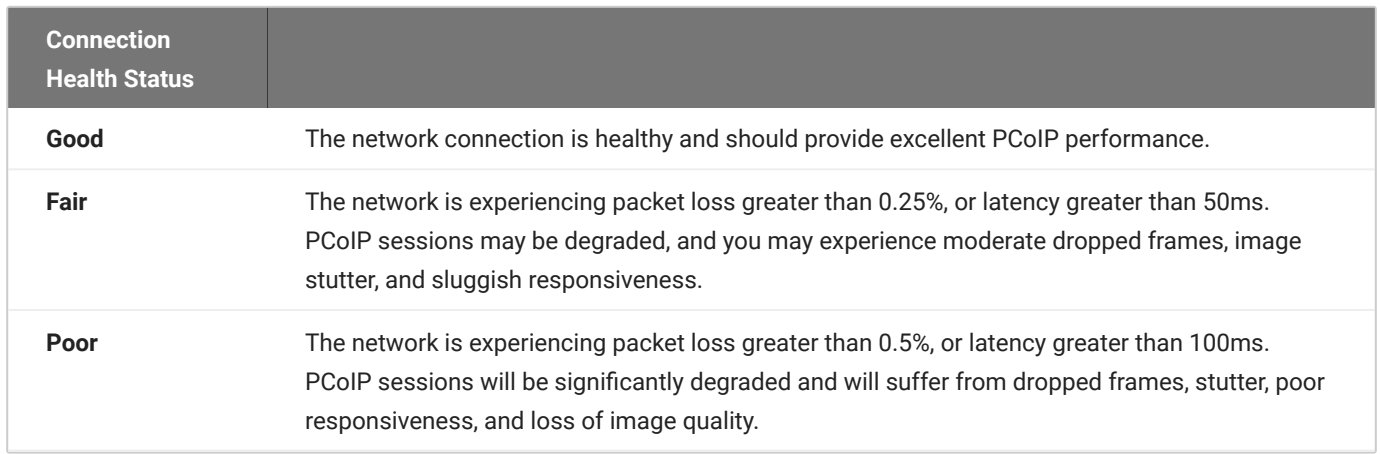

## <span id="page-33-1"></span>Network Connection Indicator

This identifies the type of connection your client is using for the current session. It will indicate if your connection is wired (LAN) or wireless (WIFI), and show the name of the connected network and its state.

Note that PCoIP over WIFI is not as robust as connections on a wired LAN; if you are experiencing degraded performance on a WIFI connection, switch to a wired LAN connection if possible.

## <span id="page-34-0"></span>Measured Statistics

The following real-time statistics are reported in the Anyware Health indicator:

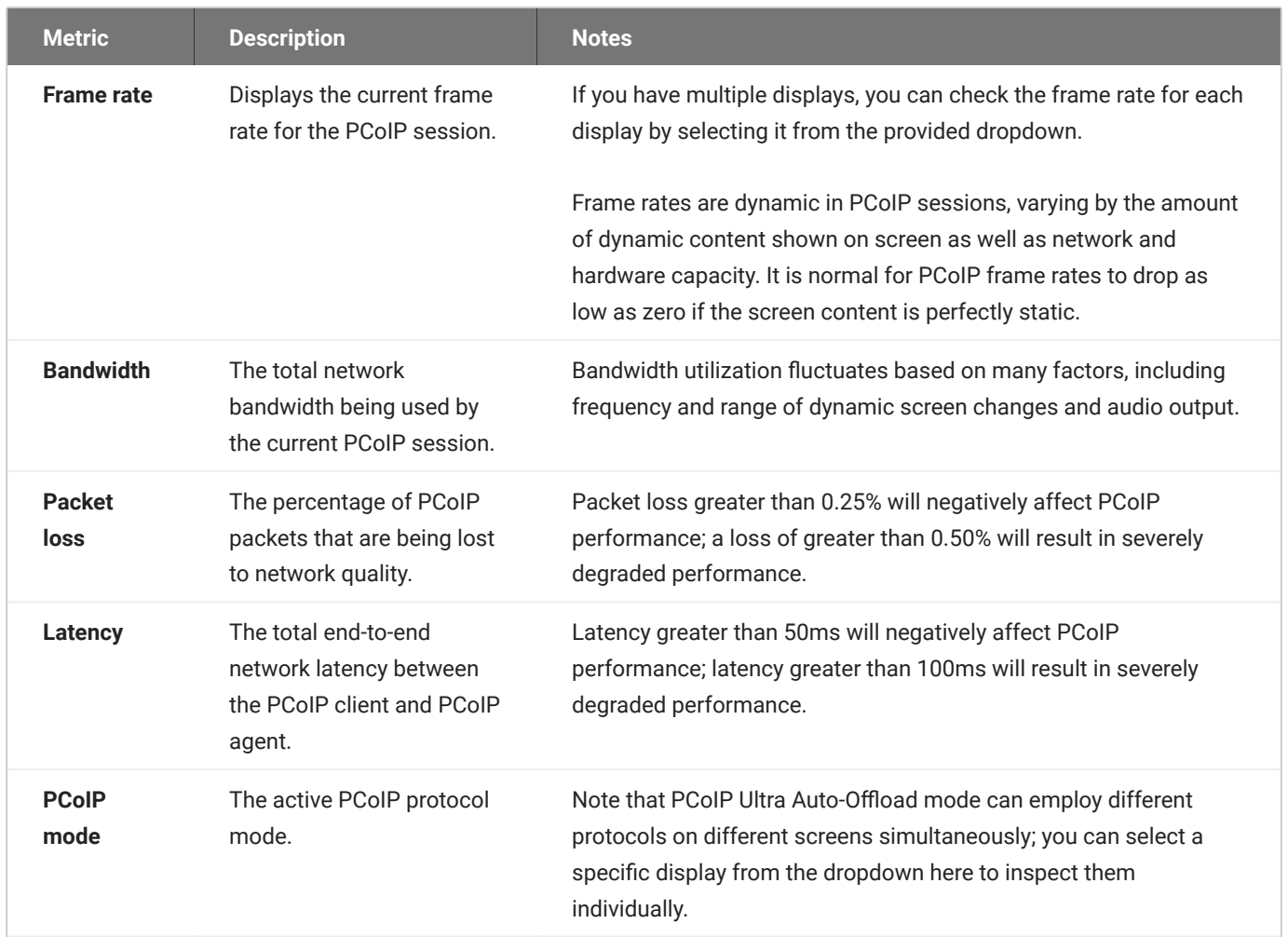

## <span id="page-35-0"></span>Display Modes

The PCoIP Client supports a maximum of four displays and a maximum resolution of 4K UHD (3840×2160).

Monitors can be arranged in a vertical line, a horizontal line, or as a 2×2 box display. They can be used in any standard rotation (0°, 90°, 180°, or 270°), with any monitor as the primary display.

### **Note: Using multiple high-resolution displays**

Systems with multiple high-resolution displays, such as quad 4K UHD topologies, require powerful system infrastructure. Be sure to use a system with sufficient bandwidth and client capability to support your required display topology.

### **Important: Attaching monitors to the host machine in not supported**

PCoIP client supports a maximum of four displays. Attaching extra monitors to the host machine will conflict with client display topologies.

## <span id="page-35-1"></span>Using Full-Screen Modes

FullScreen modes extend macOS Mission Control functionality. To work as intended, the client machine should have *Displays have separate Spaces* enabled in Mission Control settings. For more information, see
# Language Support

The Software Client for macOS is not currently localized, and is offered only in English. Localization will be added in a future release.

If you require language support in non-English languages, we recommend using the Software Client for macOS 22.07, which is localized.

# PCoIP Ultra

#### **Important: Support for PCoIP Ultra on Apple Silicon**

PCoIP Ultra is now supported on client macOS machines running on Apple Silicon (M1 or M2 chips). Clients running on Apple Silicon can now connect to PCoIP Ultra sessions.

The Software Client for macOS provides support for PCoIP Ultra, the latest protocol enhancements from Teradici.

PCoIP Ultra enhancements are controlled on the PCoIP agent. There is no configuration required on the PCoIP Client.

#### *O* Important: PCoIP Ultra is appropriate for specific use cases

*For most users, the default PCoIP protocol will provide the best possible experience.* Carefully review the recommended use cases in the next section to determine whether you should enable it.

#### **Requirement: AVX2 Support**

All client machines *and* remote Windows and Linux agent machines must support the AVX2 instruction set. The PCoIP Agent for macOS requires AVX2 support when running on Intel hardware. PCoIP Ultra is supported on Apple Silicon with PCoIP Agent for macOS 22.09 or higher.

For additional detail on PCoIP Ultra technical requirements for various use cases and troubleshooting steps, refer to [KB 2109: PCoIP Ultra Troubleshooting.](https://help.teradici.com/s/article/2109)

### PCoIP Ultra Modes

PCoIP Ultra has three acceleration modes, which leverage CPU and GPU offloading to optimize content delivery.

**Auto Offload**: Dynamically switches between CPU and GPU offload modes depending on the • workload being processed. This setting is appropriate for work-from-home or WAN content creators who require optimized delivery of high resolution content, including video playback, while still achieving build-to-lossless color accuracy. This mode requires a GPU and a graphics agent.

- **CPU Offload**: Provides efficient scaling across multicore CPUs, leveraging AVX2 instruction sets. Appropriate for users that require CPU-optimized delivery of 4K UHD, high-framerate video playback and build-to-lossless color accuracy. It is also useful when GPU encoding resources must be reserved for video encoding applications, typically in LAN environments.
- **· GPU Offload**: PCoIP encoding is always offloaded to a GPU. Appropriate for users who demand the highest possible CPU efficiency. This mode requires a GPU and a graphics agent.

### Enabling PCoIP Ultra

PCoIP Ultra is disabled by default, and must be enabled on the PCoIP agent. The method used to do this varies by agent type; consult the following documentation for instructions:

- [PCoIP Graphics Agent for Windows](https://www.teradici.com/web-help/pcoip_agent/graphics_agent/windows/23.04/admin-guide/features/pcoip/ultra/)
- [PCoIP Graphics Agent for macOS](https://www.teradici.com/web-help/pcoip_agent/graphics_agent/macos/23.04/admin-guide/features/pcoip/ultra/)
- [PCoIP Graphics Agent for Linux](https://www.teradici.com/web-help/pcoip_agent/graphics_agent/linux/23.04/admin-guide/features/pcoip/ultra/)
- **[PCoIP Standard Agent for Windows](https://www.teradici.com/web-help/pcoip_agent/standard_agent/windows/23.04/admin-guide/features/pcoip/ultra/)**
- **[PCoIP Standard Agent for Linux](https://www.teradici.com/web-help/pcoip_agent/standard_agent/linux/23.04/admin-guide/features/pcoip/ultra/)**

### **Auto-Offload with PCoIP Ultra**

When using a PCoIP graphics agent, PCoIP Ultra can automatically select and switch between CPUoffload and GPU-offload modes based on the amount of pixel change in the displays. When displays are rendering highly dynamic content, PCoIP Ultra will enable GPU Offload to provide improved frame rates and bandwidth optimization. When displays are less dynamic, PCoIP Ultra defaults to CPU offload to provide the best image fidelity.

PCoIP Ultra Offload only takes effect if the remote PCoIP graphics agent and the PCoIP software client are capable of both CPU and GPU offload.

The PCoIP Ultra offload mode is set on the PCoIP agent; PCoIP Ultra Auto Offload requires a PCoIP Graphics Agent. Refer to the appropriate documentation for instructions:

- **[PCoIP Graphics Agent for Windows](https://www.teradici.com/web-help/pcoip_agent/graphics_agent/windows/23.04/admin-guide/configuring/configuring/#pcoip-ultra)**
- [PCoIP Graphics Agent for macOS](https://www.teradici.com/web-help/pcoip_agent/graphics_agent/macos/23.04/admin-guide/configuring/configuring/#pcoip-ultra)

#### • [PCoIP Graphics Agent for Linux](https://www.teradici.com/web-help/pcoip_agent/graphics_agent/linux/23.04/admin-guide/configuring/configuring/#pcoip-ultra)

### **PCoIP Codec Indicator**

When enabling PCoIP Ultra there will be an onscreen indicator at the bottom left corner of the screen. PCoIP Ultra CPU optimization is indicated with a dark blue dot. PCoIP Ultra GPU optimization is indicated by a magenta dot.

To disable this codec update the pcoip.code\_indicator parameter:

```
\sim/.pcoip.rc pcoip.codec_indicator = 0
```
Ensure that you maintain the space before and after the  $=$  sign.

# Printing Support

The following are the printing options available with the PCoIP Client:

- **Local USB Printing:** Printing to a USB printer locally attached to the Client device. •
- **Remote Network Printing:** Enables printing to a network printer on the nost machines network. Not suitable in situations here the PCoIP Software Client device is not on the same network as he host device.
- **Cloud Printing:** This is access to external Cloud Services that are set-up on your local workstation and network. Once these services have been correctly configured they can be used by the PCoIP Software Client.
- **Local Network Printing:** Enables printing from the host machine to a printer in the PCoIP Client machine's local area network. This method is suitable for printing when host and client are not on the same network or for identifying and printing to local printers that exist in multi-site organizations.

Support for each of these methods varies depending on which PCoIP agent the Software Client for macOS connects to. The Software Client for macOS printing support is as follows:

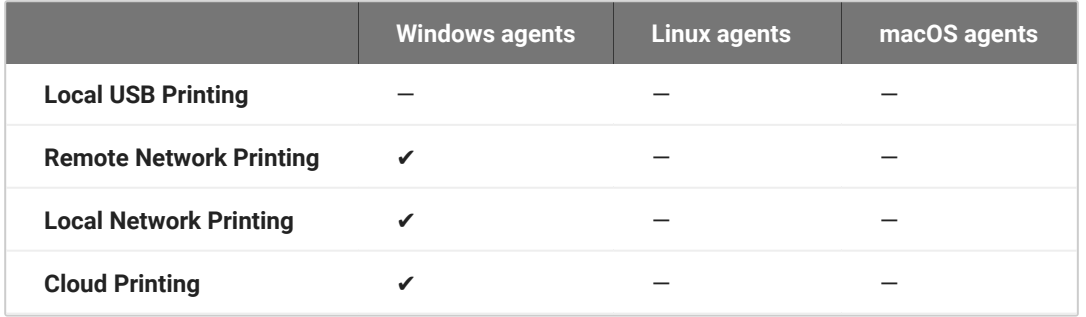

# Relative Mouse Support

Relative Mouse is a method of translating mouse movements as a delta from the last mouse position rather than a move to an absolute position on the screen. This type of mouse control is used in many CAD/CAM, Visual Effects and First-Person Gaming software. In a CAD program you may want to control an objects orientation in 3-D with mouse movements. Moving the mouse to the left or right rotates the object around the Z-axis, and moving the mouse up or down rotates the object around the X-axis. As you continue to move the mouse left the object continues to rotate about the axis, and the rotation is not bounded by the mouse stopping at the boarders of the screen.

While in relative mouse mode, **the mouse cursor is not visible** since it the mouse is controlling directional movement and is not pointing to a location on the screen.

Applications that use relative mouse movements generally provide methods for entering or exiting relative mouse mode, for instance clicking on an object with the middle button. While the middle button is held down the object may be controlled using relative mouse movements.

Relative mouse mode is supported by all PCoIP clients. Note that PCoIP Zero Clients must be configured to enable it.

Relative mouse mode is supported by the following agents:

- PCoIP Standard Agent for Windows •
- PCoIP Graphics Agent for Windows
- PCoIP Standard Agent for Linux •
- PCoIP Graphics Agent for Linux

Relative mouse mode is not supported by the PCoIP Graphics Agent for macOS.

#### **Note: Only supported on standard mode**

Relative Mouse is not supported when a client is running in High Performance Mode. It is only supported in standard mode.

### Enabling Relative Mouse

The following sections outline how to enable relative mouse support on the Software Client for macOS.

### **Enabling from the Menu Tab**

The following steps outline how to enable relative mouse from the menu tab, while connected to a supported PCoIP Agent with a supported PCoIP Client:

- 1. Click **Connection** from the menu tab.
- 2. Select the **Relative Mouse** option and click it to enable it. Once the check-mark is visible beside the Relative Mouse option it is enabled.

If you are connected to a PCoIP Agent version that does not support relative mouse then you will not be able to select this option.

### **Enabling with a Hot-Key**

To enable relative mouse using a hot-key, while connected to a supported PCoIP Agent with a supported PCoIP Client, press  $\cot$  text  $+\sin$ . This will toggle the feature on and off. This will only work if you are connected to a PCoIP Agent version that supports relative mouse.

# USB

### USB Support

PCoIP Clients supports redirecting USB devices to a remote session. Administrators can set rules governing allowed and disallowed devices, device classes, or device protocols.

#### **Important: USB support is enabled by default**

USB bridging is enabled by default. If you want to restrict or disable USB support, you can globally disable or set rules governing USB behavior via GPO settings on the PCoIP Agent.

#### *b* USB Redirection

USB redirection is only intended to be used with a single instance of the PCoIP Software Client. Launching a second instance of the PCoIP Software Client while USB devices are redirected from another client may not work as expected.

### **Remote USB Device Support**

When remoting pointer-style USB devices such as a mouse, stylus, or Wacom tablet, you must grant *PCoIPClient.app* computer control. You can enable this through the **Preferences>Security & Privacy>Privacy>Accessibility** in system settings.

### **Isochronous USB device Support**

The Software Client for macOS does not support isochronous USB devices.

#### **USB DEVICE PRESSURE SENSITIVITY**

The Software Client for macOS may encounter issues with Wacom pressure sensitivity. This is as a USB handling restriction on macOS Catalina. It occurs when you want to load the USB Kernel Extension at session start up. For information on how to address this issue, see here.

### Wacom Tablet Support

The Software Client for macOS supports Wacom tablets in two configurations: *[bridged](#page-45-0)*, where peripheral data is sent to the desktop for processing, and *[locally terminated](#page-44-0)*, where peripheral data is processed locally at the Software Client.

### <span id="page-44-0"></span>**Locally-Terminated Wacom Tablets**

Locally terminated Wacom tablets are much more responsive, and tolerate high-latency connections better than bridged.

Local Termination is automatically used whenever it is supported for a device. If you prefer to use bridged mode—if, for example, you must use sophisticated tablet features like touch, which is not supported by local termination-you can override this behavior by [blacklisting a device for local](#page-103-0) [termination](#page-103-0).

Local termination requires a supported PCoIP agent (any type), and a supported Software Client for macOS.

#### **PCoIP client support for** *locally terminated* **Wacom tablets and the Software Client for macOS**

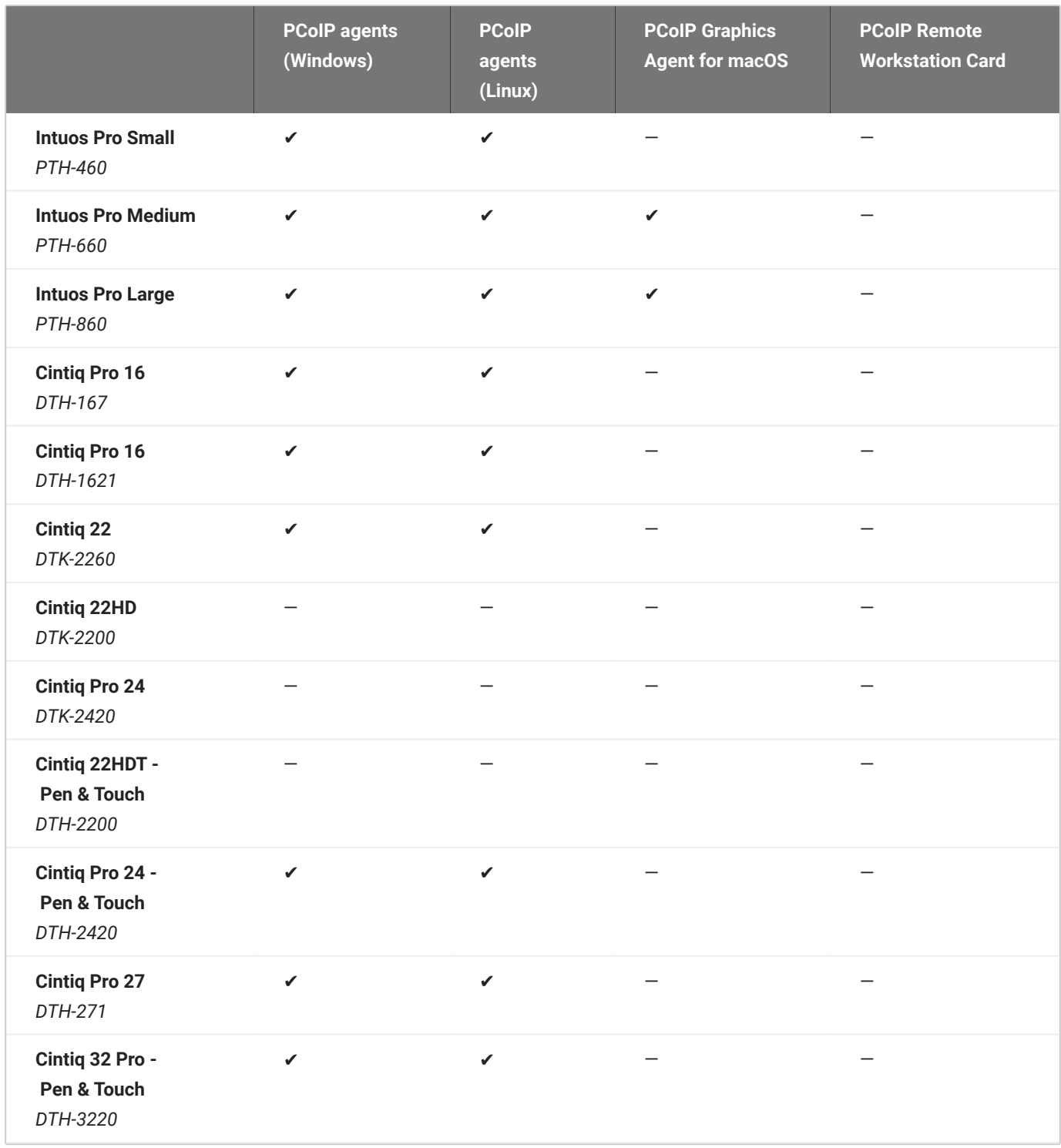

### <span id="page-45-0"></span>**Bridged Wacom Tablets**

Bridged Wacom tablets should be used only in low-latency environments. Tablets that are bridged in network environments with high latency (greater than 25ms) will appear sluggish and difficult to use for artists, and are not recommended.

When connecting a Wacom tablet, bridged mode is used only if local termination is not available. To override this behavior, causing the Software Client for macOS to use bridged mode instead, add the device to the [Local Termination Blacklist.](#page-103-0)

#### **Note: Graphics Agent for macOS does not support bridged Wacom tablets**  $\mathcal{L}$

The Graphics Agent for macOS only supports local termination of Wacom devices.

The following Wacom tablet models have been tested and are supported on the Software Client for macOS:

### **PCoIP client support for** *bridged* **Wacom tablets and the Software Client for macOS**

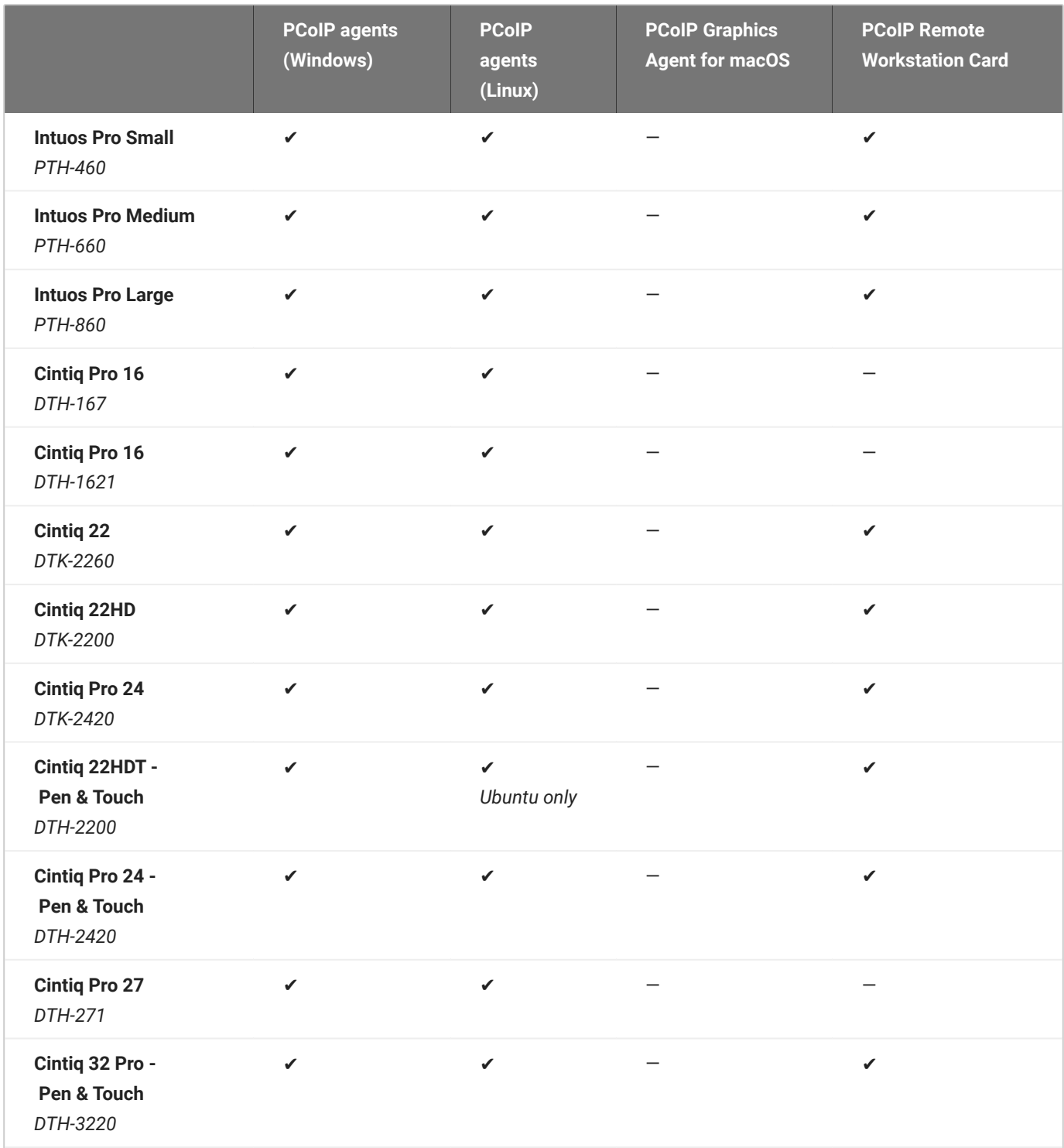

### **Connecting Cintiq Pro 32 Tablets**

The Wacom Cintiq Pro 32 appears as *three* separate devices in the USB menu. You should connect the following USB devices to use this tablet:

- ExpressKey Remote •
- Cintiq Pro 32 Touch •
- Wacom Cintiq Pro 32 •

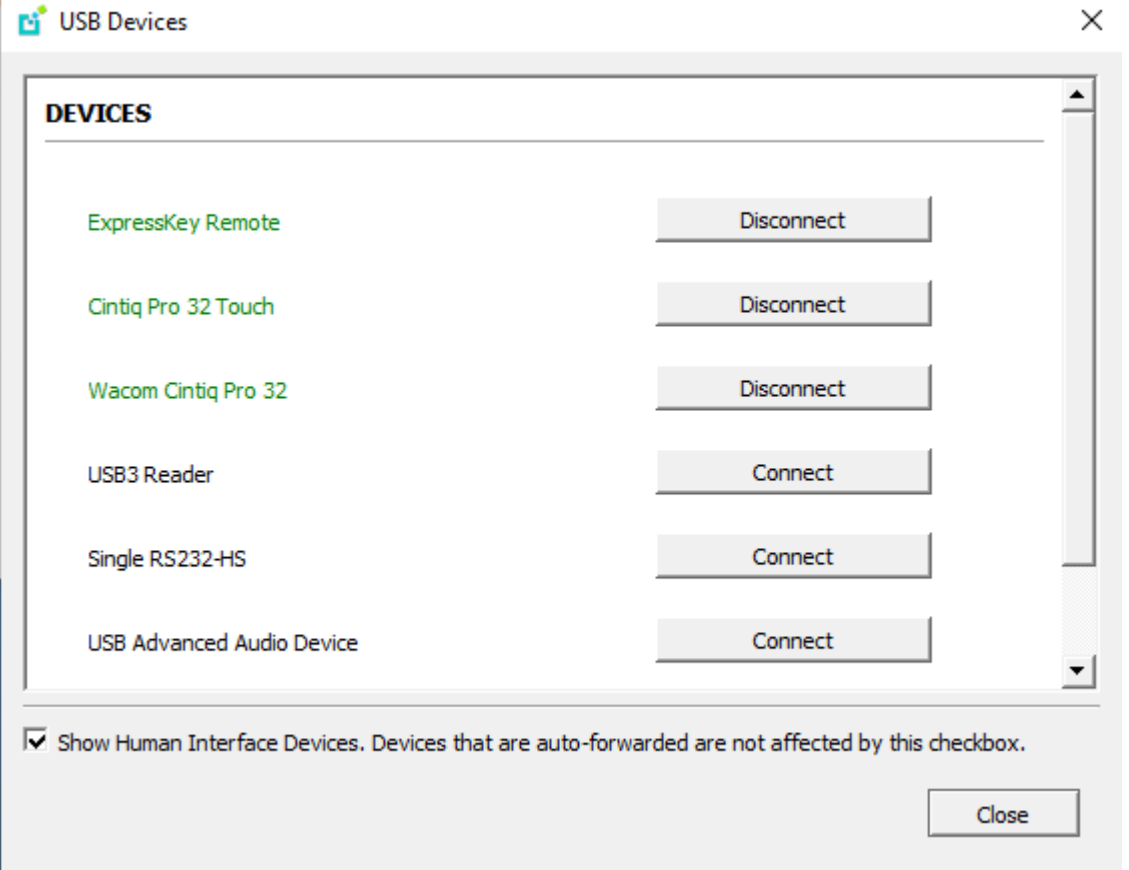

### **Tablet Force Proportions**

You can enable the **Tablet Force Proportions** feature of your Wacom tablet in a PCoIP session. This feature constrains the device to match the horizontal and vertical proportions of your display, ensuing that there is no undesired stretching of your drawing.

For example: if you draw a perfect circle on the device, with *tablet force proportions* enabled the display will show a perfect circle; when it is disabled, the circle could appear as an ellipse depending on the screen proportions.

When this mode is enabled, the entire active surface of the device may not be usable; only the portion of the device that matches the proportion of the screen will be active.

#### **Note: Wacom driver setting must match**

The Wacom driver must also be configured to use force proportions, or this setting will have no effect.

#### **To enable or disable** *Tablet Force Proportions***:**

From the Software Client for macOS in-session menu, select **View** > **Tablet Force Proportions** to toggle the setting.

#### **Known Issues**

The following limitations apply to Wacom tablet support:

- Touch only works on the Cintiq Pro 32 Pen & Touch (DTH-2420). Touch functionality is not supported for any other Wacom tablet.
- ExpressKey Remote does not work on the Wacom Cintiq Pro 32 (DTH-3220). You should still connect this device when connecting the Wacom tablet.
- There are cursor limitations when working with the Wacom Cintiq 22HD (DTK-2200) and Wacom Cintiq Pro 24 (DTK-2420) for both bridged and locally terminated devices.
- Control buttons on the Wacom Cintiq Pro 32 (DTH-3220) do not function when locally terminated. •
- PCoIP Clients are not compatible with NoMachine and No Machine USB drivers. For information on how to uninstall NoMachine USB drivers, see [No Machine's knowledge base.](https://www.nomachine.com/AR12O00955)

#### **IMPORTANT:** Wacom devices must be connected to the session for full feature support

Locally-terminated Wacom tablets must be connected to the PCoIP session using the Software Client for macOS's in-session menu in order to use pressure sensitivity and other supported features. If a device is plugged into a USB port but is *not* connected to the session, it will behave as a simple pointer device; this creates a confusing situation where the device initially appears to work, but expected features do not function.

# Installing the PCoIP Software Client for macOS

In this section, you'll learn how to install and uninstall the PCoIP Software Client for macOS.

# Before You Begin

Before installing a PCoIP Software Client:

- You must be logged in as an administrator to the client machine. •
- Close any existing PCoIP Software Client applications. •

# Installing the PCoIP Software Client

#### **To install the PCoIP Software Client:**

- 1. Copy the PCoIP Software Client disk image file *PCoIPClient.dmg* to your desktop.
- 2. Double-click the file to mount the volume.
- 3. Accept the license agreement by clicking Agree.
- 4. In the PCoIPClient volume window, drag the **PCoIPClient** icon into the **Applications** folder icon to install the program.

Alt Text

- 5. To optionally create an alias on the desktop or the dock:
	- **Double-click the Applications** folder icon to open the folder.
	- Drag the client application to the desktop or dock. •
- To eject the volume when you are finished, drag it to the trash. 6.

### To uninstall the PCoIP Software Client:

• Navigate to the Applications folder and drag the PCoIPClient program to the trash. Or, right-click the application and select Move to Trash.

#### **Troubleshooting PCoIP Session Connection Issues**

If you encounter issues with your PCoIP Session, please see the following KB article: [https://](https://help.teradici.com/s/article/1027) [help.teradici.com/s/article/1027.](https://help.teradici.com/s/article/1027) This article details some potential causes and fixes for common connection issues.

# Updating the Software Client

To upgrade to a newer version of the Software Client for macOS, download and install the new version in place. You do not need to uninstall your current version; your settings will be preserved.

## Installing the Software Client in Silent Mode

The following section outlines how to install the PCoIP Software Client in silent mode. Please note that you must authorize the application to run in silent mode. To install the PCoIP Software Client on macOS in silent, run the following commands:

1. Attach the .dmg file:

yes | hdiutil attach <pcoip client installer>.dmg

2. Delete the current PCoIP Client:

rm -R '/Applications/PCoIPClient.app'

#### 3. Install the new PCoIP Client:

cp -R '/Volumes/<pcoip client installer>/PCoIPClient.app' /Applications

#### 4. Unmount the drive afterwards:

yes | hdiutil unmount <pcoip client installer>

# **Connecting**

# Connecting to Remote Desktops

#### *Important: Welcome to our new user interface!*

In release 22.09, the Software Client for macOS user interface was redesigned from the ground up. If you're a new user, you should find the new interface easy to follow; for existing users, note that some behavior has changed. Notes appear throughout this page when a task has changed from previous releases.

The Software Client for macOS can connect to any remote host with a PCoIP agent installed and configured, or a PCoIP Remote Workstation Card. Remote hosts can be Windows, macOS, or Linux, and connections can be made directly (client direct to host) or brokered through Anyware Manager or a PCoIP Connection Manager.

#### **Note: PCoIP Remote Workstation Card connections**

Connections to PCoIP Remote Workstation Cards require preparation on the remote machine before they will work. For details, see [Preparing for PCoIP Remote Workstation Card Connections](#page-63-0).

### Creating Your First Connection

The first step is to create a *connection* to either your agent (for direct connections) or to your connection manager (for managed deployments).

- 1. Launch the Software Client for macOS.
- 2. If this is your first connection, the Software Client for macOS will prompt you to create one:

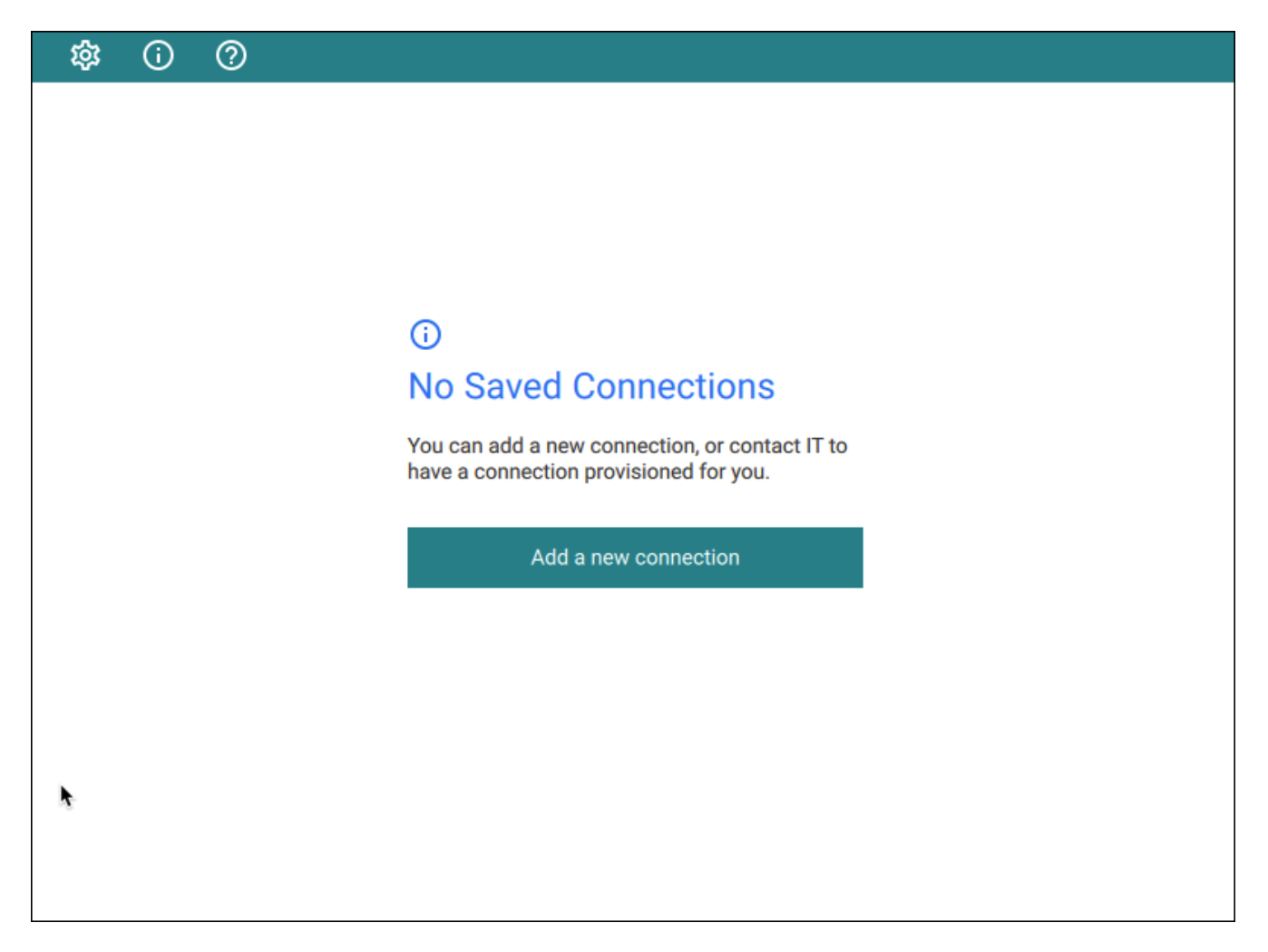

Click **Add a new connection** to proceed.

3. In the *Add New Connection* pane, there are two fields to provide:

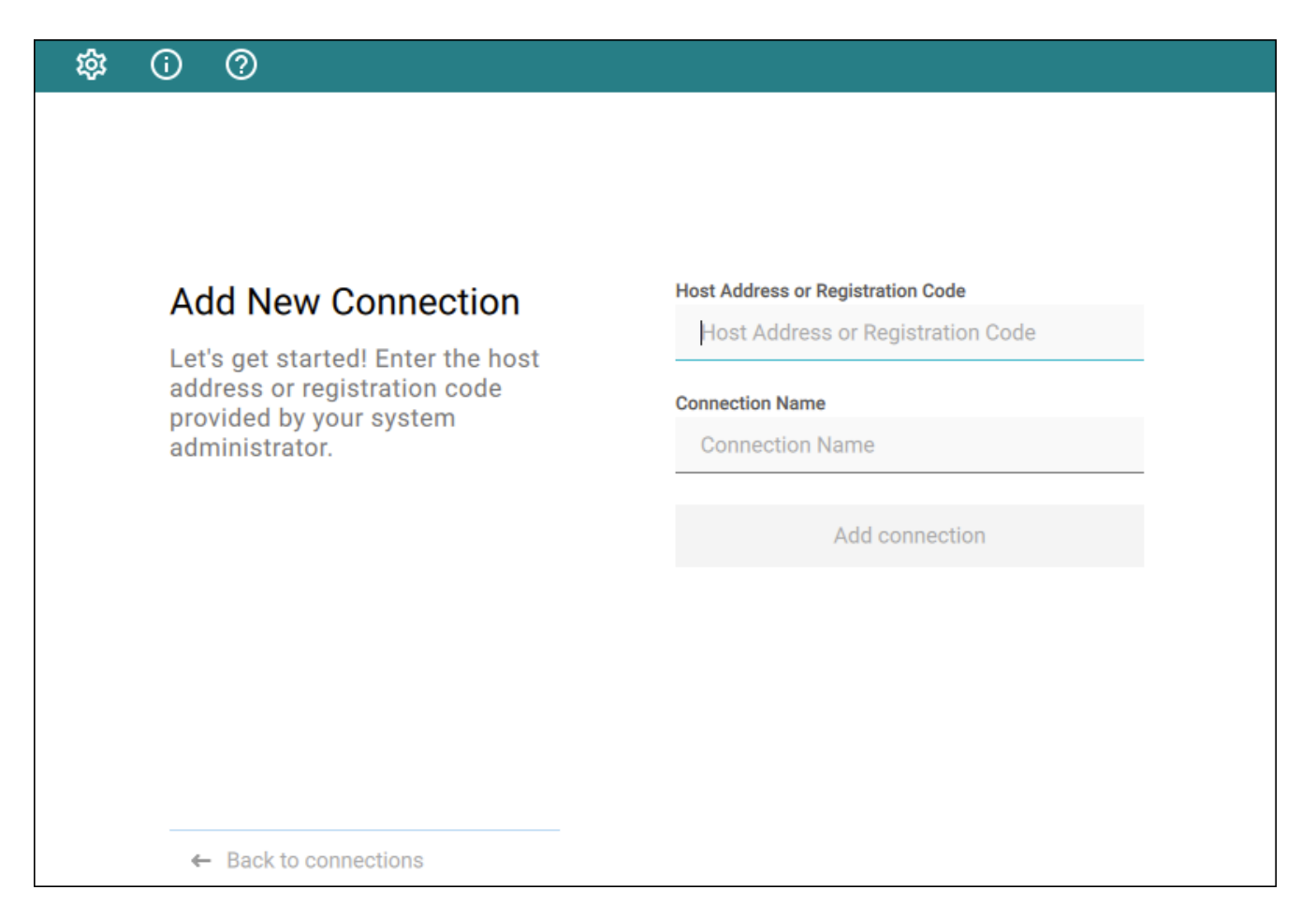

- **Host Address or Registration Code**: Enter the address of the remote system you want to reach (you should have this information from your system administrator). This field accepts IP addresses, domain names, and registration codes, as in these examples:
	- *An IP address*: 123.456.789.012 •
	- *A domain name*: remote-desktops.example.com •
	- *A registration code*: a1b2c3!@# •

#### **Note: Amazon WorkSpaces registration codes**

If you are connecting to an Amazon WorkSpaces desktop, provide your WorkSpaces registration code in this field.

**Connection Name**: Provide a name for this connection. This can be anything; you will use this • name to select this connection in future sessions. You can always change it later.

#### Click **Add connection**. 4.

Once this is done, you'll see the connection you created shown as a clickable button. You can add as many connections as you like, by clicking **+ Add a new connection** at the bottom of the *Connect* pane.

#### **6** Tip: Difference from previous workflows

The connections you save here are to *brokers*, or to *direct desktop connections*. If you have multiple desktops behind a single broker, you will still have to choose your desired desktop after authenticating with the broker. In the previous interface, you could save connections at any stage of the process, including to individual desktops.

If you have existing saved connections from previous releases, they will continue to work when you upgrade to this client version. However, if they are deleted, they cannot be re-created.

### Connecting to a Session

Assuming you have created at least one connection, the Software Client for macOS will now look 1. something like this:

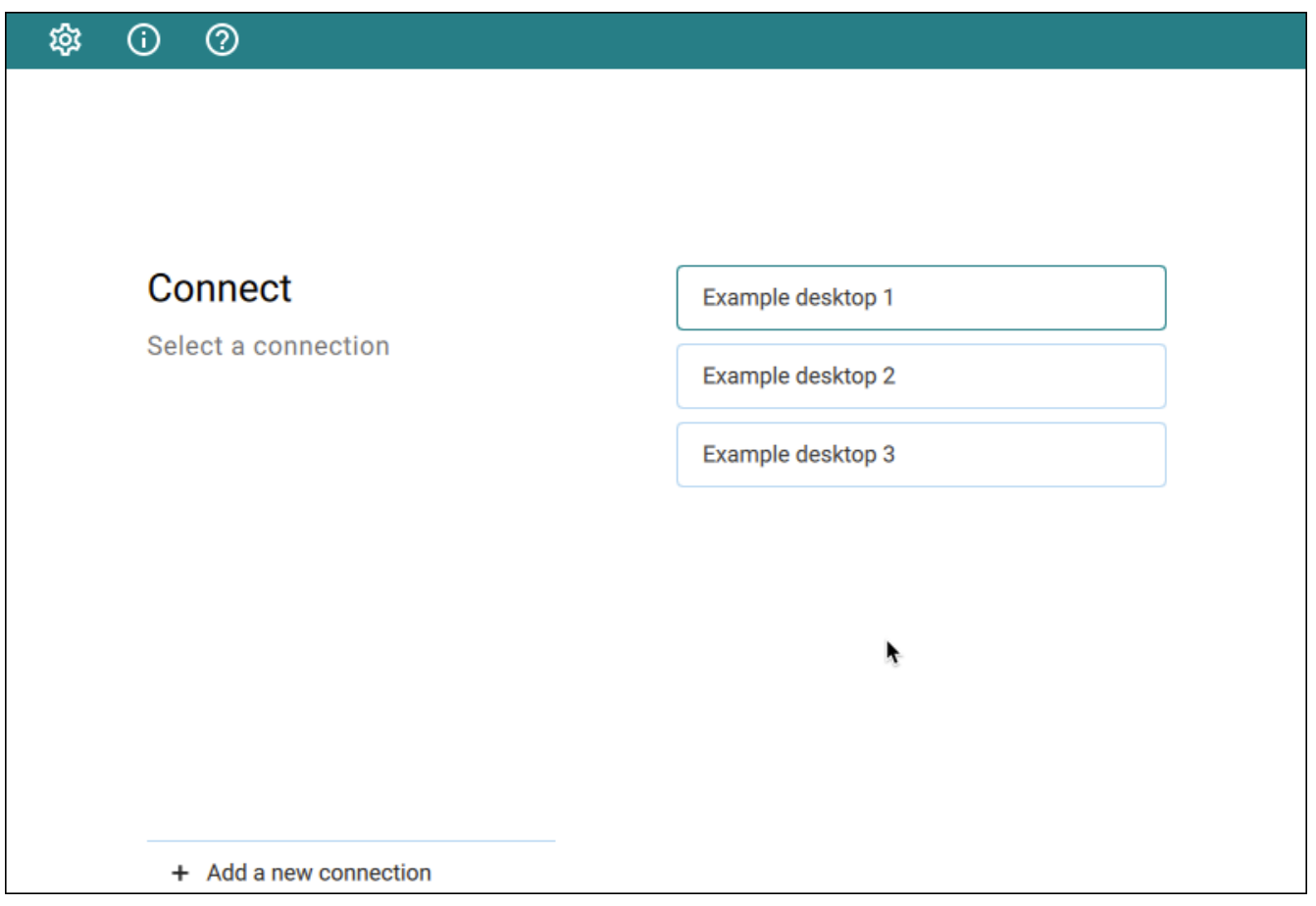

2. Click the name of the connection you want. Next, provide your username and password:

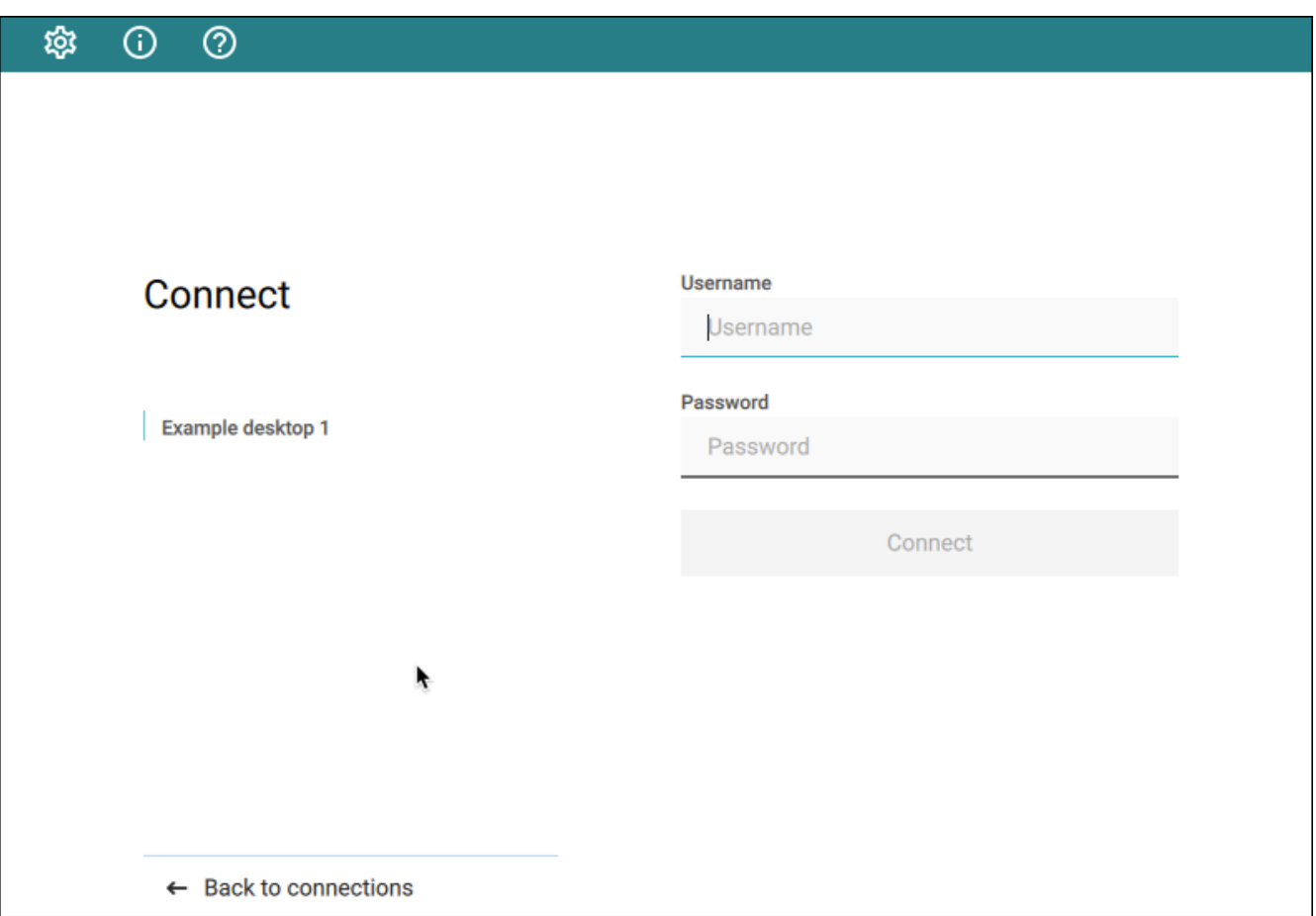

#### **Note: About authentication credentials**  $\mathcal{L}$

For **managed connections**, the authentication screen and validation that happens here is managed by HP Anyware or by your connection broker. The credentials are supplied to you by your system administrators, and are usually your corporate credentials.

For **direct connections** where no broker is present, use the credentials for your user account on the remote machine.

If your system is configured for multi-factor authentication, you will see a *Multi-Factor* 3. *Authentication* screen next; either provide your passcode if you have one, or click **Send Me a Push** to have an authentication request sent to your registered device.

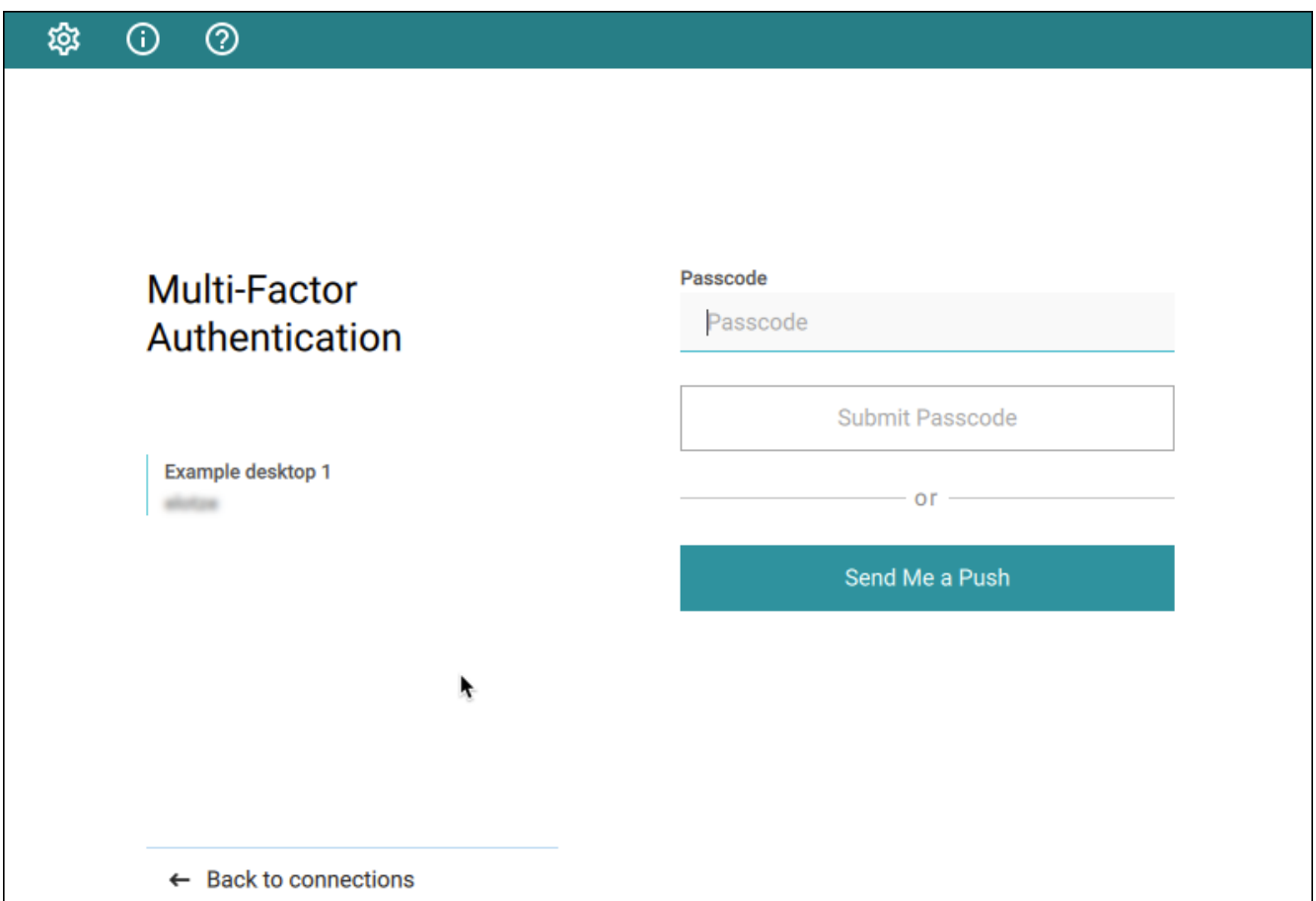

4. Once your credentials are accepted, the Software Client for macOS shows you a list of your authorized desktops.

#### **6** Tip: Customizing desktop labels

You can change the labels that appear in this list to make them easier to identify. See [Changing](#page-59-0) [the Remote Desktop labels](#page-59-0) for instructions.

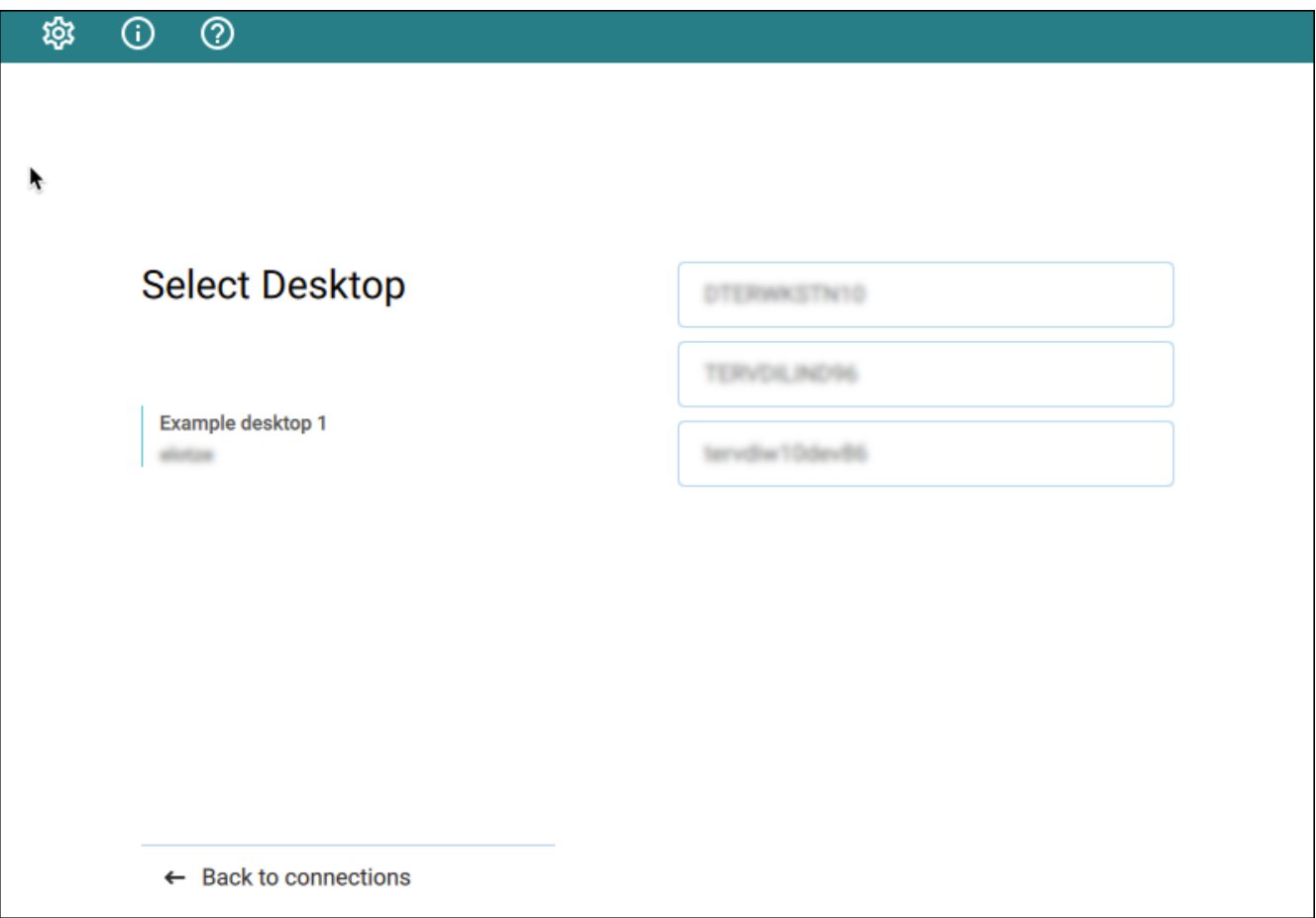

Click the desktop you want to connect to.

Once you have selected your desktop, you will be connected to it and your PCoIP session will begin. The connection will use the display mode you last used (windowed, fullscreen one monitor, or fullscreen all monitors), unless altered by a launch-time confi[guration.](#page-89-0)

There may be a delay of a few seconds before you have control of your mouse and keyboard; this is normal.

### <span id="page-59-0"></span>Changing Remote Desktop Labels

By default, the Software Client for macOS displays the *machine names* of your remote desktops. These names can often be obscure strings that are difficult to identify or differentiate. You can modify the name shown in the desktop list to give them human-friendly names that are easier to understand.

#### **Note: Only labels are changed**

This procedure changes the desktop's label, shown in the client interface. It does not change the desktop's machine name.

#### **To change the label for a desktop:**

- 1. Select a connection in the Software Client for macOS and provide your credentials.
- 2. From the list of displayed desktops, find one you want to change and click its expansion icon to reveal the context menu:

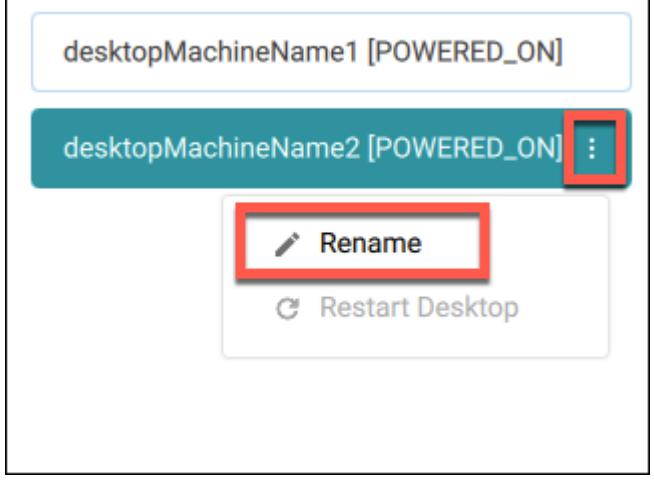

#### Click **Rename**. 3.

- 4. Provide the new, human-friendly name you'd like to see instead of the machine name.
- 5. When finished, your desktops will appear using the name you specified:

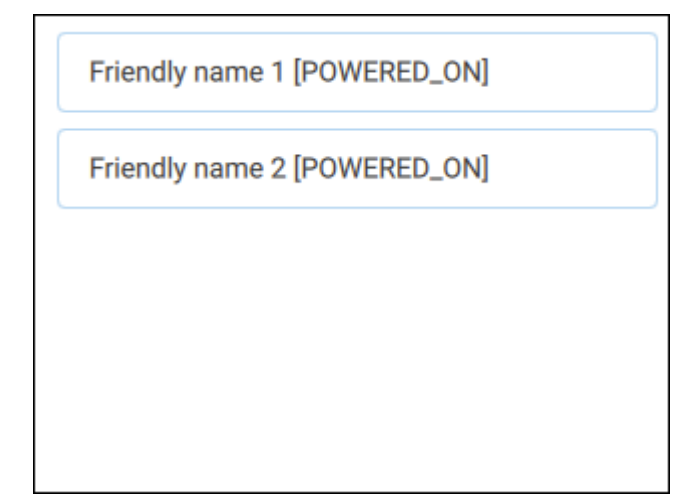

### Restarting Remote Desktops

If your deployment supports remote restarts, you can command a desktop to restart from the Software Client for macOS pre-session interface (before you have connected to a PCoIP session).

#### **Note: Not all deployments support this feature**

The restart option will only be available if your system supports it. If it does not, the restart option will appear in the menu but will be disabled.

#### **To restart a remote desktop:**

- 1. Select a connection in the Software Client for macOS and provide your credentials.
- 2. From the list of displayed desktops, find one you want to restart and click its expansion icon to reveal the context menu:

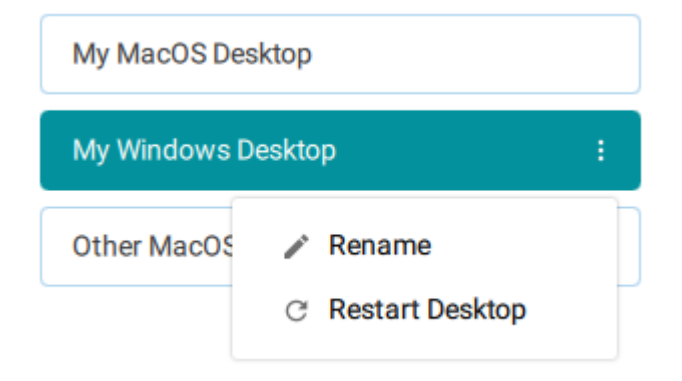

#### Click **Restart**. 3.

The remote desktop will be restarted. Note that it will be unavailable for connections until the restart is complete, which may take several minutes depending on the system.

### Viewing Information About Your Desktops

You can view detailed information about each of your available remote desktops, including resource names, IDs, and protocols.

#### **Note: Resource names**

If you have changed the desktop label as described above, you can find the original name by selecting the *desktop info* option and finding the resource name.

#### **To view desktop info:**

1. From the list of displayed desktops, find the one you want to explore and click its expansion icon to reveal the context menu:

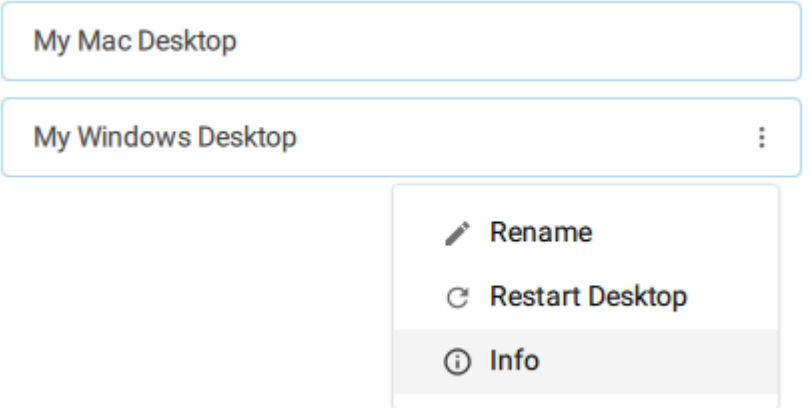

2. Review the displayed information.

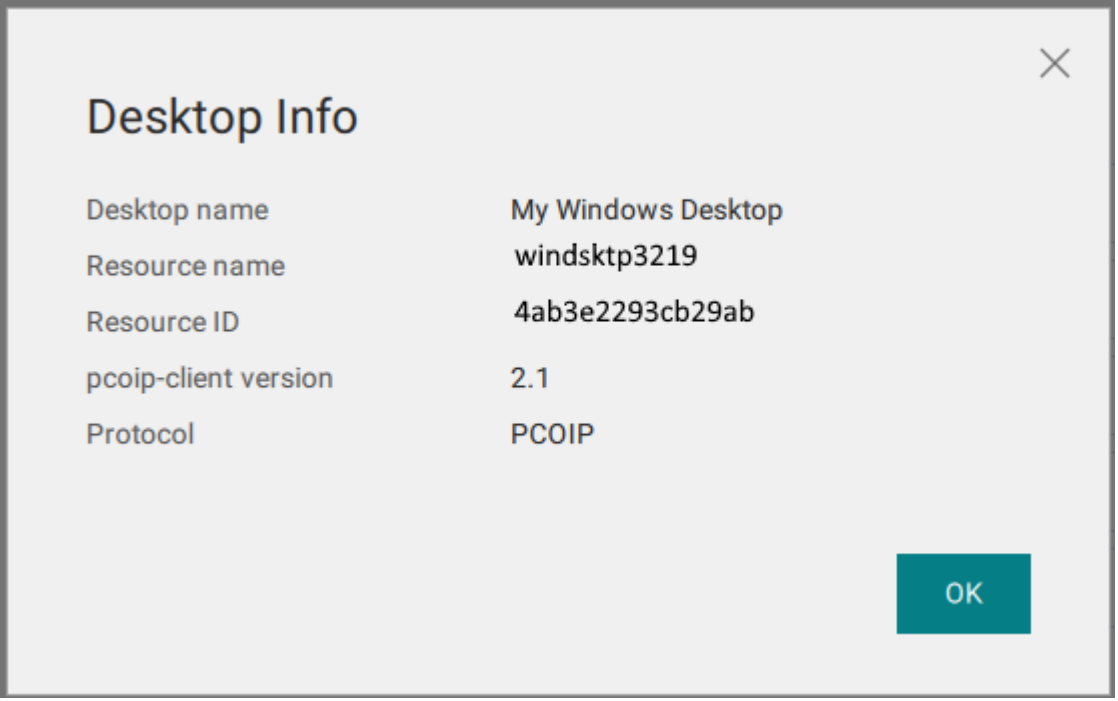

To dismiss the info window, click **OK** or click the close button in the top corner.

# <span id="page-63-0"></span>Connecting to PCoIP Remote Workstation Cards

You can connect to remote workstations equipped with a PCoIP Remote Workstation Card, and with PCoIP Remote Workstation Card Software (for Windows or Linux) installed.

Refer to [System Requirements](#page-9-0) for supported versions.

### Initial Workstation Configuration

Before you can connect to your remote workstation for the first time, you must install software and make some configuration changes. These actions only need to be taken once for each remote workstation in your system:

#### **Record the MAC address of the PCoIP Remote Workstation Card** •

Before you install the PCoIP Remote Workstation Card, **record the MAC address of the PCoIP Remote Workstation Card**; this will allow you to log into the card to configure its settings. Type https://pcoip-host-<MAC\_ADDRESS>.mydomain where <MAC\_ADDRESS> is the MAC address of your PCoIP Remote Workstation Card and mydomain is the local domain of your network. This step is important as the host driver function is disabled by default, so the Remote Workstation Card Software will not pick up information about the PCoIP Remote Workstation Card, such as the MAC address. The MAC address enables you to connect to the PCoIP Remote Workstation Card to view the IP address and enable the host driver function.

For more information on IP and MAC information relating to the PCoIP Remote Workstation Card, see How do I fi[nd the IP address of my newly installed PCoIP Zero Client or PCoIP Remote](https://help.teradici.com/s/article/1360) [Workstation card?](https://help.teradici.com/s/article/1360) in the knowledge base.

- **· Install the PCoIP Remote Workstation Card Agent**: To connect to a PCoIP Remote Workstation Card machine with a PCoIP Software Client, the *Remote Workstation Card Agent* software must be installed.
- **Verify accessibility**: Both the NIC of the workstation and the NIC of the PCoIP Remote Workstation card need to be accessible by the PCoIP Software Client. They can be on different local networks as long as both are accessible by the PCoIP Software Client. If they are both behind a NAT and accessed by the PCoIP Software Client then the PCoIP Remote Workstation Card Agent must send the NAT'ed address to the PCoIP Software Client when connecting.

**Enable monitor emulation for the video ports on your remote workstation**: If monitor emulation is • not enabled, you may see blank gray screens when you connect from the PCoIP Software Client.

To enable monitor emulation, log in to the card's Administrator Web Interface (AWI) and select **Enable Monitor Emulation on Video Port n** from the *Configuration* > *Monitor Emulation* menu. For more information, see the [PCoIP Remote Workstation Card Administrators' Guide.](https://www.teradici.com//web-help/pcoip_remote_workstation_card/23.04/config_monitor_emulation/)

- **Disable temporal dithering**: Temporal dithering causes blurriness, heavy packet loss, and high CPU usage on the PCoIP Software Client machine.
- **Linux workstations: configure PCoIP Remote Workstation Card Software to Start Automatically**: To configure the PCoIP Remote Workstation Card Software to start automatically, log into the workstation using a PCoIP Zero Client or directly from a local mouse and keyboard, and modify the workstation startup script to launch the PCoIP Remote Workstation Card Software. For details, see Installing PCoIP Remote Workstation Card Software Binary RPM in the [PCoIP® Remote Workstation](https://www.teradici.com/web-help/pcoip_host_software/linux/current/) [Card Software for Linux User Guide.](https://www.teradici.com/web-help/pcoip_host_software/linux/current/)

Once the remote workstation is properly configured, you can use the Software Client for macOS to connect to it.

### **Connecting to a PCoIP Remote Workstation Card through the command line**

You can connect directly to a PCoIP Remote Workstation card from a PCoIP Software Client by launching the client from the command line. For details, see [hard host](#page-91-0) in client configuration.

### **PCoIP Remote Workstation Card Limitations**

Not all features with the Software Client are fully supported when connecting to a PCoIP Remote Workstation Card. The following section outlines these limitations against certain features.

**Audio**: PCoIP Remote Workstation Card uses a hardware based audio protocol which is not fully supported on the Software Client.

**Topology**: Single display configurations will work. There may be disruptions in the forms of black bars or scroll bars on the client if the PCoIP Remote Workstation Card does not support the display configuration on the client.

**USB**: Connecting USB devices to the PCoIP Remote Workstation Card is not supported.

**Performance**: The PCoIP Remote Workstation Card does not support PCoIP Ultra enhancements.

### **Connecting Remotely using NAT or VPN**

The same principles that apply for PCoIP Zero Clients apply to PCoIP Software Clients when connecting to multiple hosts through a WAN. Connections from a PCoIP Software Client to a Remote Workstation Card across a WAN will require a VPN or NAT setup with enterprise level NATing devices. For information on how to connect a PCoIP Software Client to a Remote Workstation Card installed in a Windows host computer, see [Conections from Software Clients](https://www.teradici.com/web-help/pcoip_remote_workstation_card/23.04/software_client_to_rwc/#connecting-remotely-using-nat-or-vpn) in the PCoIP Remote Workstation Card Administrators' Guide.

# Disconnecting a Session

#### **To disconnect a PCoIP session**:

- 1. If you are in a full-screen mode, reveal the Software Client for macOS menu bar by moving the mouse cursor to the top of a display.
- From the Software Client for macOS menu bar, select **Connection** > **Disconnect**. 2.

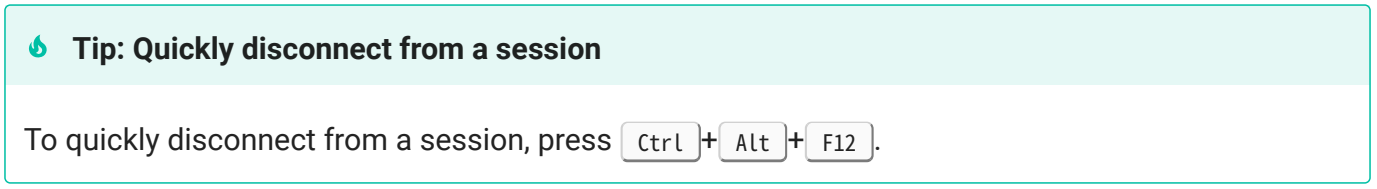

Quitting the PCoIP Client application will also disconnect the current session.

# In-session actions

# Display Modes

When you connect to a PCoIP session, the Software Client for macOS shows your remote desktop as one or more displays. The number of displays it shows is constrained by your local system's available monitors (and the PCoIP protocol itself, which supports up to four monitors).

You can choose whether the Software Client for macOS shows your remote session as a single display in a resizable [window](#page-67-0), or as [one](#page-70-0) or [many](#page-69-0) full-screen displays.

You can also [add or remove local displays](#page-70-1) during a session.

You can switch between three display modes as needed during a session. Note that some of these modes are system-dependent; for example, if your local system has only one monitor, you will not see options for multiple displays.

- [Windowed mode:](#page-67-0) A single display shown in a window.
- [Full Screen All Monitors:](#page-69-0) All available local monitors are used in full-screen mode to show the remote desktop.
- [Full Screen One Monitor:](#page-70-0) A single display shown full-screen on the local system.

### <span id="page-67-0"></span>**Windowed Mode**

In Windowed mode, the Software Client for macOS provides a single window, resizable and movable, which contains the remote desktop. The remote desktop will rescale to fit your window dimensions if you change them.

#### **To use windowed mode**:

- 1. Reveal the Software Client for macOS menu bar by moving the mouse cursor to the top of a display.
- From the Software Client for macOS menu bar, select **View** > **Leave Fullscreen**. 2.

### **Full Screen Modes**

In *full-screen* modes, the Software Client for macOS expands to fill either [one local display](#page-70-0) or [all of](#page-69-0) [your local displays](#page-69-0).

In both full-screen modes, the Software Client for macOS menu bar is hidden. To reveal it, move your mouse cursor to the top of the display and hover for a moment.

#### **6** Tip: Quickly switch to full-screen mode

You can quickly switch from windowed mode to whichever full-screen mode you used last by pressing  $ctr1 + alt + Enter$ .

#### **Important: Enable** *Displays have separate Spaces*

*Displays have separate Spaces* must be enabled for full-screen behavior to work as expected. See Enable *[Displays have separate Spaces](#page-68-0)*.

#### <span id="page-68-0"></span>**ENABLE** *DISPLAYS HAVE SEPARATE SPACES*

Full-screen modes extend macOS Mission Control functionality. To work as expected, *Displays have separate Spaces* in Mission Control settings must be enabled.

#### **To enable** *Displays have separaet Spaces*:

- 1. Open System Preferences....
- 2. Click **Mission Control** in the preferences window.
- 3. In the Mission Control settings window, find and check the box beside **Displays have separate Spaces**.

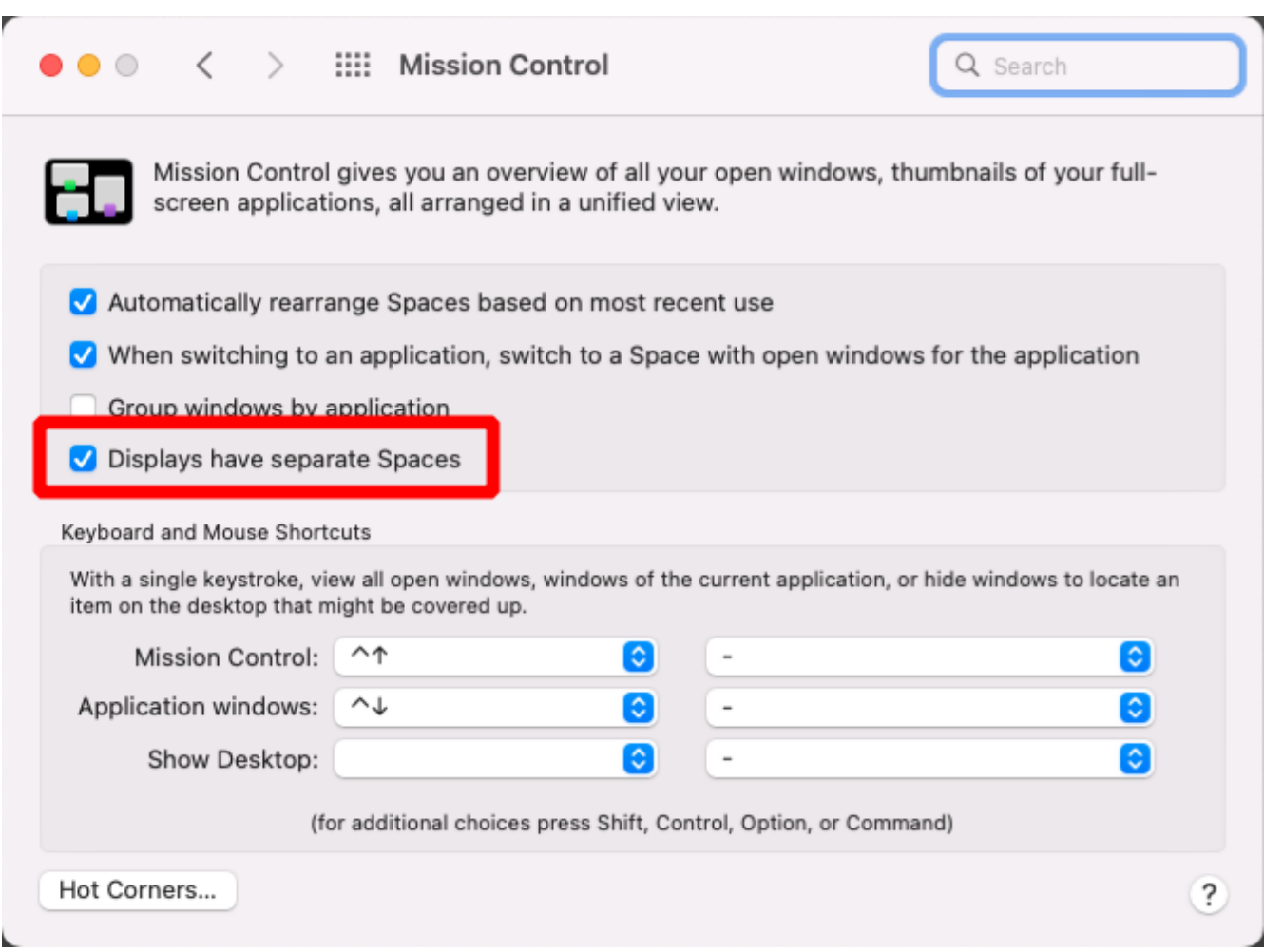

If you do not enable *Displays have separate Spaces*, each remote display may appear on a Space with black screens on the other displays.

#### <span id="page-69-0"></span>**FULL SCREEN ALL MONITORS**

In *full screen all monitors* mode, the application expands to present full-screen remote displays on *all* of your local monitors. The remote desktop will map a remote display to each of your local displays.

You will only see this option if your local system has multiple displays.

#### **To use Full Screen All Monitors mode**:

- 1. If you are in *full-screen one monitor* mode, reveal the Software Client for macOS menu bar by moving the mouse cursor to the top of a display.
- From the Software Client for macOS menu bar, select **View** > **Fullscreen All Monitors**. 2.

#### <span id="page-70-0"></span>**FULL SCREEN ONE MONITOR**

In *full screen one monitor* mode, the presents a single full-screen remote display on one of your monitors.

If you switch from *Full Screen All Monitors* to *Full Screen One Monitor*, all open windows and applications will be moved onto the single display.

#### **6** Tip: Monitor selection

The local monitor chosen for full-screen display depends on the mode you are switching from:

- If switching from *windowed* mode, the client's current display becomes full-screen.
- If switching from *full screen all monitors* mode, the display used to select *fullscreen one monitor* mode becomes full-screen.
- If using the green menu bar button to enable full screen mode, the monitor the window was on will become full-screen.

#### **To use Full Screen One Monitor mode**:

- 1. If you are in a full-screen mode already, reveal the Software Client for macOS menu bar by moving the mouse cursor to the top of a display.
- From the Software Client for macOS menu bar, select **View** > **Fullscreen One Monitor**. 2.

#### **Note: Systems with only one display**

If your local machine has only one display, the menu option will say **Show Fullscreen**.

### <span id="page-70-1"></span>Adding or Removing Displays

You can add or remove local displays during a PCoIP session. If you are using [full screen all monitors](#page-69-0) mode, you must [detect](#page-71-0) the changes before they will be effective. Note that in the case of removing monitors, this could mean that some applications or information is inaccessible until the *detect monitors* command is issued.

### <span id="page-71-0"></span>Detecting Monitors

If the local display configuration changes during a session—for example, if you attach a new local monitor, or disconnect an old one—the display mapping between the local and remote topographies is no longer accurate,leading to unpredictable display behavior. You must be refresh the display mapping to accurately show the new configuration.

#### **To synchronize local display changes**:

- 1. If you are in a full-screen mode already, reveal the Software Client for macOS menu bar by moving the mouse cursor to the top of a display.
- From the Software Client for macOS menu bar, select **View** > **Detect Monitors**. 2.

The local display configuration will synchronized with the remote. The local displays may flicker or go black momentarily while the remote system updates its display topography.
## Mission Control in PCoIP Sessions

macOS provides a number of methods for activating Mission Control. Some of these methods are reserved by the Software Client for macOS to allow local use of Mission Control, and others are forwarded to the remote desktop, where the remote macOS system can use them.

The following table describes which key combinations and gestures are reserved by the local client machine and which are sent to the remote host. These are the default invokation methods; if keys or gestures have been remapped, use the modified equivalent.

All **local** methods invoke Mission Control on the client Mac, and all **remote** methods invoke it on the remote macOS host.

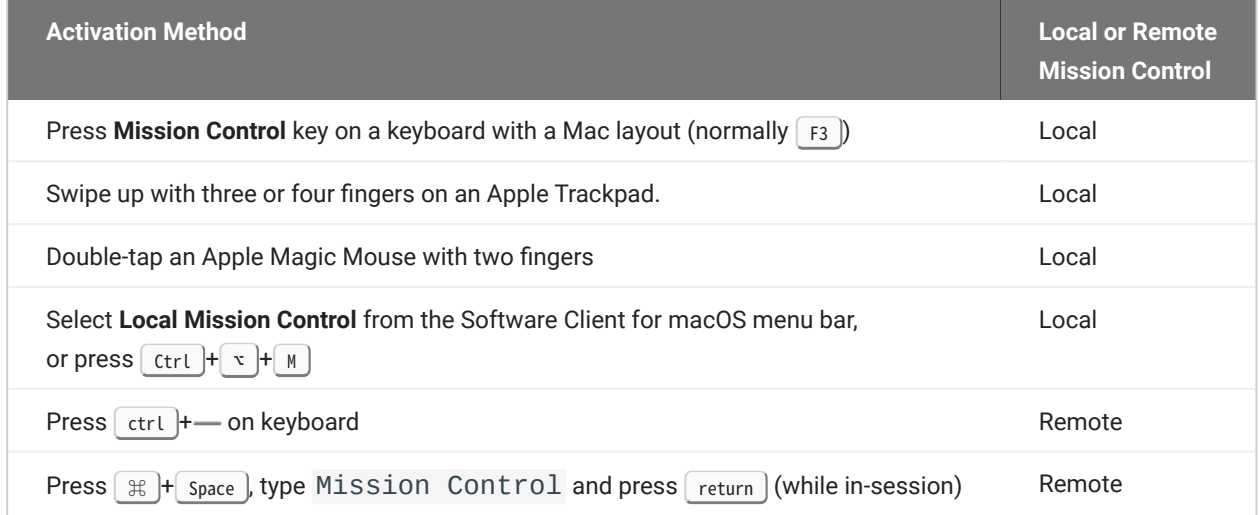

Mission Control commands and gestures have no effect on Windows or Linux desktops.

## <span id="page-73-0"></span>Connecting USB Devices

Remote desktops can use USB devices that are attached to the client, using a process called *redirection*. USB devices are not automatically redirected to the remote desktop; they must be specifically connected to the session.

#### **Note: Excludes Mice and Keyboards**

Normal Human Interface Devices (HID), such as keyboards and mice, are always connected and used by the remote desktop. This page describes using non-HID USB devices such as tablets or cameras.

### Important considerations

- **· USB functionality depends on PCoIP Agent configuration:** The remote PCoIP agent must be configured to allow USB redirection. If it is not, only HID devices like keyboards and mice will be used, and the *Connection* > *USB Devices* option will not be visible in the Software Client for macOS menu bar.
- **Local Termination and Bridging**: Most USB devices are *bridged* to the host, which means their input is sent directly to the host machine for processing. Certain devices, including ePadLink Signature Pads and some Wacom tablets, connect using a different method called *local termination*. This mode does some pre-processing of device information locally at the client before forwarding to the host, resulting in increased responsiveness and better tolerance of high-latency networks.

The mode chosen is automatic, unless overridden. See [Wacom Tablets](#page-44-0) for information about which Wacom tablets are supported.

- **Persistence**: USB device connections do not persist across multiple PCoIP sessions. You must connect your USB device each time you connect.
- **NoMachine USB Drivers**: PCoIP Clients are not compatible with NoMachine and No Machine USB drivers. For information on how to uninstall NoMachine USB drivers, see [NoMachine's knowledge](https://www.nomachine.com/AR12O00955) [base.](https://www.nomachine.com/AR12O00955)

## Connect a USB Device

#### **One-time PCoIP Software Client for macOS login**

The first time you connect a USB device on a newly-installed Software Client for macOS, you must enter an administrator's credentials. You only need to do this once on each new client installation.

#### **To Connect a USB device:**

- 1. Attach the USB device you want to connect to your local machine.
- 2. Select **Connection > USB Devices** from the PCoIP Software Client menu.

A list of all USB devices connected to your client machine appears. The list includes both external devices you plug in and integrated devices such as laptop cameras.

The name shown in the list is self-reported by the device; some devices will identify themselves only as *USB Device*.

#### **6** Important: Connecting special HID devices

Because most Human Interface Devices (HIDs) are automatically processed by the Software Client for macOS, they do not appear on this list even if they use a USB connection. However, certain HID devices—like 3D mice and Wacom tablets—actually do require processing on the remote host, and will not work as expected unless connected to the session.

To show these hidden HID devices and allow them to be connected, enable the **Show Human Interface Devices** checbox. You may also need to perform additional configuration steps or install drivers on the remote machine.

3. Click **Connect** beside the USB device you want to use.

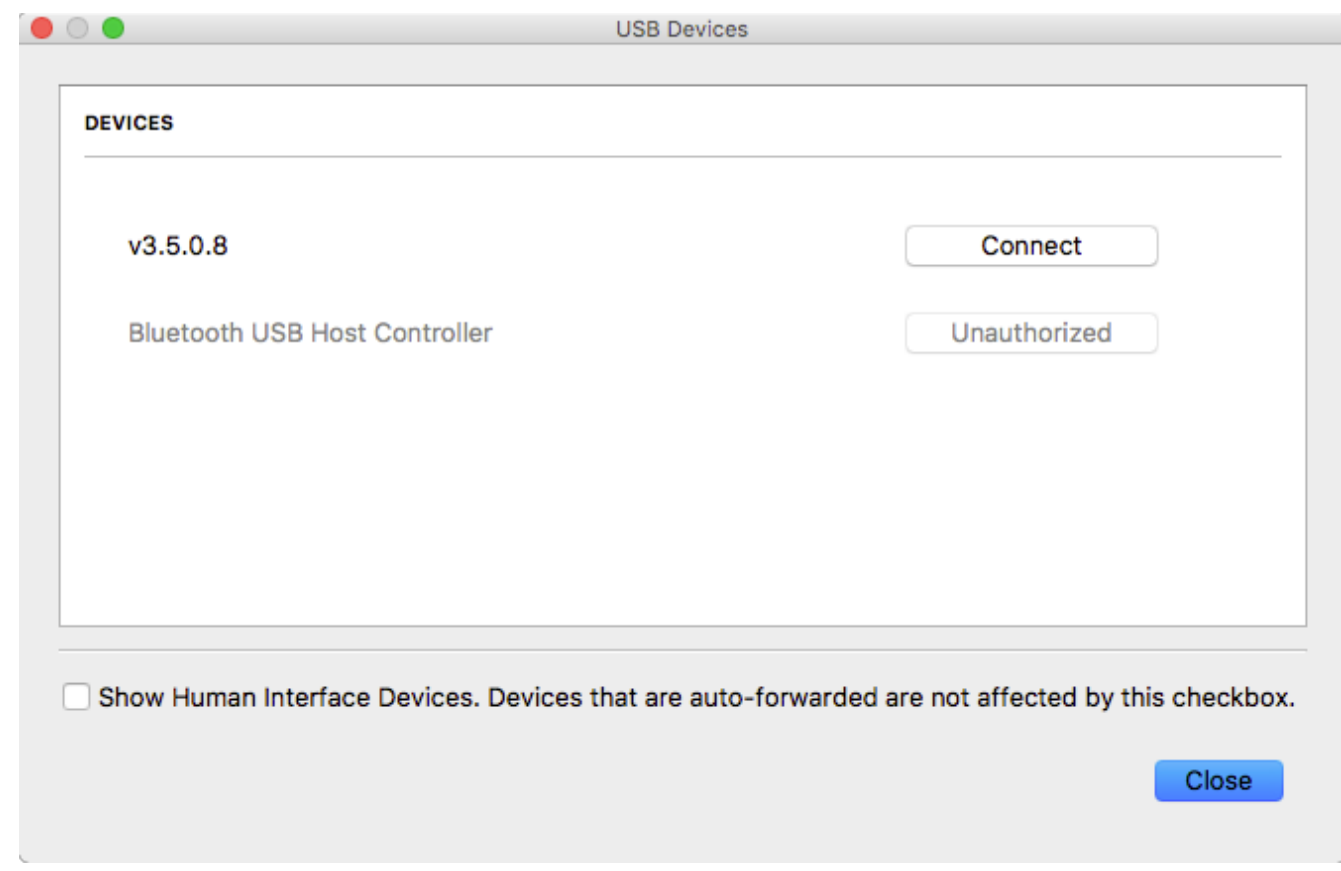

## Disconnect a USB Device

1. Select **Connection > USB Devices** from the PCoIP Software Client menu.

2. Click Disconnect beside the USB device you want to disconnect.

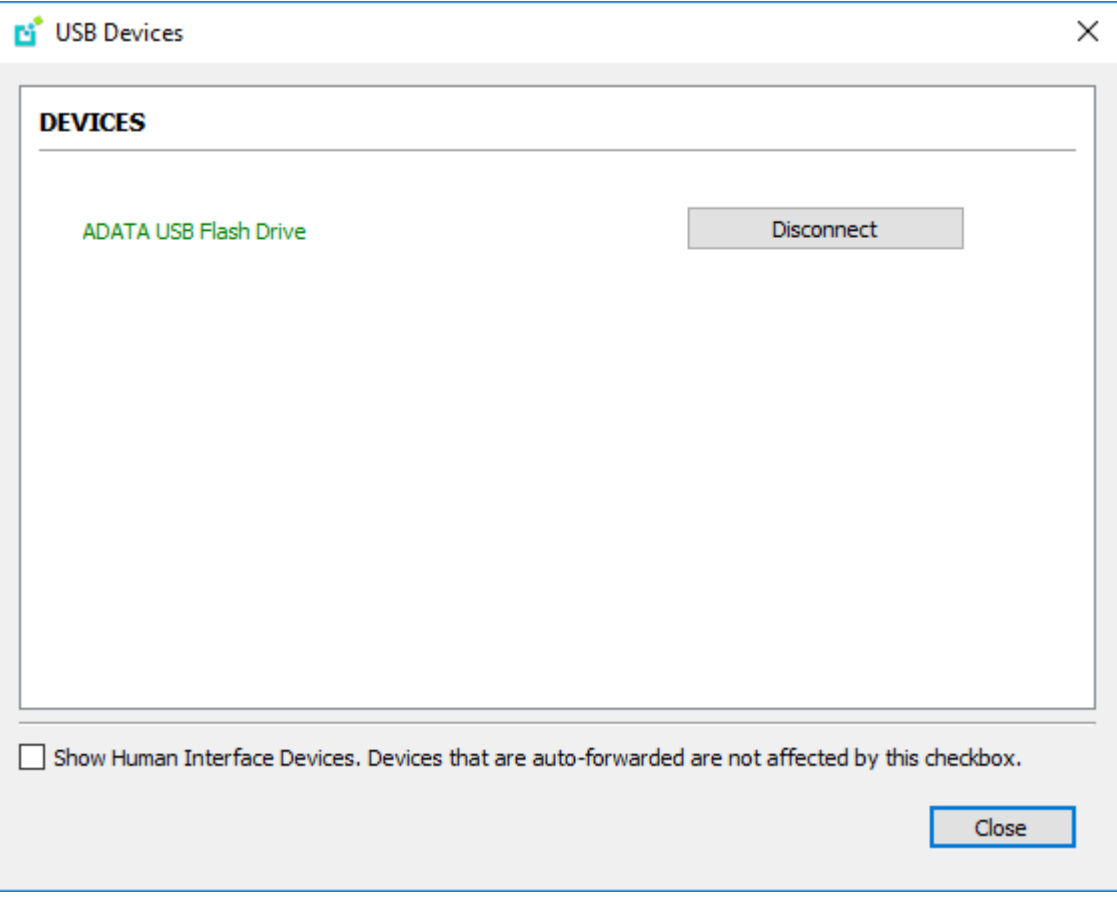

## Automatically Forward All USB Devices

Automatic forwarding allows you to bridge all non-HID USB devices without requiring a manual connection step.

#### **Note: Auto-forwarded devices can be disconnected from the client**

Devices that are automatically forwarded can still be disconnected and reconnected via the Software Client for macOS interface.

#### **To enable automatic USB forwarding in the pre-session interface:**

- 1. Disconnect any active PCoIP sessions and return to the pre-session interface.
- 2. Click the gear icon to open the settings window:

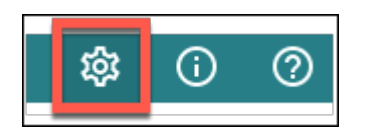

Click **USB Devices** in the left side menu, then enable **USB auto-forward** in the *USB Auto-Forward for* 3. *Non-HID Devices* panel.

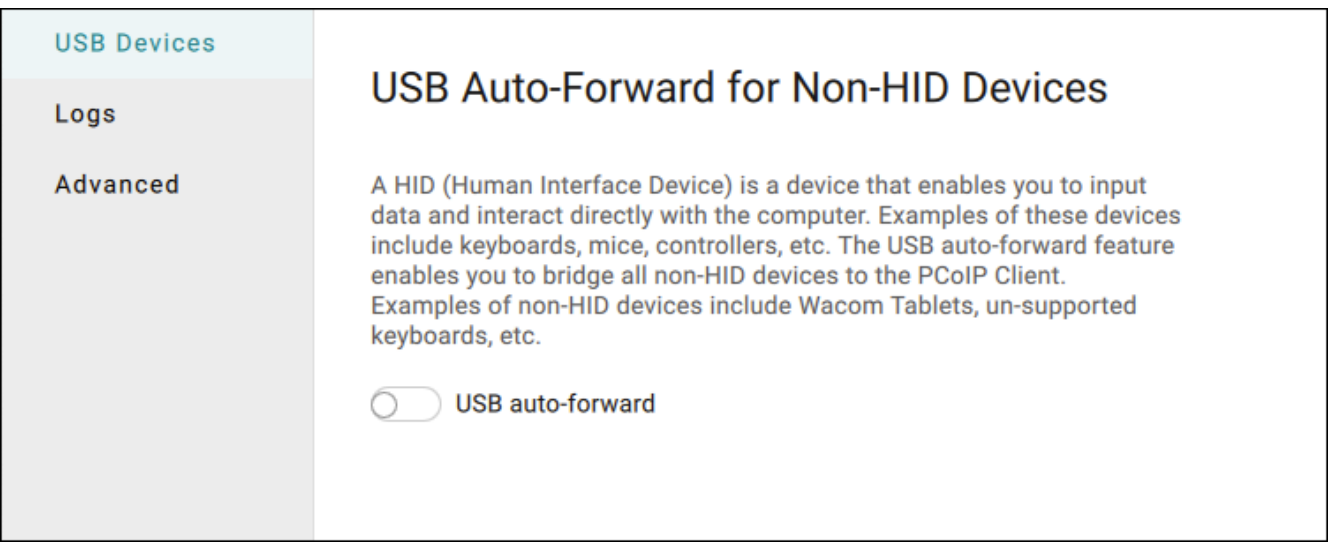

#### **To enable automatic USB forwarding programmatically:**

To enable automatic forwarding programmatically, launch the client using either the command-line or URI methods and use the usb-auto-forward flag. For more information, see [USB Auto-Forward](#page-94-0) in the Configuration section.

## Automatically Forward Devices by Vendor ID/Product ID

You can automatically forward specific devices to the remote host without requiring a manual connection step (devices not specified can still be connected manually, as shown [above\)](#page-73-0).

#### **Note: Auto-forwarded devices can be disconnected from the client**

Devices that are automatically forwarded can still be disconnected and reconnected via the Software Client for macOS interface.

Devices are identified by their Vendor ID and Product ID (VID and PID, respectively) which together make a unique identifier. You can specify up to 20 devices to automatically connect using this method. If more than 20 devices are provided, only the first 20 will be accepted. The rest will be ignored, and noted in logs.

Invalid VID/PID pairs are discarded, and noted in logs.

To enable automatic forwarding by Vendor ID and Product ID, launch the client using either the command-line or URI methods and use the vidpid-auto-forward setting, providing the VID/PID pairs for the devices you want to connect. For more information, usage, and examples, see [Vidpid](#page-95-0) [Auto-Forward](#page-95-0) in the Configuration section.

### <span id="page-78-0"></span>**Identifying Vendor and Product IDs**

If you do not know the Vendor ID and Product ID of the device you want to automatically forward, you can discover them using the client logs.

#### **To discover the Vendor and Product IDs**:

- 1. Unplug all USB devices.
- Launch the Software Client for macOS. 2.
- 3. Plug in the device.
- Close the Software Client for macOS. 4.
- 5. [Find the most recent PCoIP Client log](#page-116-0) file.
- 6. In a log viewer or text editor, look for lines containing MGMT\_USB : Device, and VID=. In this example, there are two entries with MGMT\_USB :Device; we want the first line, which also contains the VID and PID assignments:

```
2040-12-12T20:36:46.117Z e0f9e9e9e-866f-1038-test-ac87a3007abc LVL:2 RC: 
0 MGMT_USB :Device 0x00010001 VID=0x18a5PID=0x0302
2040-12-12T20:36:46.117Z e0f9e9e9e-866f-1038-test-ac87a3007abc LVL:2 RC: 
        MGMT USB :Device 0x00010001 Name=TEST Serial=012345ABCDE
pp=000222222
```
VID and PID assignments appear like this: VID=0x<VID\_VALUE>PID=0x<PID\_VALUE>. *The VID and* 7. *PID values we need are the strings after 0x.*

Continuing the example, VID=0x18a5PID=0x0302 means the VID we want is 18a5, and the PID is 0302.

- 8. The VID/PID pair is expressed as <<code>vɪ</code>D>, <<code>Pɪ</code>D>. Following our example, this device would be specified as 18a5, 0302.
- 9. Provide this (and others, if applicable) VID/PID pair to <u>[Vidpid Auto-Forward](#page-95-0)</u> when launching via command line or URI, as indicated above.

## Configuring Wacom Tablets

This section outlines how to configure your Wacom tablet through the PCoIP Client session. There are two available features within the PCoIP Client that can be used to configure the monitor display and orientation.

#### **USB Connection Instructions**

Before you carry out the Wacom tablet monitor configurations below, you must connect to the device by following the instructions outlined in the [Connecting to USB Devices](#page-73-0) section.

### Wacom Tablet Monitor

The Tablet Monitor feature enables you to select the monitor you want to use with your Wacom tablet. You can change between using a pen or mouse and select the orientation position.

#### **To configure Tablet Monitor settings:**

- 1. Select **View** from the in-session options bar.
- 2. Check the Tablet Monitor option.
- 3. Open **Wacom Tablet Properties** from the Wacom Desktop Center.
- 4. Select your device, tool and application.
- 5. Select your screen area from the dropdown menu.

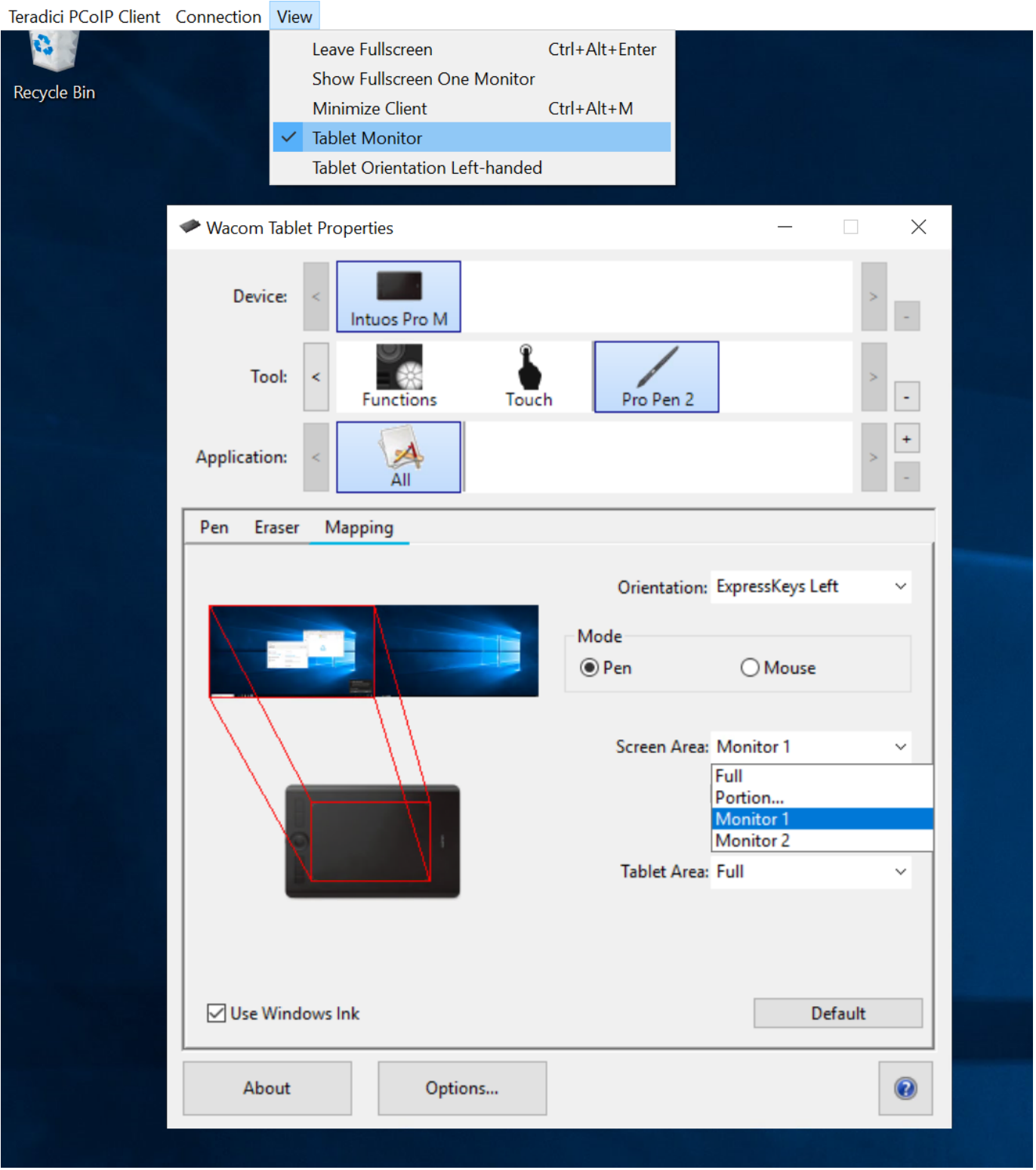

### **Tablet Orientation Left-handed**

The left-handed orientation configures the tablet for a left-handed orientation. Select **ExpressKeys Right** for a left-handed orientation, and **ExpressKeys Left** for a right-handed orientation. Rotate the tablet to the desired orientation.

#### **To configure Tablet Orientation:**

- 1. Select View from the in-session options bar.
- 2. Check the Tablet Orientation Left-handed option.
- 3. Open **Wacom Tablet Properties** from the Wacom Desktop Center.
- 4. Select your device, tool and application.
- 5. Select your orientation from the dropdown menu.

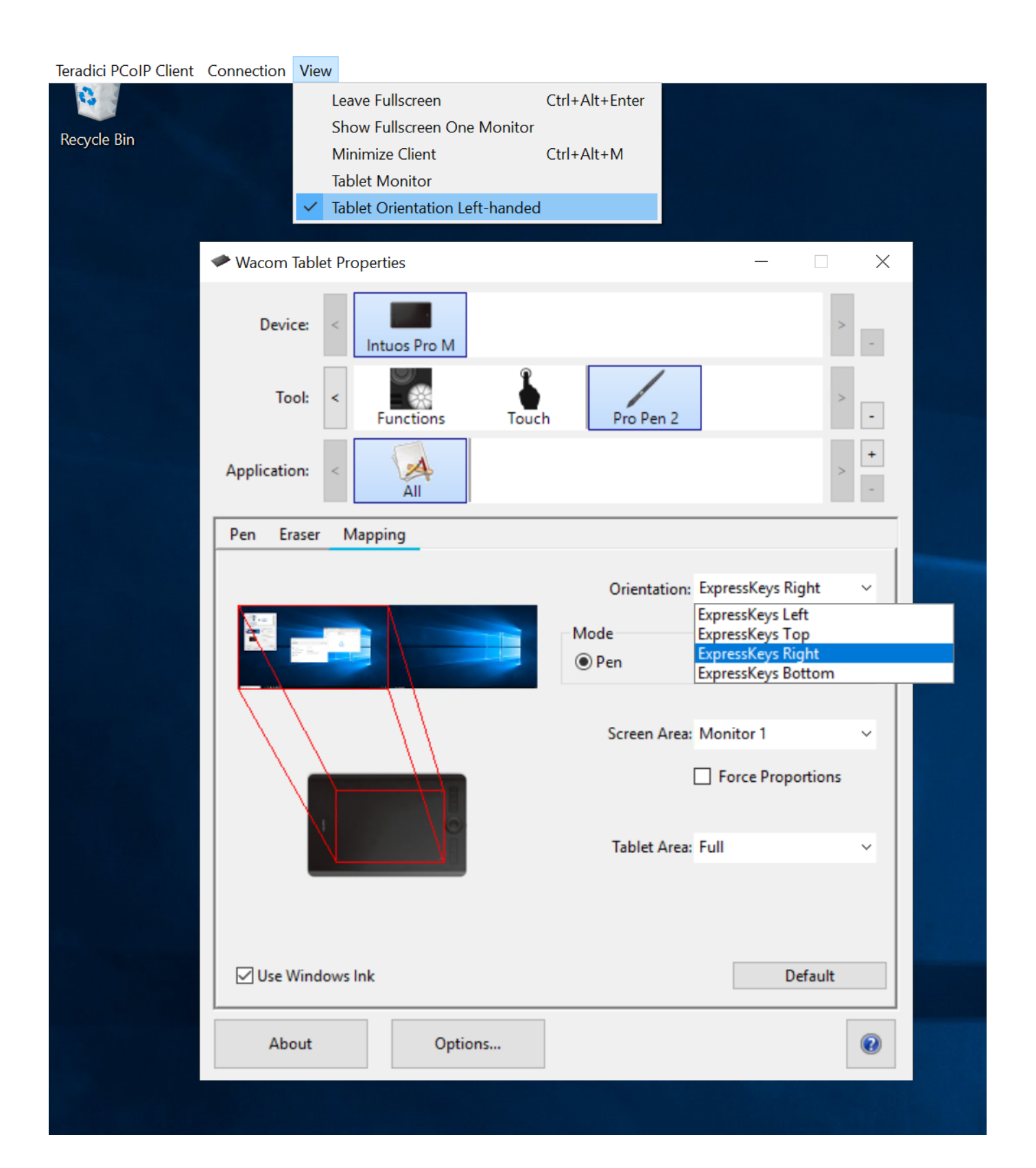

## Reset Virtual Desktop

The following section outlines how to reset a saved desktop in the PCoIP Client. You can reset to a virtual desktop by following the steps outlined below:

- 1. Click the configure button and select **Edit** from the popup menu. Alt Text
- 2. Click NEXT on the initial saved connection screen. Alt Text
- 3. Enter your access credentials and click **SAVE**. Alt Text
- Click the configure button and select **Reset**. If the **Reset** option is not available, then this feature is 4. not supported by the Connection Manager. Alt Text

## Enhanced Audio and Video Synchronization

Enhanced Audio and Video Synchronization provides improved full-screen video playback, reducing the difference in delays between the audio and video channels and smoothing frame playback on the client. This improves lip sync and reduces video frame drops for video playback.

This feature introduces a small lag in user interaction responsiveness when enabled. Using enhanced audio and video synchronization will reduce the maximum frame rate.

AV Lock is enabled on a per-display basis, so you can dedicate individual displays to playback without impacting responsiveness on the others.

#### **To use AV Lock:**

- 1. If you are in full-screen mode, reveal the menu bar on the display you want to enhance by moving the mouse cursor to the top of the screen.
- 2. On the display you want to enhance select **View > AV Lock** to toggle the enhanced sync mode.

#### *P* Persistent Display Topology

The Enhanced Audio and Video Synchronization feature is persistent across sessions from the same client, provided that the display topology has not changed.

## PCoIP Ultra AV-Lock

PCoIP Ultra AV-Lock enables regulated synchronization of audio and video frames. When audio is playing the video frames will be delayed to align with the audio sound track. When there is no audio playing the video frames will be presented to the user without delay. In some use cases, such as video editorial, audio video synchronization, it must be tolerant of variable network conditions that may be present with remote work.

PCoIP Ultra AV-Lock enables more regulated synchronization of audio and video frames compared to AV Lock that's described above. PCoIP Ultra AV-Lock is available with PCoIP Ultra CPU Offload, GPU Offload or Auto Offload. You must enable the High Performance Client mode for this feature to function correctly, for instructions on how to activate this High Performance Mode, see PCoIP High Performance Client.

To activate Ultra AV-Lock from the High Performance Client menu, under the menu "View - PCoIP Ultra AV-Lock", select the monitor you wish to activate Ultra AV-Lock on. Monitors with Ultra AV-Lock activated will be indicated with a checkmark in the menu. This may be switched on/off for individual monitors in-session, and will be remembered for future sessions as long as the monitor topology remains the same.

## Sending a Ctrl-Alt-Del Command

To send the Ctrl-Alt-Del keyboard command to a remote workstation, select the **Connection > Send CTRL-ALT-DEL** menu option.

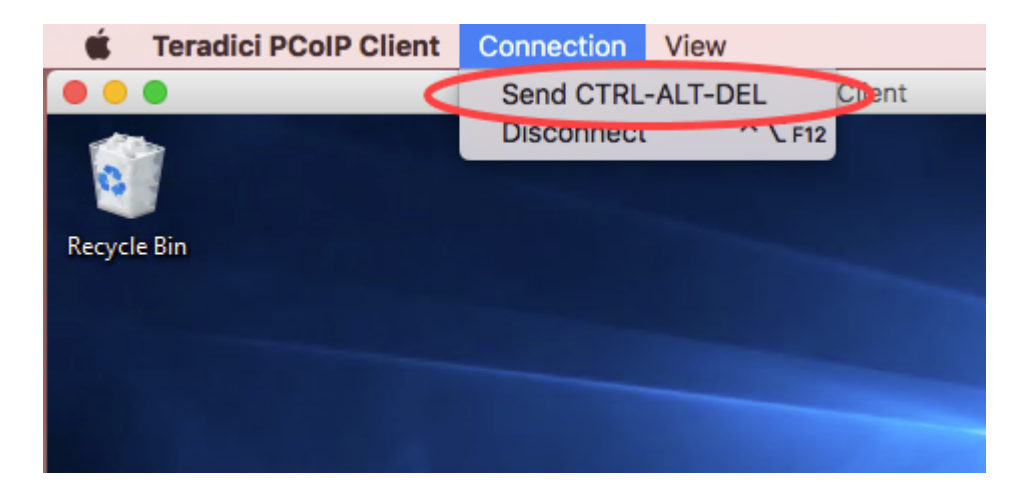

# Configuration Guide

## Configuring the PCoIP Software Client for macOS

The Software Client for macOS provides a number of configurable settings and behaviors, which allow the setting of user options, performance modes, and triggering actions like automated connections. These settings are not persistent and cannot be set via the user interface; they are set by launching the application using one of the methods described next.

To configure a client instance, you must launch it using one of these methods:

- **[On the command line](#page-87-0)**, with configuration values passed inline as flags, or •
- **· [Via a URI](#page-88-0)**, providing your configuration values in an encoded JWT string.

## <span id="page-87-0"></span>Setting Configuration Values on the Command Line

To set configuration values this way, launch the Software Client for macOS from a command prompt, and include the required options as flags. Multiple flags can be included in the same line. Use the following conventions when setting these parameters:

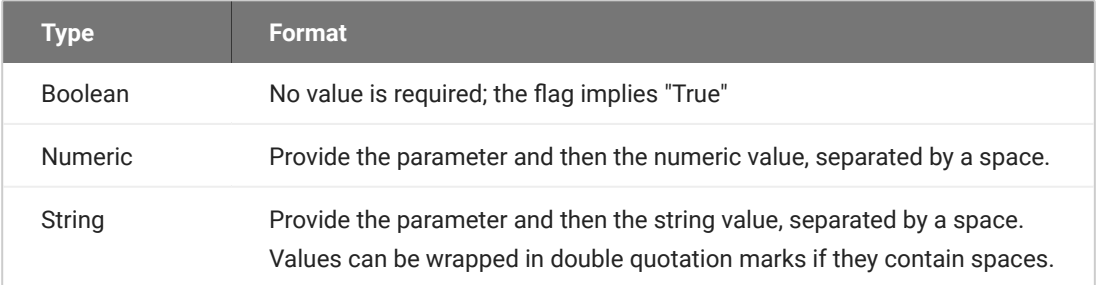

The following example launches the client in full-screen mode, sets log level 3, and points to a connection broker at broker.domain.com (if your application is installed somewhere else, use your own path instead):

```
/Applications/PCoIPClient.app/Contents/MacOS/PCoIPClient --connection-broker 
broker.domain.com --log-level 3 --full-screen
```
The available settings are shown [below.](#page-89-0)

## <span id="page-88-0"></span>Setting Configuration Values via a URI

Using this method, the Software Client for macOS is launched using a URI with configuration options (and, optionally, connection credentials) encoded in a [JWT token string](https://jwt.io/introduction).

To use this method, create a URI with the following structure:

pcoip://[broker]/connect[?data={jwt}]

Where each segment shown above is:

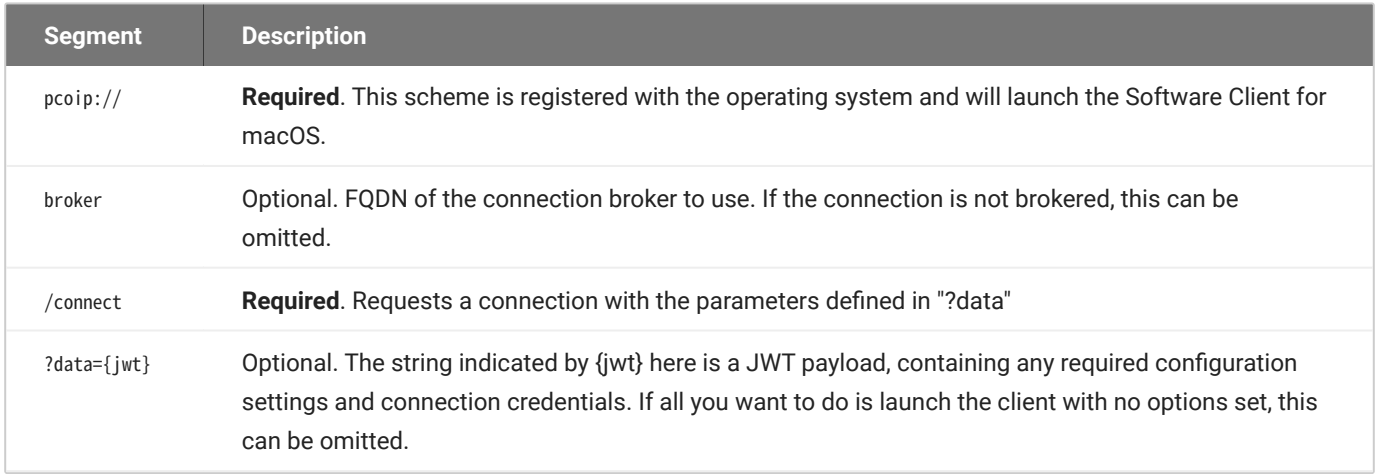

The JWT payload can contain both credential information and client configuration. To create the JWT payload:

- 1. Create your confi[guration](#page-89-0) and credentials as a JSON object, using available configuration [parameters](#page-89-0) and authentication credentials.
- 2. Encode the object as a JWT token.
- 3. Pass the token through the URI as the data parameter.

For example, the following JSON object would launch the client in full-screen mode, with log level 3:

```
{
     "fullscreen":true,
     "log-level":3
}
```
Encoded, and pointing to a connection broker at broker.domain.com, this would result in a URI similar to the following:

```
pcoip://broker.domain.com/connect?
data=eyJhbGciOiJIUzI1NiIsInR5cCI6IkpXVCJ9.eyJmdWxsc2NyZWVuIjp0cnVlLCJsb2ctbGV2ZW
```
The available settings are shown [below.](#page-89-0)

## <span id="page-89-0"></span>Configurable Settings

The following settings can be configured on the Software Client for macOS.

### **General Settings**

These settings affect the client's behavior both in and out of PCoIP sessions.

#### **LANGUAGE**

Sets the user interface language.

#### **Caution: Localization is not available in this release**

Localization has not been implemented in this version of the user interface, and will always display English text. This parameter is ignored.

Localization support will be implemented in a future release.

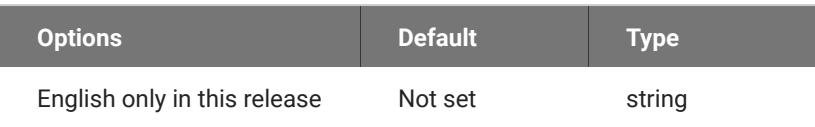

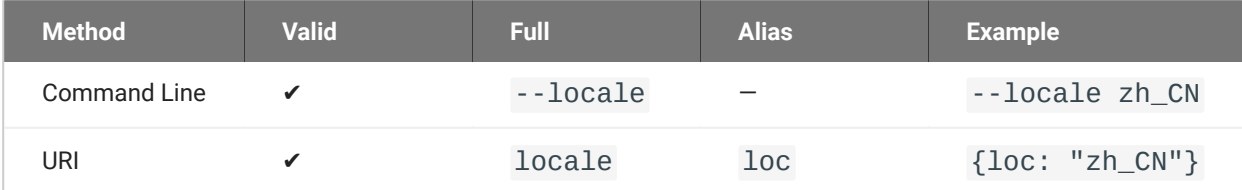

### **Connection Settings**

These settings control how the Software Client for macOS connects to PCoIP sessions.

**CONNECTION BROKER**

The connection broker's URL.

Note that this parameter is used by the command line only; when using the URI method, the connection broker URL is part of the URI (not part of the configuration JWT payload).

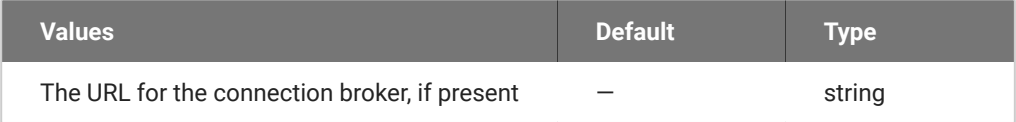

#### *Usage*

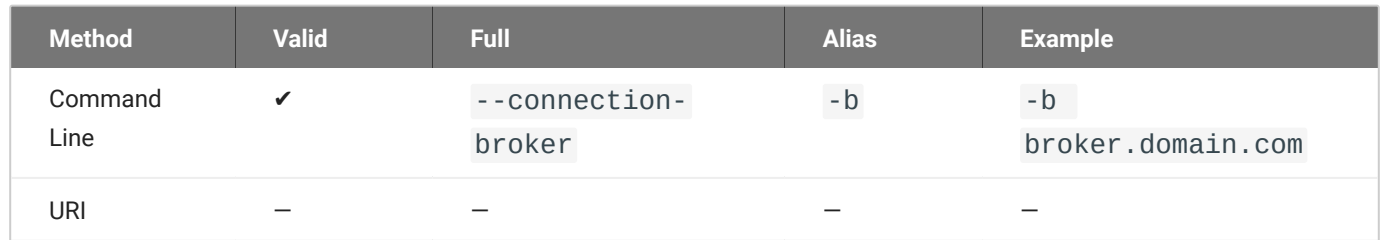

#### **DESKTOP**

The name of the desktop to connect to.

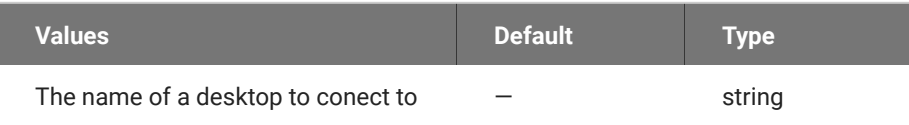

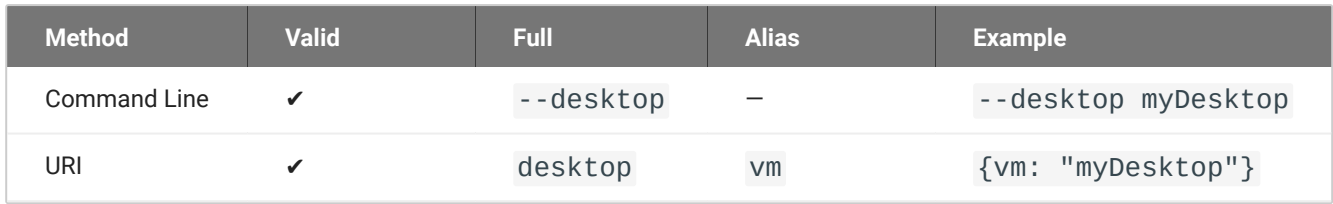

#### **DOMAIN**

The domain to send to the connection broker.

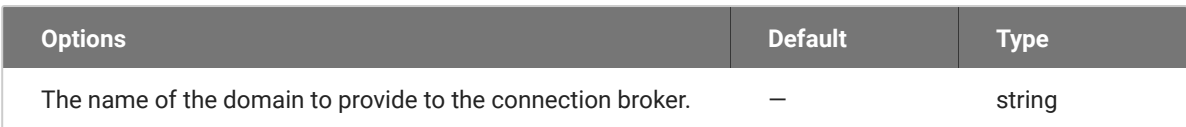

#### *Usage*

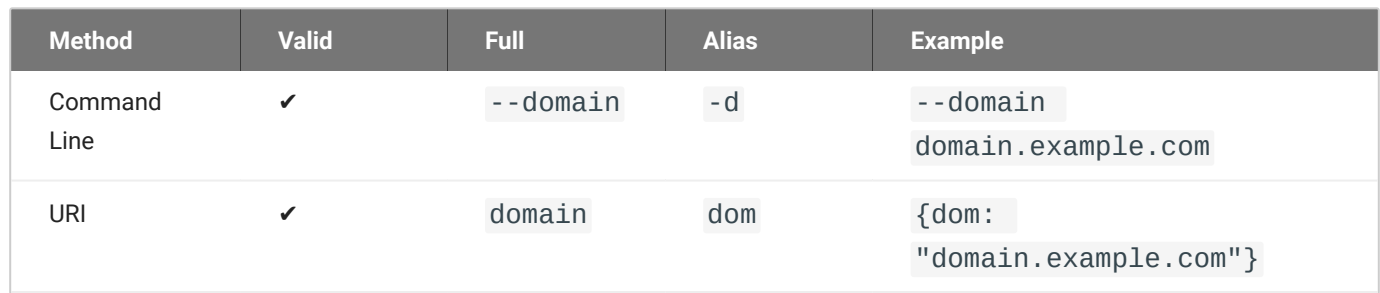

#### **HARD HOST**

If connecting to a PCoIP Remote Workstation Card (also known as a *hard host*), provide its URL using this parameter.

This option is ignored if the connection-broker url is provided.

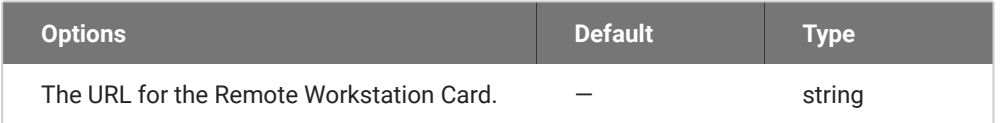

#### *Usage*

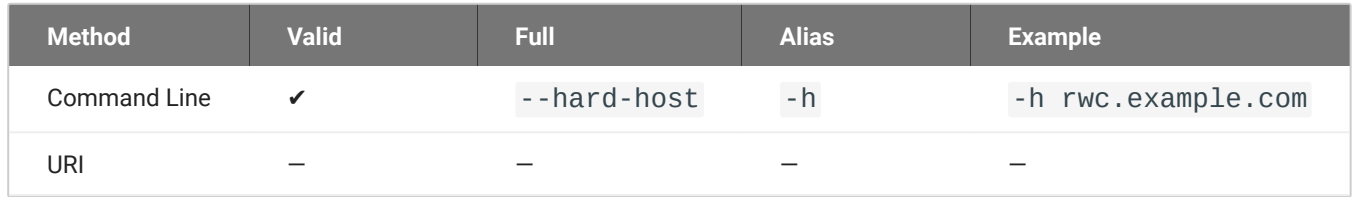

#### **PASSWORD**

The password sent to the Connection Broker, for logging into a desktop. **Transmitting passwords this way is not recommended**.

#### **Note: Command-line only**

Passwords can only be sent via the command line. You cannot send a password in a JWT payload.

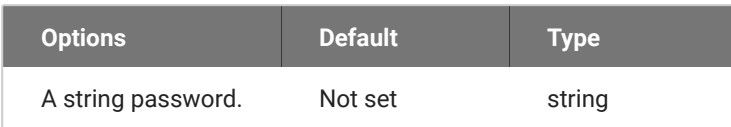

#### *Usage*

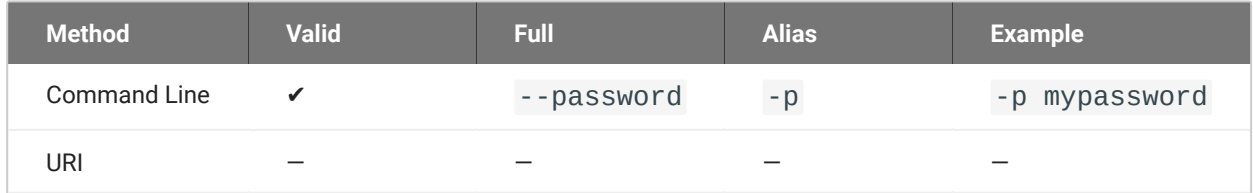

#### **SECURITY MODE**

The security mode used for validating connections.

#### **Note: This setting can be provided in the user interface**

This setting is available from the user interface, in addition to the methods described here. For details, see PCoIP Software Client Security Modes.

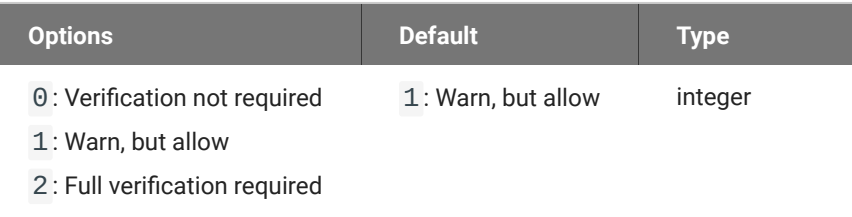

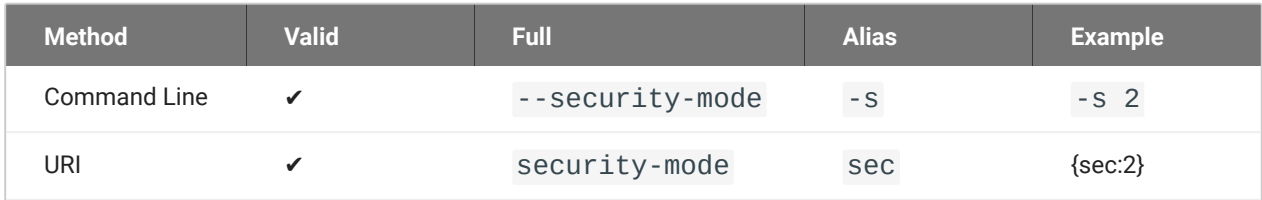

#### **SESSION ID**

This setting launches the JSESSIONID. This parameter is only available via JWT; it cannot be used on the command line.

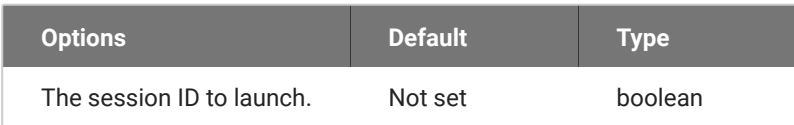

#### *Usage*

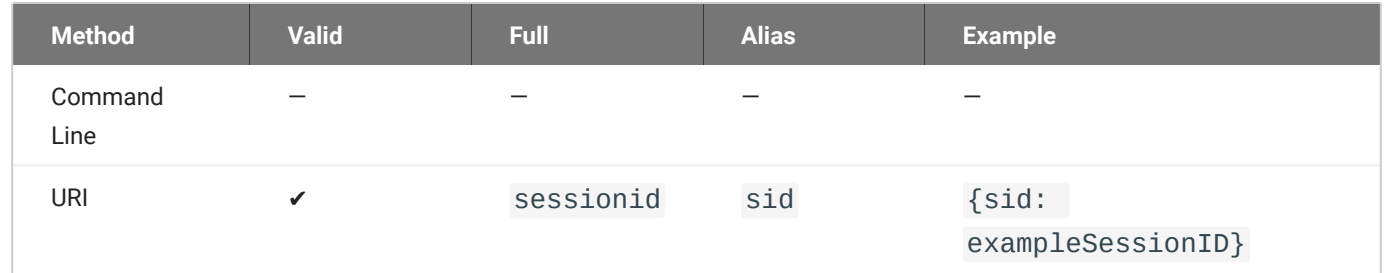

#### **USERNAME**

The username sent to the Connection Broker.

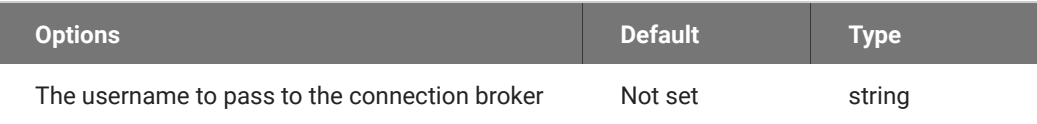

#### *Usage*

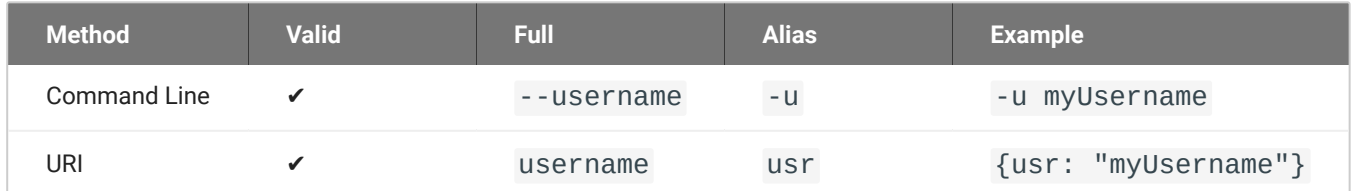

### **USB Settings**

These settings control how USB devices connect to PCoIP sessions, including rules for which devices are allowed to be forwarded.

#### **DISABLE USB**

USB devices are available by default. Use this flag to disable USB connections. This will not prevent simple human input devices like mice or keyboards from connecting.

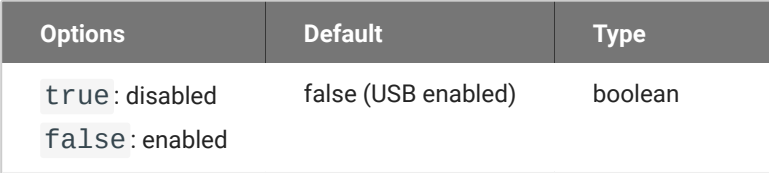

#### *Usage*

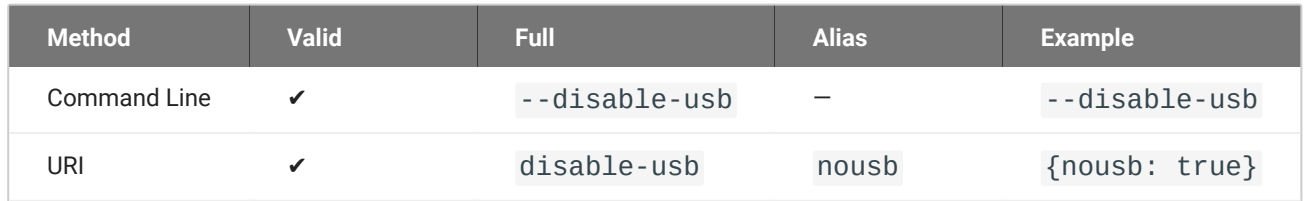

#### <span id="page-94-0"></span>**USB AUTO-FORWARD**

This setting auto-forwards all non-HID devices to the host.

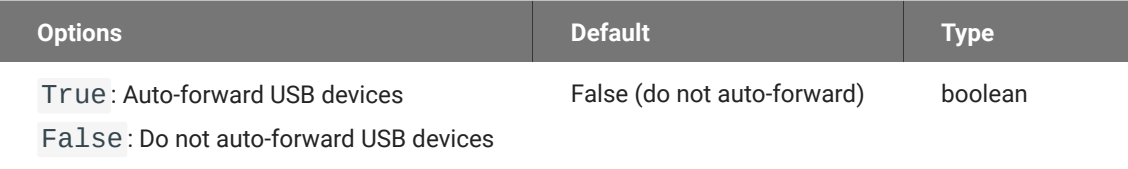

#### *Usage*

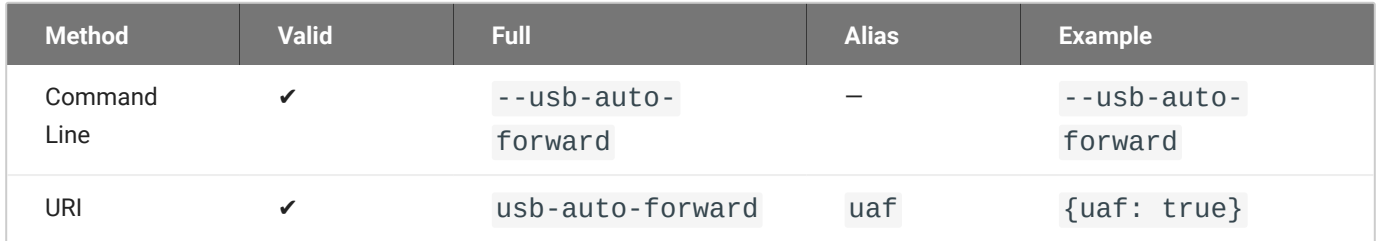

#### **Note: This setting is available in the user interface** ◢

This setting is also available in the client's pre-session user interface, by clicking the gear icon and selecting **USB Devices**.

#### <span id="page-95-0"></span>**VIDPID AUTO-FORWARD**

To auto-forward specific devices, provide their VID and PID values separated by a comma ( ,). Multiple values can be provided, separated by spaces. Enclose the list in quotation marks.

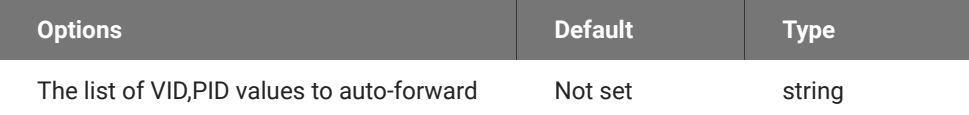

#### *Usage*

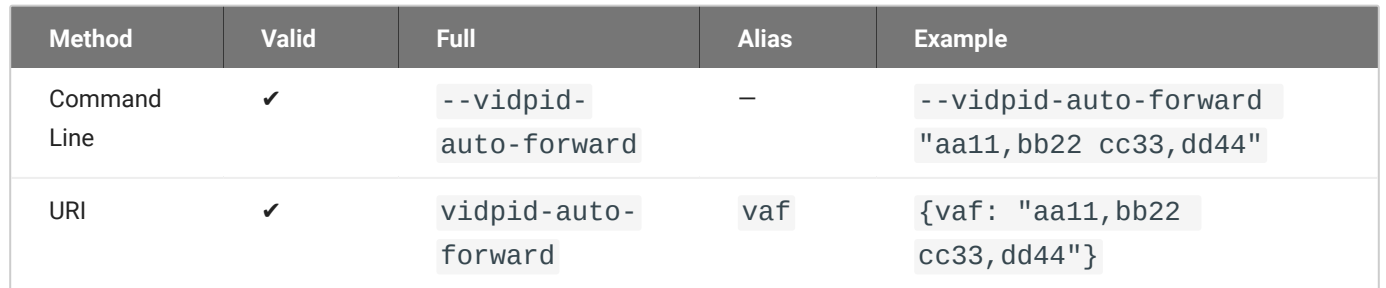

If you are not sure of the device's ID values, see [Identifying Vendor and Product IDs](#page-78-0) for instructions.

#### **VIDPID BLACK LIST**

To block specific devices from auto-forwarding at all, provide their VID,PID values as a spaceseparated list using this parameter.

This setting overrides usb-auto-forward and the USB dialog in the client interface.

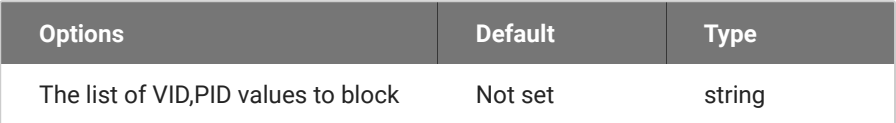

#### *Usage*

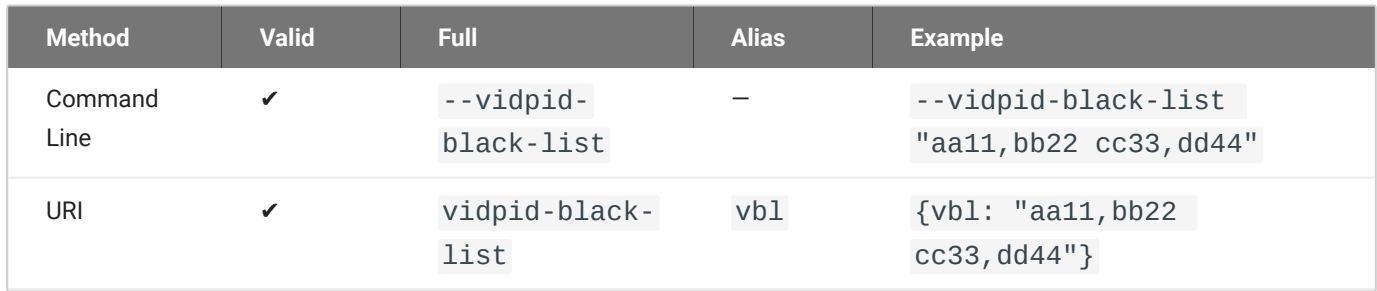

If you are not sure of the device's ID values, see [Identifying Vendor and Product IDs](#page-78-0) for instructions.

### **Session Behavior Settings**

These settings control the client's behavior once a session is connected.

#### **FULLSCREEN MODE**

Fullscreen mode enables the display topology to support multiple monitors as an extended desktop.

If both fullscreen and windowed parameters are sent, the client will launch in Windowed mode.

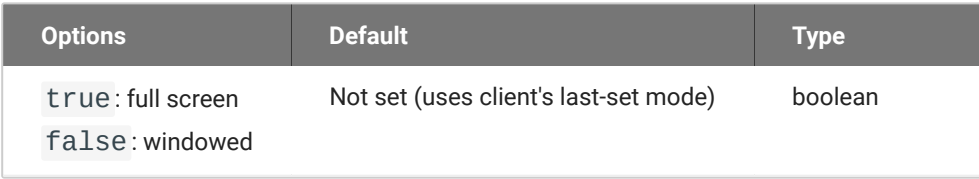

#### *Usage*

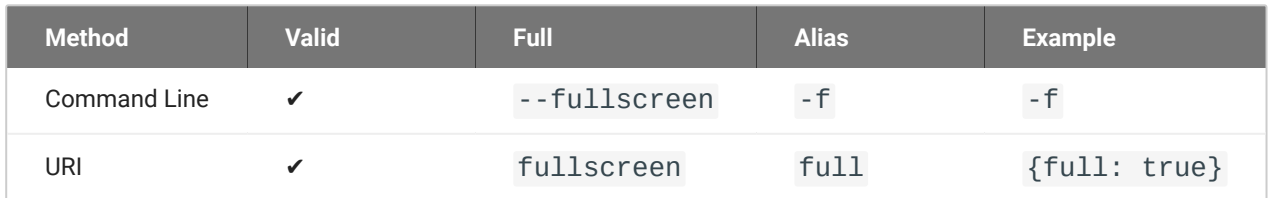

#### **WINDOWED MODE**

Launches the client in windowed mode.

If both fullscreen and windowed parameters are sent, the client will launch in Windowed mode.

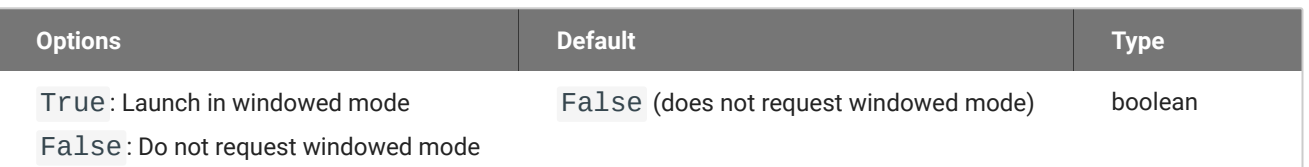

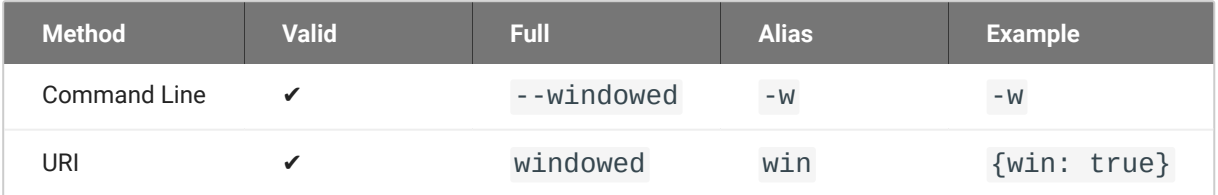

## **Log Settings**

These settings control logging functionality, including verbosity and file location.

**LOG FOLDER**

A custom location for client log files.

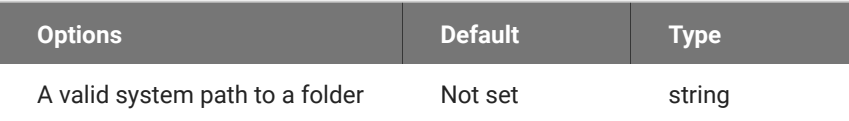

#### *Usage*

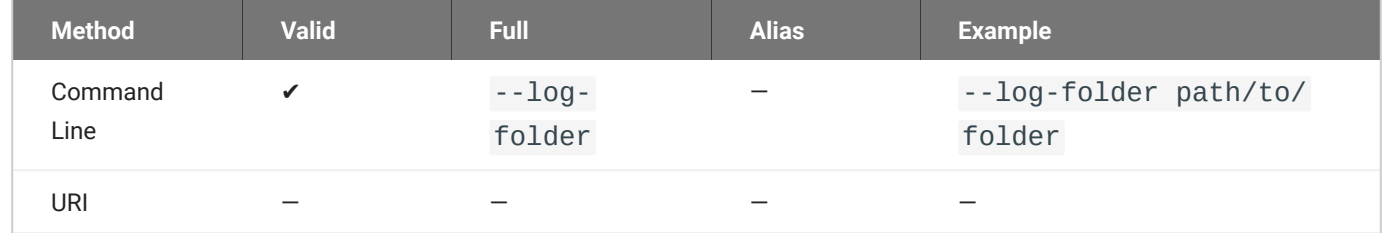

#### **LOG ID**

A unique ID that will identify sessions in all PCoIP log files (including those created by other components like agents and a connection manager).

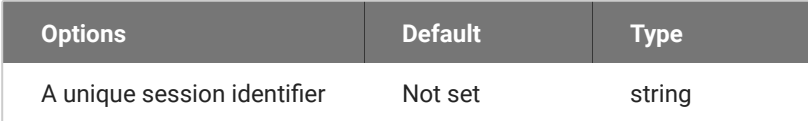

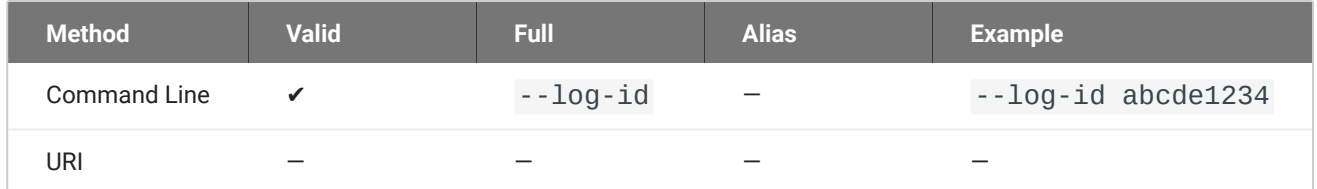

#### **LOG LEVEL**

#### Sets the log level. This parameter will override any existing configuration values.

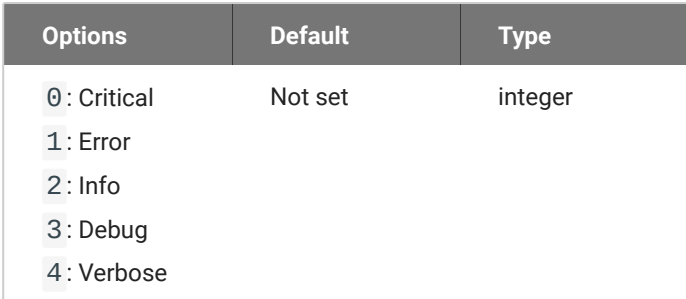

#### *Usage*

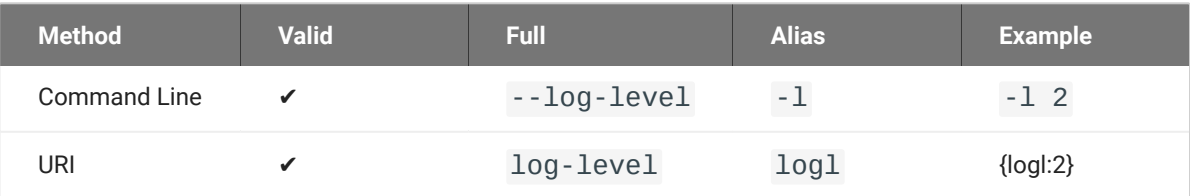

#### **Note: This setting is available in the user interface**

This setting is also available in the client's pre-session user interface, by clicking the gear icon and selecting **Logs**.

#### **LOG PREFIX**

A user-defined prefix for log files. This value will be prepended to the timestamp in the log file name, like this:

<log-prefix value><timestamp>

Log files are saved in the location provided by log-folder.

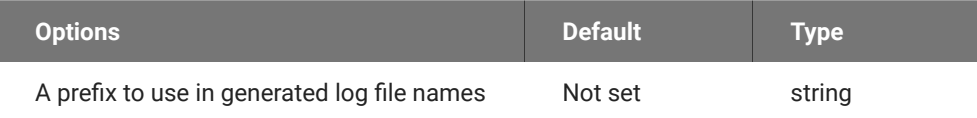

#### *Usage*

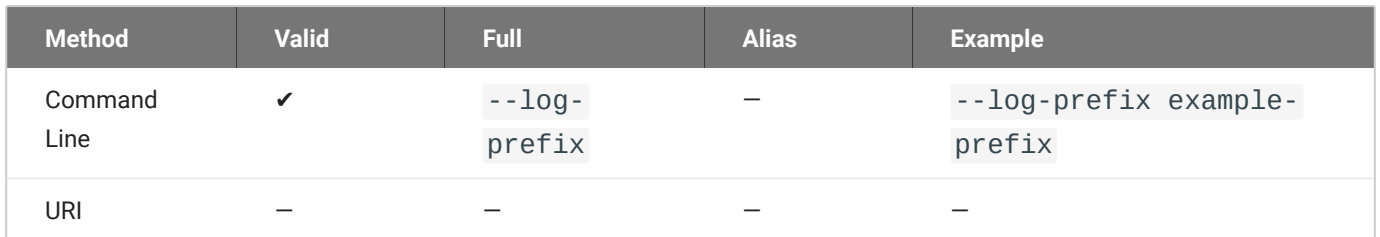

### **Advanced Settings**

#### **Caution: General use of these settings is not recommended**

These settings are intended for specific use cases, and can drastically alter the behavior of the Software Client for macOS. Unless you understand what these settings do, and have a clear need to use them, they should be avoided.

#### **DISABLE HOTKEYS**

Session convenience hot keys, such as  $\boxed{\text{ctrl} + \text{Delete}} + \boxed{\text{f12}}$  (which disconnects a PCoIP session) are available to users by default. Use this flag to disable all hotkeys.

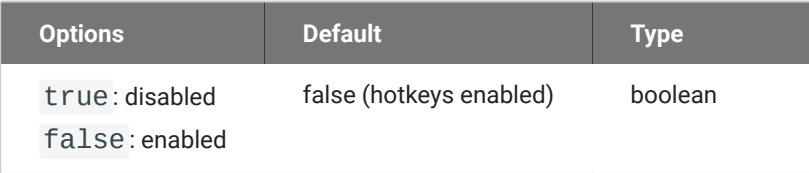

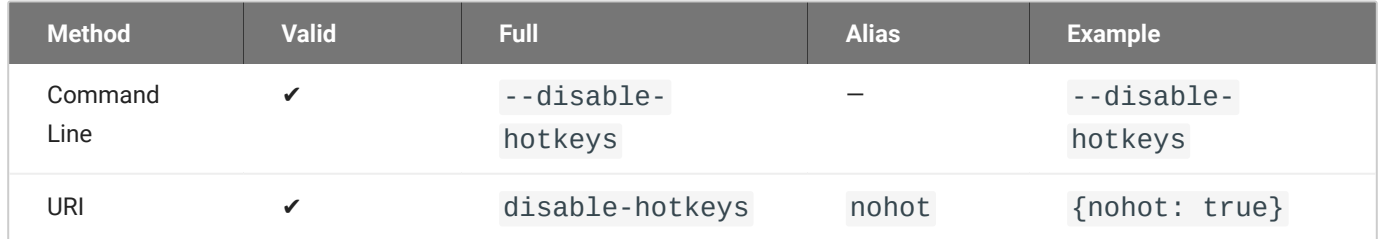

#### **DISABLE MENU BAR**

The PCoIP client menu bar is available to users by default. Use this flag to disable the menu bar, preventing users from accessing it or executing any of its functionality.

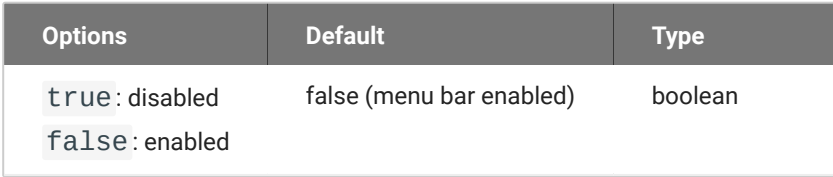

#### *Usage*

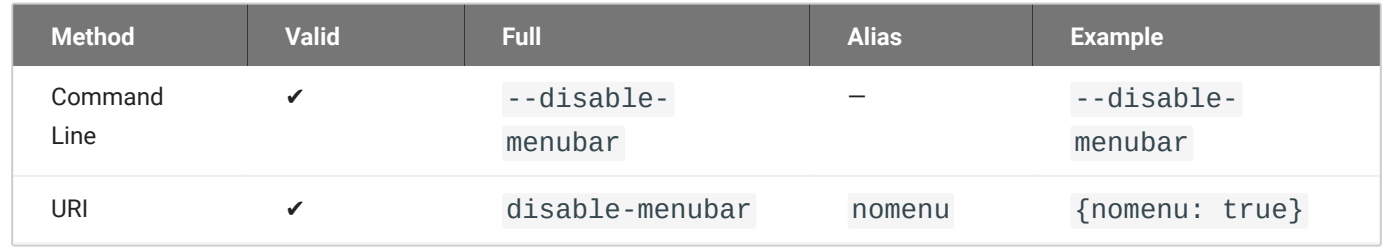

#### **ENABLE SCALING**

This setting enables scaling on the PCoIP Client without having to specify the desktop resolution. This can only be configured on a single display. This is off by default.

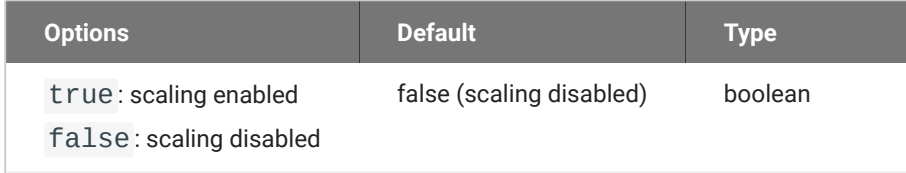

#### *Usage*

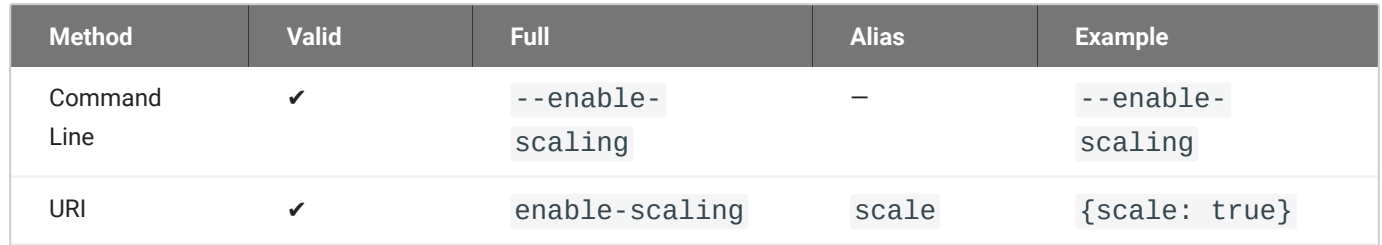

#### **FORCE NATIVE RESOLUTION**

This setting sets the resolution of the Client monitor to the native resolution when the session client is launched. This can only be configured on a single display.

#### **Note: Windows client only**  $\mathcal{L}$

This parameter is only available on Windows clients. It will have no effect if provided to a Linux or macOS client.

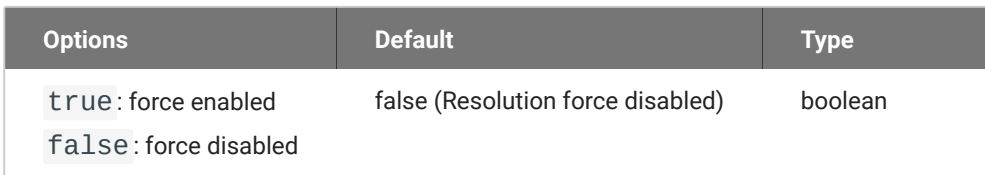

#### *Usage*

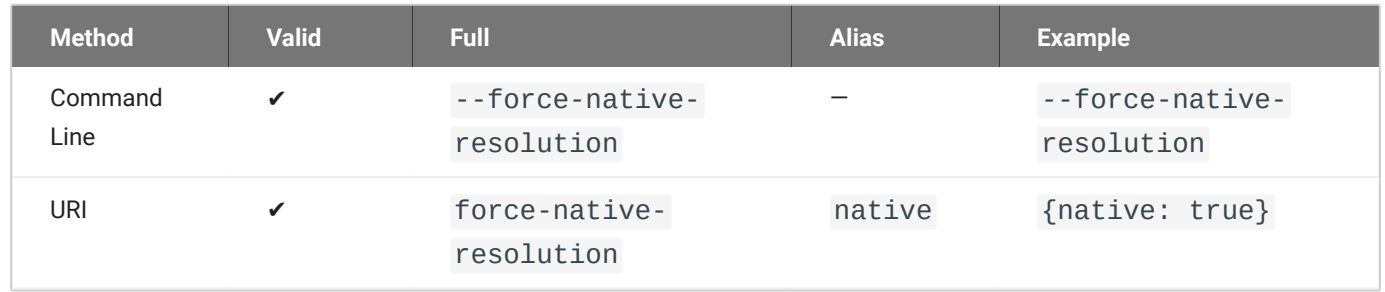

#### **MAINTAIN ASPECT RATIO**

This setting maintains the display aspect ratio between the host and the Client. Maintaining the aspect ratio in this way can result in letterboxing if the two devices are naturally different.

This can only be configured on a single display.

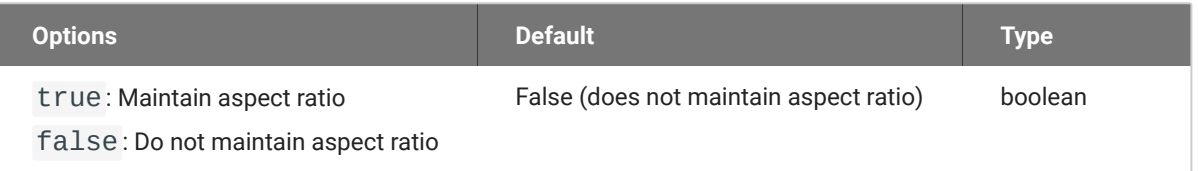

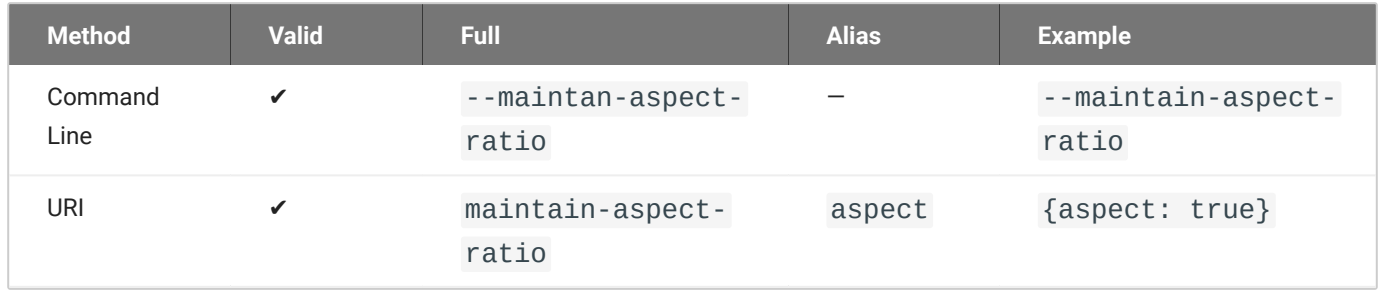

#### **QUIT AFTER DISCONNECT**

If this is enabled, disconnecting from the PCoIP session will immediately quit the {! ./\_common/ name.md! }.The pre-session interface will not be available after disconnecting.

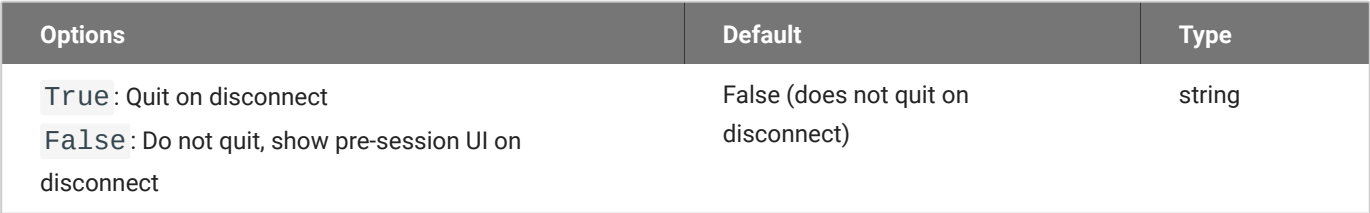

#### *Usage*

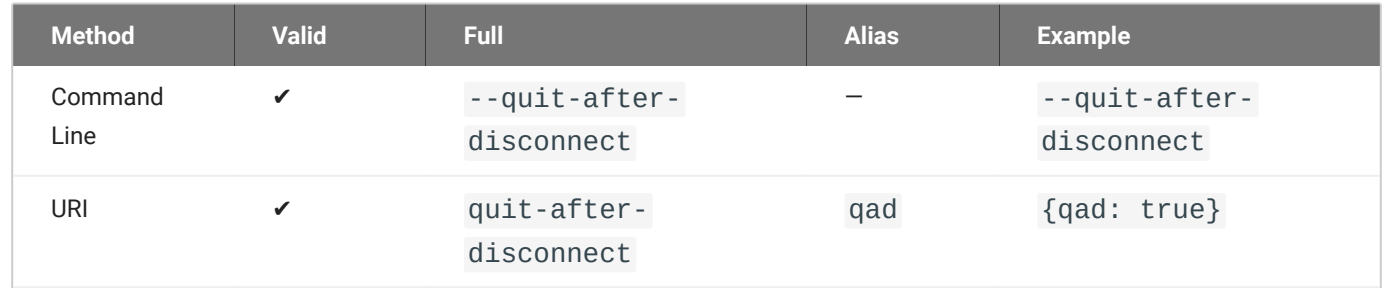

#### **SET HOST RESOLUTION**

This setting locks the resolution of your host application display.

Provide the value as a string, made up of the *horizontal resolution*, the letter "x", and the *vertical resolution*. For example, "1024x768".

This can only be configured on a single display.

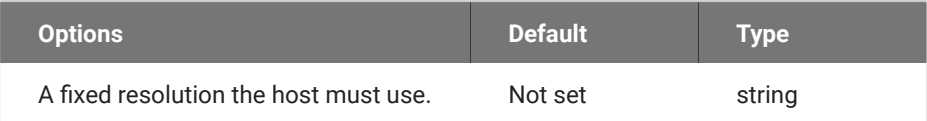

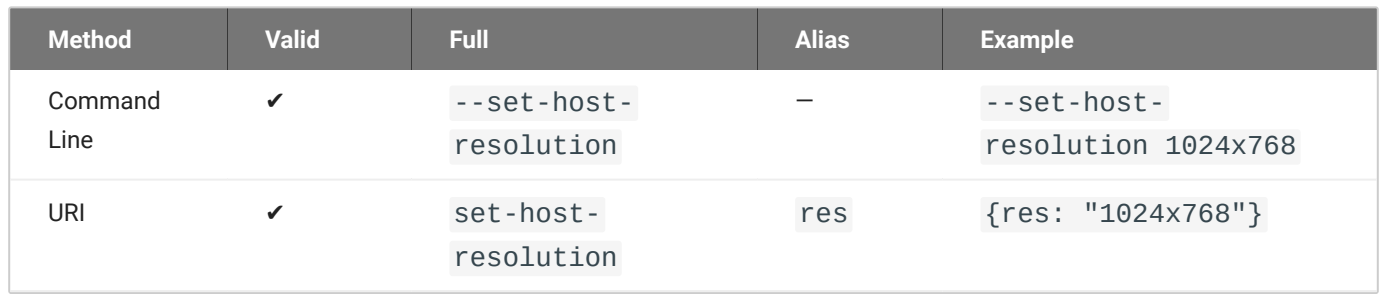

## Preventing Devices From Using Local Termination

By default, supported Wacom devices use *local termination* automatically to provide improved responsiveness and tolerance of high-latency networks. Local Termination does not support all advanced Wacom features; if you depend on one of these unsupported features, you can fall back to *bridged* mode by adding your device to a blacklist. This will pass all tablet data to the remote host for processing, which will make the full suite of functionality available at the cost of decreased performance and sensitivity to latency.

To add a device to the local termination blacklist, add the localtermination\_black\_list setting and the VID/PID pairs for the devices you want to limit (separate multiple VID/PID pairs with spaces):

```
defaults write "com.teradici.Teradici PCoIP Client"
localtermination_black_list "<vid1>,<pid1> <vid2>,<pid2> ..."
```
...where <vid1>, <pid1> <vid2>, <pid2> represent VID/PID pairs of devices to be put on the local termination blacklist.

If you do not know the Vendor ID and Product ID for the device you want to blacklist, use the method shown in [Identifying Vendor and Product IDs.](#page-78-0)

## Troubleshooting HID Local Termination Blacklist

There is no user-facing indication of which mode a device is using to connect. If you are troubleshooting a connection and need to understand which mode is being used, inspect the PCoIP agent logs for a session. If the device is using local termination, you will see lines similar to these:

pcoip server log: `LVL:2 RC: 0 MGMT\_KMP :Client added HoIP device (id: 0x000a0005) with vendor id=0x056a, product id=0x0391` pcoip client log: `LVL:2 RC: 0 MGMT\_USB :HoIP supported device detected (Vid: 0x056a, Pid: 0x0391), using HoIP protocol for local termination'

# Security Guide

## PCoIP Software Client Security Modes

The PCoIP Software Client uses certificates to verify the identity of the host to which it connects. The security mode is configured by the security\_mode setting in the **Teradici PCoIP Client** configuration file *or* by setting its value in the pre-session user interface.

Three security mode options are available:

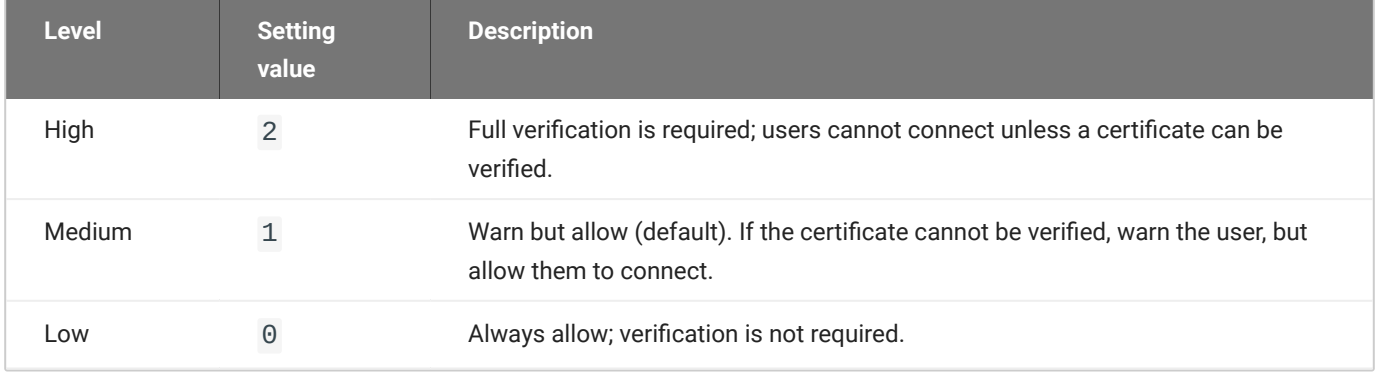

#### **PCoIP sessions are always encrypted**

Your PCoIP session is still encrypted and secure if you connect with security mode 0 or 1. The red padlock icon indicates that the certificate presented by the host is not signed by a trusted certificate authority in the client's certificate store, not that the session is insecure.

## Setting the Security Mode

#### **To set the security mode using the pre-session interface:**

- 1. Disconnect any active PCoIP sessions and return to the pre-session interface.
- 2. Click the gear icon to open the settings window:

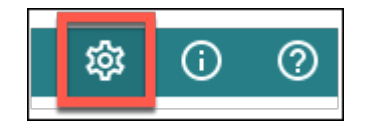

- Click **Advanced** in the left side menu, and find *Security Modes* in the right panel. 3.
- 4. Select the desired security mode.

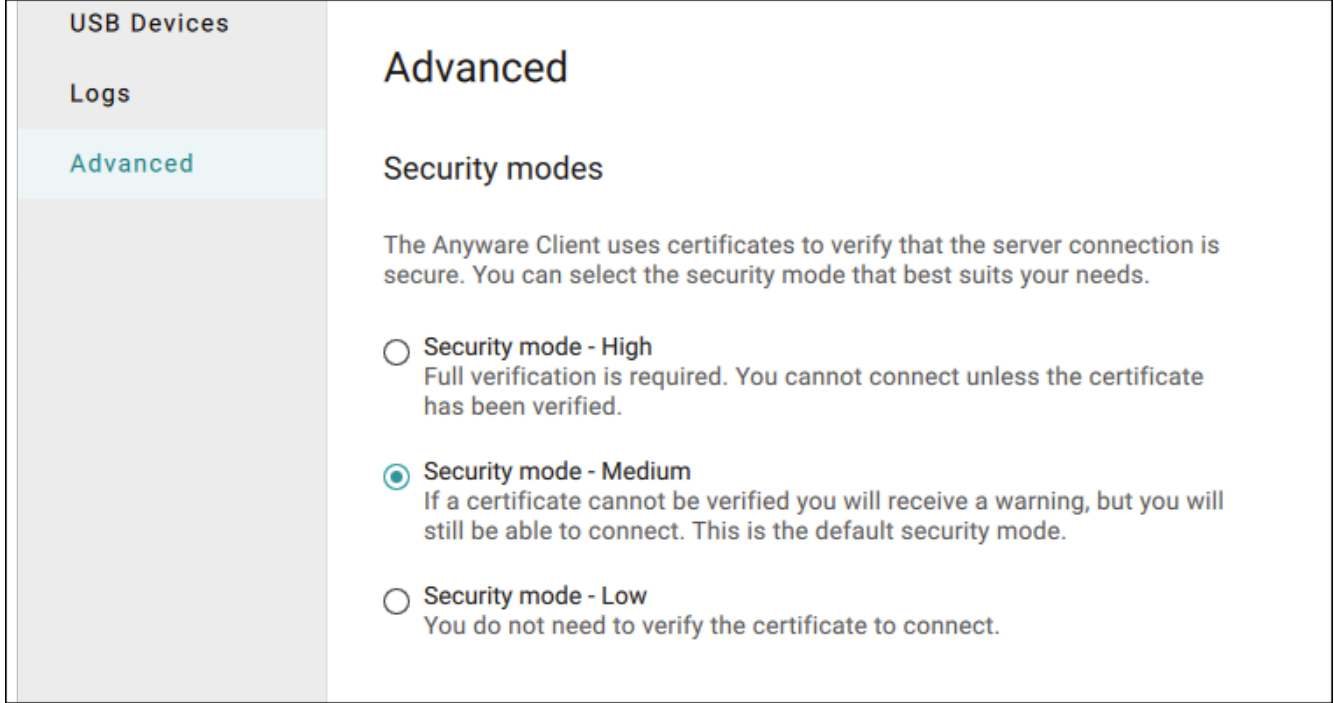

#### **To set the security mode programmatically:**

- 1. Close the Software Client for macOS.
- 2. Open a terminal window and type the following command at the command line:

```
sudo defaults write "com.teradici.Teradici PCoIP Client" security_mode 
<value>
```
...where <value>is your desired security option (0, 1, or 2).

#### **Restart May Be Required**

You may be required to restart your machine for this change to take effect.

# Installing the Internal Root CA Certificate in a PCoIP **Client**

Your root CA certificate must be installed in any PCoIP client that will be used to connect to the PCoIP Agent.

### **Installing Root CA Certificates in the PCoIP Software Client for macOS**

#### **6** Important: Root CA Certificate must have a .crt extension

You must change the root CA certificate's extension from .pem to .crt before installing it on a PCoIP Software Client.

In macOS, certificates are stored in the Keychain Access application.

#### **To import your root CA certificate in the PCoIP Software Client for macOS:**

- 1. Copy your root CA certificate file (\*.crt) to the Mac client desktop.
- 2. Double-click Applications > Utilities Keychain Access.app to open Keychain Access.
- Select **File** > **Import Items**. 3.
- 4. Navigate to the desktop and then select your root CA certificate.
- 5. In the Destination Keychain drop-down menu, select **System**, and then click **Open**.
- 6. If prompted, enter your Keychain Access password and then click **Modify Keychain**.
- 7. At the next screen, click **Always Trust** when asked whether you want your computer to trust certificates signed by this certificate.
- 8. If prompted, enter your Keychain Access password and then click Update Settings.

After the certificate installs successfully, it appears in the *System* > *Certificates* list.

# Reference

## Setting Configuration Values via Config files

Certain advanced configuration values are set via configuration files, rather than via the user interface, command line, or URI methods. These files are read and implemented by the Software Client for macOS when it launches.

Configuration files can be saved in a *system-scoped* location, for settings that should apply to any PCoIP client launched on a device, or a *user-scoped* location, for settings that should apply to specific users. **If a setting is found at both levels, the user scope takes precedence.**

Configuration files do not exist until a user changes a persistent setting via the user interface. If that has not ocurred, you must create the file, either manually or using a deployment script.

### Setting Config Values

Configuration values are set via plist settings. Each setting is specified by a write command:

#### **User-scope setting**:

```
defaults write "com.teradici.Teradici PCoIP Client" <Key> <value>
```
#### **System-scope setting**:

```
sudo defaults write "/Library/Preferences/com.teradici.Teradici PCoIP 
Client.plist" <Key> <value>
```
For example, the following file would add the USB device identified by the VID/PID pair 18a5,0302 to the local termination blacklist, causing it to revert to *bridged* connections:

```
defaults write "com.teradici.Teradici PCoIP Client"
localtermination_black_list "18a5,0302"
```
## Config File Locations

Depending on the desired scope, write settings to the plist file in one (or both) of these locations. Remember that the system-scoped file takes precedence over the user-scoped file:

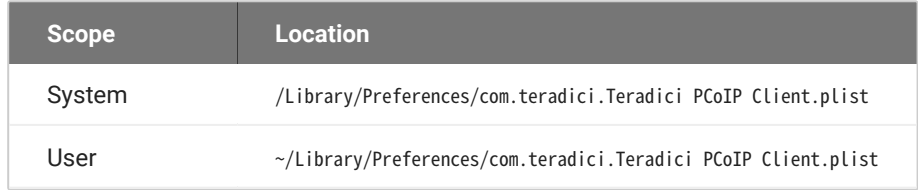

# Enabling Accessibility Permissions for the PCoIP **Client**

The Software Client for macOS must be granted the Accessibility permission in order to properly handle and transmit local keyboard actions. If the Software Client for macOS is not authorized, the keyboard will not function in a PCoIP session.

When the PCoIP Client is launched for the first time, you are prompted to authorize the Accessibility permission. **This prompt only appears once**. If authorization is declined, the Accessibility permission must be granted manually from *System Preferences.*

**To manually grant accessibility to the Software Client for macOS**:

- 1. Open System Preferences.
- 2. Click on Security & Privacy.
- 3. Select the **Privacy** tab.
- 4. Select the **Accessibility** option.
- 5. Click the Lock icon on the bottom left corner and authenticate using your password or touch ID.
- 6. Click the check mark beside **PCoIP Client** as shown next:

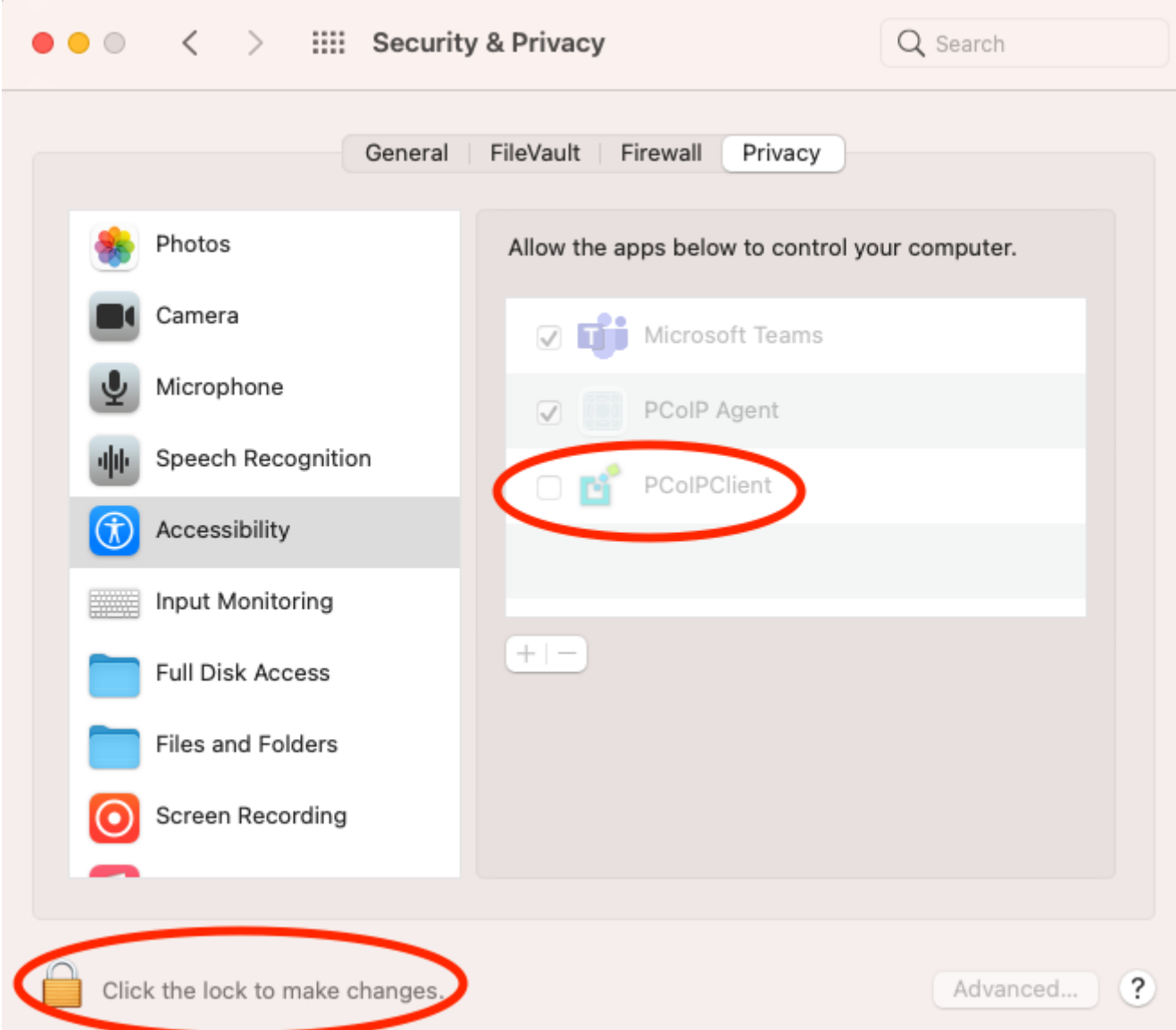

# Mapping Function Keys

You can enable Function keys on the PCoIP Software Client for macOS by going to **Apple>System Preferences>Keyboard** and selecting the function keys you wish to use as standard keys. When the system is configured to not use function keys the PCoIP Software Client does not get the function key codes from the system when the keys are pressed. In this instance the function keys are usd for other system features such as turning the volume up and down.

# Capturing Keyboard Keys

The PCoIP Software Client for macOS captures all keys and redirects them to the remote machine with the following exceptions:

- PCoIP Client short cuts appearing under the **Connection** and **View** menus. •
- Function Keys (F1 to F12) when in system mode. •
- The Eject and Power keys. •

When the PCoIP Sessions starts, and the PCoIP Client is the focused foreground application, all keys, apart from from those outlined above, will be redirected to the remote machine.

#### **A** Key Combinations Access Permissions

you must grant accessibility in order for the PCoIP Client to be able to forward all possible keyboard combinations to the remote workstation. This permission can be enabled in the **Security and Privacy** tab on the macOS, as outlined in the screenshot below.

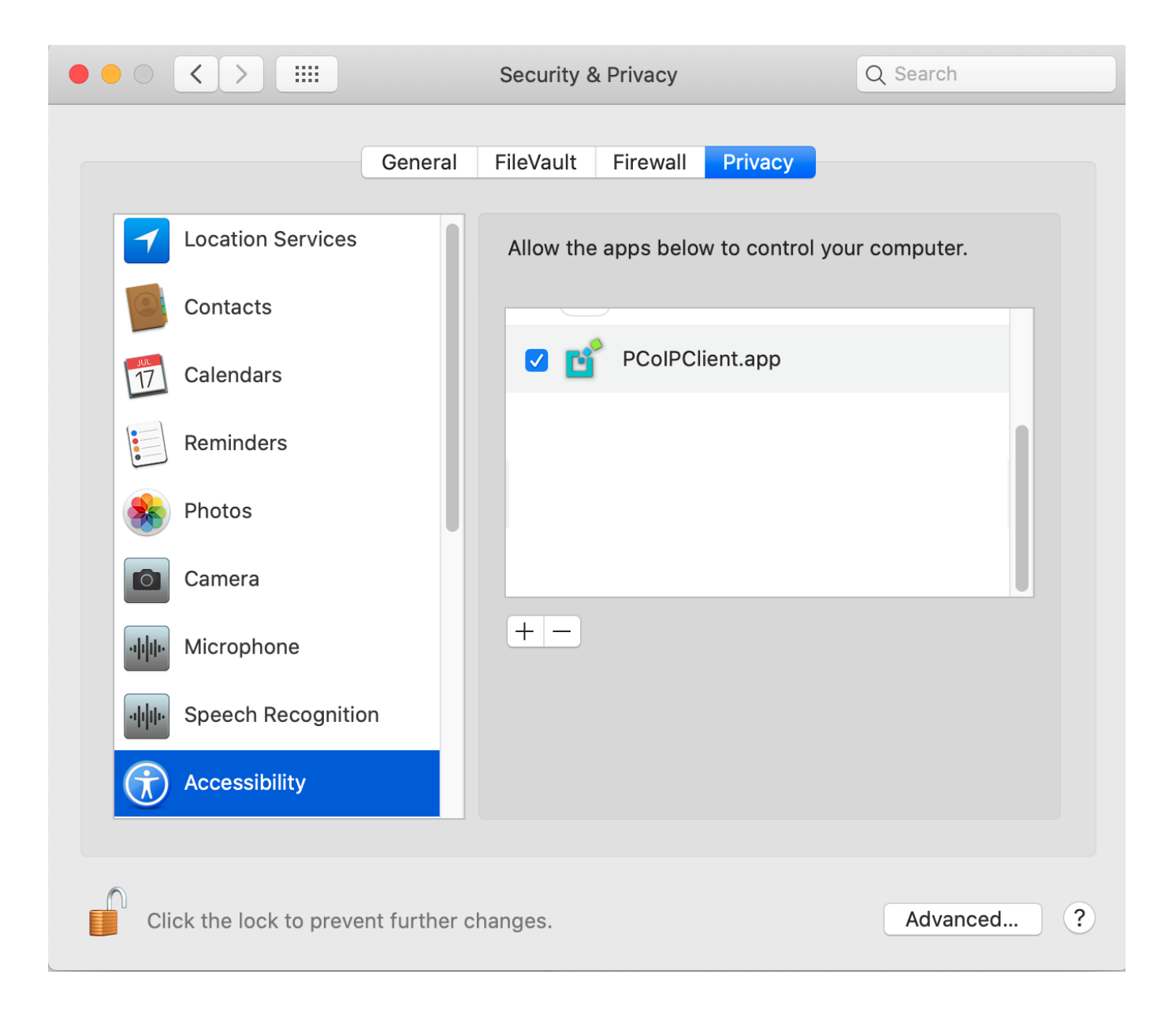

# Troubleshooting and Support

# Support and Troubleshooting

If you encounter a problem installing or using the Software Client for macOS, there are a number of troubleshooting and support resources you can access.

- We maintain an extensive **knowledge base** which answers many questions and documents solutions to common problems. The knowledge base is part of the [Knowledge Center](https://help.teradici.com/s/knowledge); click on the *Articles* tab to access it, or enter a search query in the search field at the top of the page.
- We host a **community forum**, allowing you to ask questions and get answers from other IT professionals and our support team, which monitors this channel. The forum is part of the [Knowledge Center;](https://help.teradici.com/s/knowledge) click on the *Discussions* tab to access it.
- If you need more help, open a [support ticket](https://help.teradici.com/s/contactsupport) and our support team will engage with you directly.

## Creating a Support Bundle

Our support team may request a support bundle from you. The support file is an archive containing logs, diganostic data, and system information that helps the team diagnose problems.

### **To create a support file:**

- 1. Open a terminal window.
- 2. Launch the support bundler:

```
sudo /Applications/PCoIPClient.app/Contents/Resources/pcoip-client-support-
bundler
```
The support bundler will collect diagnostic information and logs, and bundle them into a .tar.gz archive in the user's home directory. Support bundle files look like this: supportbundleclient-2021-04-21T21212112Z.tar.gz.

## Finding Your Client Version

You can find your Software Client for macOS version number from the pre-session interface, or, if you're already in a session, from the client menu bar.

- **Pre-session**: If you are not in a session:
	- a. Click on the hamburger icon, found at the bottom left of the screen beside the *Cancel* button. Alt Text
	- b. From the context menu that appears, select **About**.
	- c. Find the version number in the information window that appears.
- **In-session**: If you *are* in a session:
	- a. Find or reveal the client menu bar
	- b. Select Anyware PCoIP Client > About Anyware PCoIP Client.
	- c. Find the version number in the information window that appears.

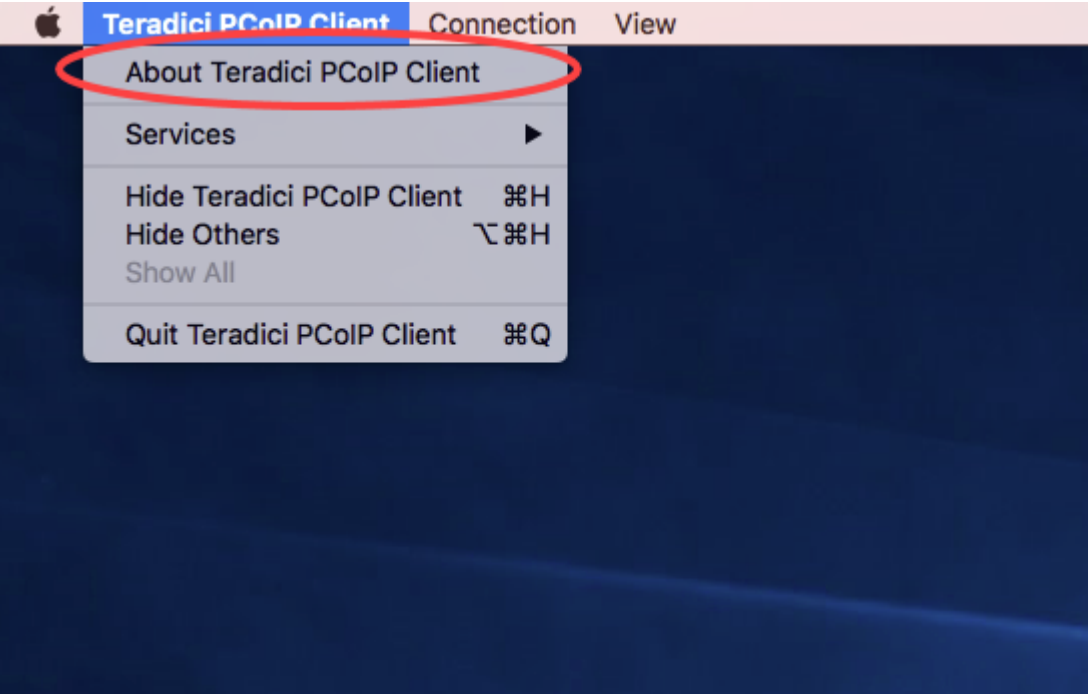

# Client Logs

The Software Client for macOS writes log files that document its processes and interactions with other services such as brokers and agents. These files are invaluale in diagnosing problems. This page describes how logs are handled and where they can be found.

## Log Location

Software Client for macOS log files are located within the user's Home Library folder, which is hidden by default. The recommended way to access Home Library files is to use the macOS Console.

You can also display log files in a macOS terminal window.

### **To display log files using the macOS Console:**

- To open the Console, go to the **Applications > Utilities** folder, and then double-click **Console**. 1.
- 2. In the FILES section of the Log List pane on the left, navigate to the following folder: ~/Library/Logs/ Teradici/PCoIPClient
- Select the desired log file to view its contents in the main pane. 3.
- 4. To copy the contents:
	- Click anywhere in the log contents, and then select **Edit > Select All**. •
	- Select **Edit > Copy**. •
	- Paste the contents into an email or text file. •

### **To display log files in a macOS terminal window:**

- To open a terminal window, go to the **Applications** > **Utilities** folder, and then double-click Terminal. 1.
- 2. Navigate to the PCoIP Software Client log folder by typing the following command at the command line prompt:

cd ~/Library/Logs/Teradici/PCoIPClient

- 3. Type 1s to display the list of log files.
- To view the contents of a log file, use any macOS command-line editor to open it. 4.

## Log Levels

Log verbosity is defined by a level, respresented by an integer from 0 to 3:

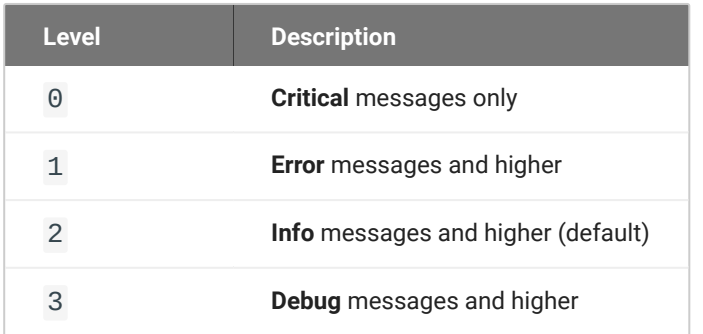

The default setting is 2, recording informational messages and higher.

The log level can be changed in any of the following ways:

### **To set the log level in the pre-session interface:**

- 1. Disconnect any active PCoIP sessions and return to the pre-session interface.
- 2. Click the gear icon to open the settings window:

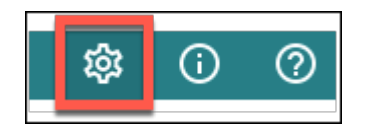

3. Click Logs in the left side menu, and specify the desired log level in the panel.

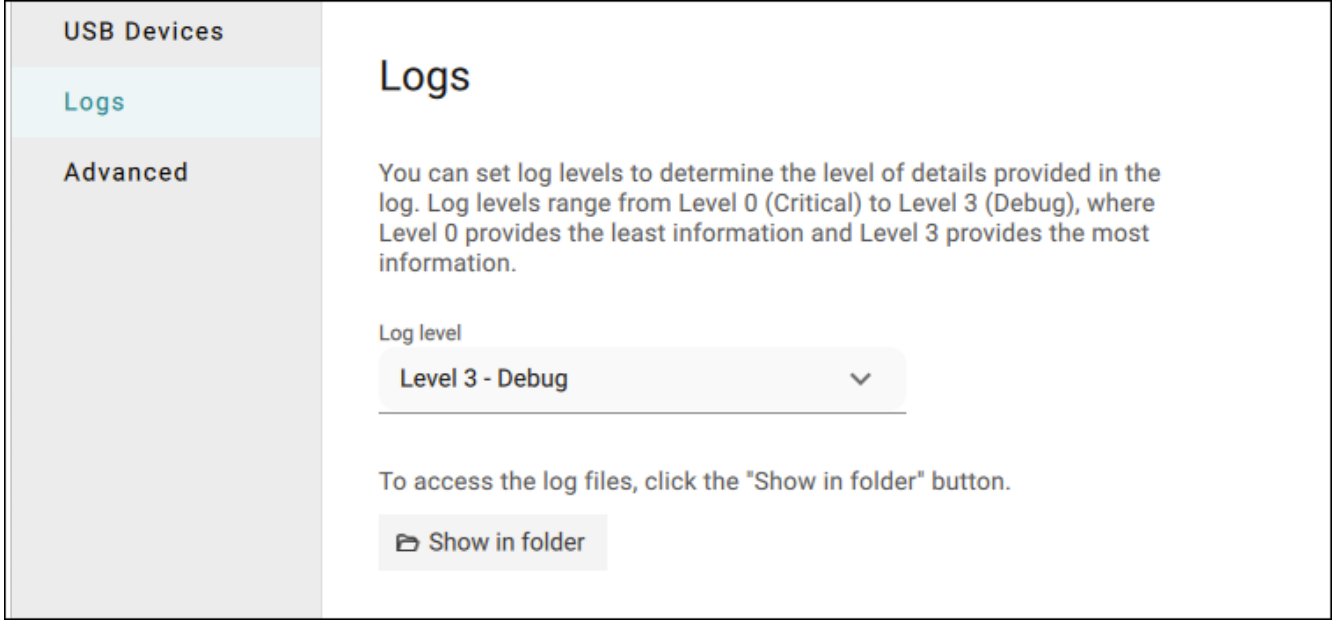

**To set the log level programmatically:**

This method provides the log level inline during a command line launch; see [Log Level](#page-98-0) in the configuration section for details.

#### *S* Tip: Reporting issues to support

When you are reporting an issue to support, set the log level to 3 (debug) first, and then reproduce the issue and create a support bundle. This will capture much more detail than the default setting, making diagnostics more effective.